# vCloud Director User's Guide

vCloud Director 8.10

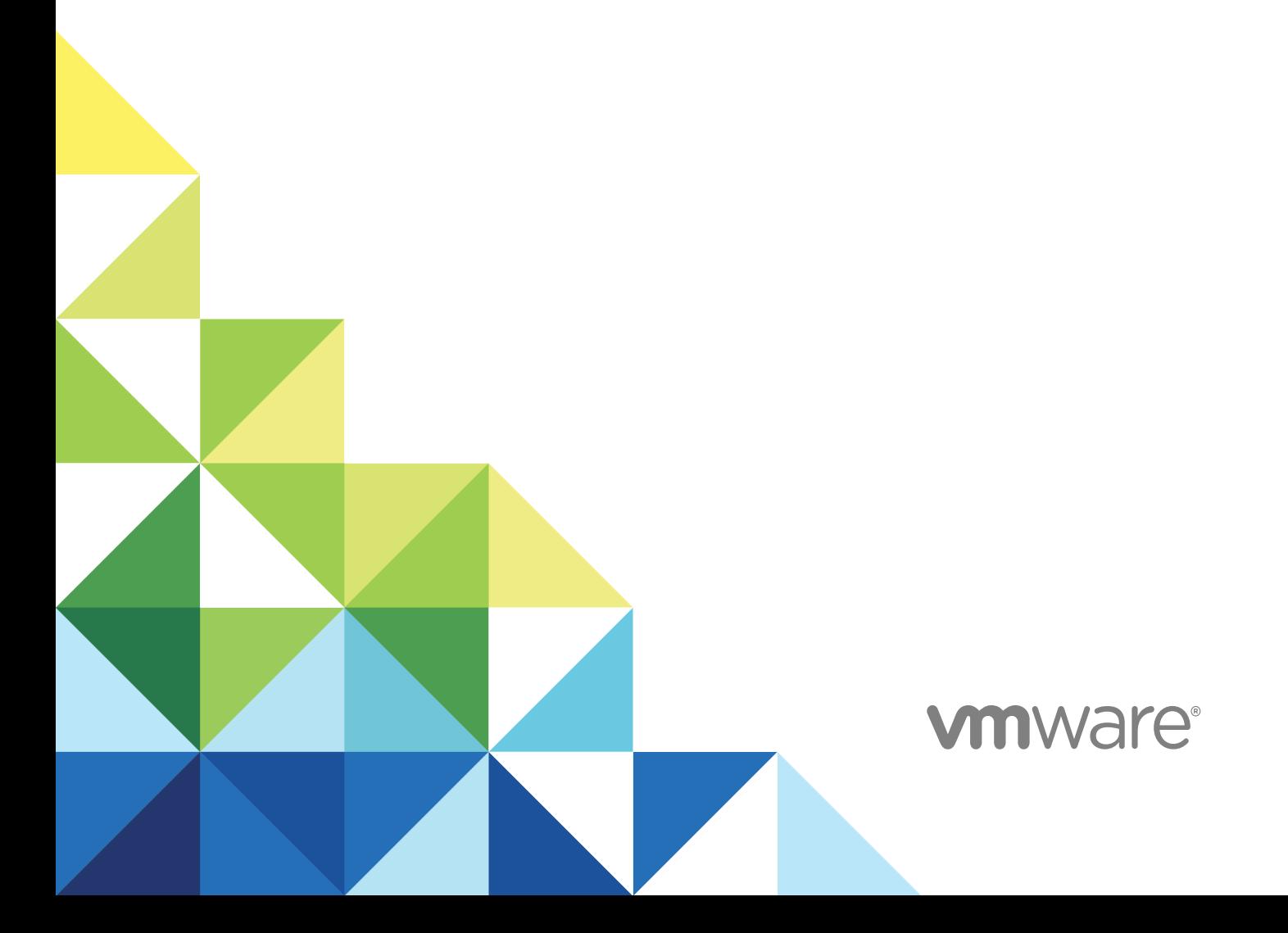

You can find the most up-to-date technical documentation on the VMware website at:

<https://docs.vmware.com/>

If you have comments about this documentation, submit your feedback to

[docfeedback@vmware.com](mailto:docfeedback@vmware.com)

**VMware, Inc.** 3401 Hillview Ave. Palo Alto, CA 94304 www.vmware.com

Copyright <sup>©</sup> 2010–2016 VMware, Inc. All rights reserved. [Copyright and trademark information](http://pubs.vmware.com/copyright-trademark.html).

## **Contents**

#### [vCloud Director User's Guide 6](#page-5-0)

**1** [Getting Started with vCloud Director 7](#page-6-0) Un[derstanding VMware vCloud Director 7](#page-6-0) Lo[g In to the Web Console 8](#page-7-0) Usi[ng vCloud Director 9](#page-8-0) Set [Mozilla Firefox Options 9](#page-8-0) Set [Microsoft Internet Explorer Options 10](#page-9-0) Set [User Preferences 12](#page-11-0) Ch[ange Your Password 12](#page-11-0)

#### **2** [Managing Cloud Resources 14](#page-13-0)

Ma[naging Virtual Datacenters 14](#page-13-0) Ma[naging Organization Virtual Datacenter Networks 16](#page-15-0) Ma[naging Expired Items 28](#page-27-0)

#### **3** [Working in an Organization 29](#page-28-0)

Un[derstanding Leases 29](#page-28-0) Set [Up an Organization 30](#page-29-0) Re[view Your Organization Profile 33](#page-32-0) Re[viewing Your LDAP Settings 33](#page-32-0) Mo[dify Your Email Settings 34](#page-33-0) Mo[dify Your Organization's Policies 34](#page-33-0) Set [Default Domain for Organization Virtual Machines 35](#page-34-0) En[able Your Organization to Use an SAML Identity Provider 36](#page-35-0) Inst[all Java Cryptography Extension Unlimited Strength Jurisdiction Policy Files 37](#page-36-0) Ma[nage Users and Groups in Your Organization 37](#page-36-0) Ma[nage Resources in Your Organization 38](#page-37-0) Ma[nage Virtual Machines in Your Organization 38](#page-37-0) Vie[wing Organization Log Tasks and Events 38](#page-37-0)

#### **4** [Working with Catalogs 40](#page-39-0)

Ad[d a New Catalog 41](#page-40-0) Ac[cess a Catalog 42](#page-41-0) Sh[are A Catalog 43](#page-42-0) Pu[blish a Catalog to an External Organization 44](#page-43-0) Ch[ange the Owner of a Catalog 44](#page-43-0) Del[ete a Catalog 44](#page-43-0)

Ch[ange the Properties of Your Catalog 45](#page-44-0) Su[bscribe to an External Catalog Feed 45](#page-44-0) Un[derstanding Catalogs and Their Contents 46](#page-45-0) Wo[rking in Published Catalogs 47](#page-46-0)

#### **5** [Working with Media Files 49](#page-48-0)

Upl[oad Media Files 49](#page-48-0) Re[sume the Upload of a Media File 50](#page-49-0) Co[py Media Files to a Catalog 50](#page-49-0) Mo[ve Media Files to Another Catalog 51](#page-50-0) Del[ete Media Files 51](#page-50-0) Mo[dify Media File Properties 51](#page-50-0)

#### **6** [Working with vApp Templates 52](#page-51-0)

Op[en a vApp Template 52](#page-51-0) Ad[d a vApp Template to My Cloud 53](#page-52-0) Do[wnload a vApp Template 54](#page-53-0) Upl[oad an OVF Package as a vApp Template 54](#page-53-0) Re[sume the Upload of a vApp Template 55](#page-54-0) Co[py a vApp Template from a Public Catalog to an Organization Catalog 56](#page-55-0) Co[py a vApp Template Between an Organization's Catalogs 56](#page-55-0) Mo[ve a vApp Template Between an Organization's Catalogs 57](#page-56-0) Del[ete a vApp Template 57](#page-56-0) Sa[ve a vApp as a vApp Template 58](#page-57-0) Mo[dify vApp Properties 58](#page-57-0) Ch[ange the Guest OS Properties of a vApp Template 59](#page-58-0)

#### **7** [Working with vApps 61](#page-60-0)

Op[en a vApp 62](#page-61-0) Cre[ate a vApp From a vApp Template 62](#page-61-0) Cre[ate a New vApp 63](#page-62-0) Im[port a Virtual Machine as a vApp 64](#page-63-0) Cre[ate a vApp From an OVF Package 65](#page-64-0) Ab[out the vApp Placement Engine 66](#page-65-0) Do[wnload a vApp as an OVF Package 67](#page-66-0) Sta[rt a vApp 68](#page-67-0) Sta[rt a vApp with an Older Version of VMware Tools 68](#page-67-0) Sto[p a vApp 68](#page-67-0) Su[spend a vApp 69](#page-68-0) Dis[card the Suspended State of a vApp 69](#page-68-0) Re[set a vApp or Virtual Machine 69](#page-68-0) Vie[w vApp Virtual Machines 70](#page-69-0)

Ad[d a Virtual Machine to a vApp 70](#page-69-0) Im[port a Virtual Machine to a vApp from vSphere 71](#page-70-0) Re[move Virtual Machines from a vApp 71](#page-70-0) Set [vApp Start and Stop Options 72](#page-71-0) Wo[rking with Networks in a vApp 73](#page-72-0) Edi[ting vApp Properties 86](#page-85-0) Dis[play a vApp Diagram 88](#page-87-0) Ch[ange the Owner of a vApp 88](#page-87-0) Up[grade the Virtual Hardware Version for a vApp 89](#page-88-0) Sa[ve vApp as a vApp Template to Your Catalog 89](#page-88-0) Sa[ve a Powered-On vApp to your Catalog 90](#page-89-0) Cre[ate a Snapshot of a vApp 91](#page-90-0) Re[vert a vApp to a Snapshot 91](#page-90-0) Re[move a Snapshot of a vApp 91](#page-90-0) Co[py a vApp to Another Virtual Datacenter 92](#page-91-0) Co[py a Powered-On vApp 92](#page-91-0) Mo[ve a vApp to Another Virtual Datacenter 93](#page-92-0) Del[ete a vApp 93](#page-92-0)

#### **8** [Working with Virtual Machines 94](#page-93-0)

Op[en a Virtual Machine Console 95](#page-94-0) Po[wer On a Virtual Machine 95](#page-94-0) Po[wer Off a Virtual Machine 96](#page-95-0) Re[set a vApp or Virtual Machine 96](#page-95-0) Su[spend a Virtual Machine 96](#page-95-0) Re[sume a Suspended Virtual Machine 97](#page-96-0) Dis[card the Suspended State of a Virtual Machine 97](#page-96-0) Ins[ert a CD/DVD 97](#page-96-0) Eje[ct a CD/DVD 98](#page-97-0) Ins[ert a Floppy 98](#page-97-0) Eje[ct a Floppy 98](#page-97-0) Up[grade the Virtual Hardware Version for a Virtual Machine 99](#page-98-0) Co[nnect Remotely to a Virtual Machine 99](#page-98-0) Cre[ate a Snapshot of a Virtual Machine 100](#page-99-0) Re[vert a Virtual Machine to a Snapshot 100](#page-99-0) Re[move a Snapshot of a Virtual Machine 100](#page-99-0) Co[py or Move a Virtual Machine to a vApp 101](#page-100-0) Del[ete a Virtual Machine 101](#page-100-0) Virt[ual Machine Affinity and Anti-Affinity 101](#page-100-0) Edi[ting Virtual Machine Properties 104](#page-103-0) Inst[alling VMware Tools 112](#page-111-0) Gu[est Operating Systems 124](#page-123-0)

## <span id="page-5-0"></span>vCloud Director User's Guide

The *VMware vCloud Director User's Guide* provides information about managing organizations, catalogs, vApps, and virtual machines.

## Intended Audience

This book is intended for anyone who wants to set up and configure organizations in VMware vCloud Director. The information in this book is written for non-system administrators, including organization administrators who will create and set up vApps, catalogs, and virtual machines.

# <span id="page-6-0"></span>Getting Started with vCloud<br>Director

When you log in to the vCloud Director Web console, the **Home** tab provides access to your resources and links to common tasks.

You can also set your user preferences and view the product help.

This chapter includes the following topics:

- Understanding VMware vCloud Director
- [Log In to the Web Console](#page-7-0)
- **u.** [Using vCloud Director](#page-8-0)
- [Set Mozilla Firefox Options](#page-8-0)
- [Set Microsoft Internet Explorer Options](#page-9-0)
- **[Set User Preferences](#page-11-0)**
- <sup>n</sup> [Change Your Password](#page-11-0)

## Understanding VMware vCloud Director

VMware $^\circledR$  vCloud Director provides role-based access to a Web console that allows the members of an organization to interact with the organization's resources to create and work with vApps and virtual machines.

Before you can access your organization, a vCloud Director system administrator must create the organization, assign it resources, and provide the URL to access the Web console. Each organization includes one or more organization administrators, who finishes setting up the organization by adding members and setting policies and preferences. After the organization is set up, non-administrator users can log in to create, use, and manage virtual machines and vApps.

## **Organizations**

An organization is a unit of administration for a collection of users, groups, and computing resources. Users authenticate at the organization level, supplying credentials established by an organization administrator when the user was created or imported. System administrators create and provision organizations, while organization administrators manage organization users, groups, and catalogs.

## <span id="page-7-0"></span>Users and Groups

An organization can contain an arbitrary number of users and groups. Users can be created locally by the organization administrator or imported from a directory service such as LDAP. Groups must be imported from the directory service. Permissions within an organization are controlled through the assignment of rights and roles to users and groups.

## Virtual Datacenters

An organization virtual datacenter provides resources to an organization. Virtual datacenters provide an environment where virtual systems can be stored, deployed, and operated. They also provide storage for virtual media, such as floppy disks and CD ROMs. An organization can have multiple virtual datacenters.

## Organization Virtual Datacenter Networks

An organization virtual datacenter network is contained within a vCloud Director organization virtual datacenter and is available to all the vApps in the organization. An organization virtual datacenter network allows vApps within an organization to communicate with each other. An organization virtual datacenter network can be connected to an external network or isolated and internal to the organization. Only system administrators can create organization virtual datacenter networks, but organization administrators can manage organization virtual datacenter networks, including the network services they provide.

## vApp Networks

A vApp network is contained within a vApp and allows virtual machines in the vApp to communicate with each other. You can connect a vApp network to an organization virtual datacenter network to allow the vApp to communicate with other vApps in the organization and outside of the organization, if the organization virtual datacenter network is connected to an external network.

## Catalogs

Organizations use catalogs to store vApp templates and media files. The members of an organization that have access to a catalog can use the catalog's vApp templates and media files to create their own vApps. Organizations administrators can copy items from public catalogs to their organization catalog.

## Log In to the Web Console

Use the organization URL to log in to your organization and access the Web console.

Contact your organization administrator if you do not know the organization URL.

#### Procedure

**1** In a browser, type the URL of your organization and press Enter.

For example, type **https://cloud.example.com/cloud/org/myOrg**.

**2** Type your user name and password and click **Login**. .

#### <span id="page-8-0"></span>What to do next

The Web console displays a list of the common tasks and resources available to you based on your role. An organization administrator can click the **Set up this organization** link on the **Home** tab to finish setting up a newly created organization. See [Set Up an Organization](#page-29-0) for more information.

## Using vCloud Director

When you log into vCloud Director, the first page you see is the Home page. The information that appears on this page are the most common tasks for your role.

**Organization administrators** see the **Set up this organization** link as their first task. They also see tasks under these headings.

- **Organizations and resources**
- **Content**
- <sup>n</sup> **Users & Groups**

The vApps in your organization are displayed for easy access.

**Catalog authors** see links to these tasks.

- **Add Cloud Computer System**
- **Build new vApp**
- **Manage Catalogs**
- **New Catalog**

**vApp authors** see links to these tasks.

- **Add Cloud Computer System**
- **Build new vApp**

**vApp users** see links to these tasks.

<sup>n</sup> **Add Cloud Computer System**

The vApps in your organization are displayed for easy access.

**Console Access Only** users have a read-only access to vCloud Director.

## Set Mozilla Firefox Options

These options and settings help you display and use the vCloud Director Web console in Mozilla Firefox.

#### Prerequisites

You have the following.

- At least Firefox 3.x
- SSL 3.0 Encryption

<span id="page-9-0"></span>**TLS 1.0 Encryption** 

#### Procedure

- **1** In Firefox, select **Tools > Options**.
- **2** Click **Content** and select the **JavaScript** check box.
- **3** Click **Privacy**.
- **4** In the **Firefox will:** drop-down menu, select **Use custom settings for history**.
- **5** Select the **Accept cookies from sites**.

This selection also selects the **Accept third-party cookies** check box.

**6** Click **OK**.

## Bypass the Proxy in Mozilla Firefox

You can configure the Firefox proxy server to bypass certain Web addresses.

If all of these conditions exist, you can configure Firefox to bypass specific Web addresses.

- **n** The internal network is configured with a proxy server to access the external network.
- $\blacksquare$  The browser's proxy server connection has no local exceptions.
- The proxy is not configured to look in the internal network after not finding or connecting to the target on the external network.
- The user looks for a target on the internal network using Firefox.

#### Procedure

**1** Select an option.

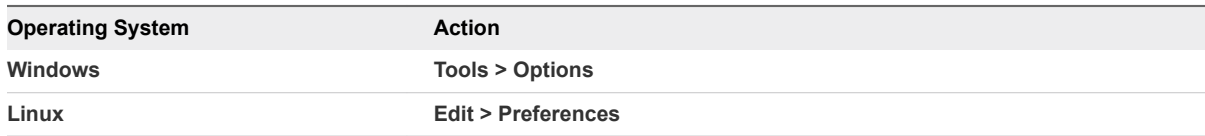

- **2** Click the **Advanced** button.
- **3** On the **Network** tab, click the **Settings** button.
- **4** Enter the IP of the cell or load balancer in the **No Proxy for:** field.

The specified Web addresses are bypassed by the Firefox proxy server.

## Set Microsoft Internet Explorer Options

These options help you display and use the vCloud Director Web console in Microsoft Internet Explorer.

You have the following.

■ At least Internet Explorer 7.

- SSL 3.0 Encryption
- **TLS 1.0 Encryption**

#### Procedure

- **1** In Internet Explorer, select **Tools > Internet Options**.
- **2** Click the **Security** tab.
- **3** Select the **Internet content** zone for the vCloud Director server.
- **4** Click **Custom Level** and select **Enable** or **Prompt** for these options.
	- **Download signed ActiveX controls**
	- Run ActiveX controls and plug-ins
	- **n** Allow META REFRESH
	- Active scripting of Microsoft web browser control
- **5** Click **OK**.
- **6** Click the **Advanced** tab.
- **7** If you are using Internet Explorer on Windows 2003, complete these tasks.
	- a Select **Start > Settings > Control Panel**.
	- b Select **Add or Remove Programs**.
	- c Click **Add/Remove Windows Components**.
	- d Disable **Internet Explorer Enhanced Security Configuration**.

## Bypass the Proxy in Internet Explorer

You can configure the Internet Explorer proxy server to bypass certain Web addresses.

If all of these conditions exist, you can configure Internet Explorer to bypass specific Web addresses.

- **n** The internal network is configured with a proxy server to access the external network.
- The browser's proxy server connection has no local exceptions.
- The proxy is not configured to look in the internal network after not finding or connecting to the target on the external network.
- **n** The user looks for a target on the internal network using Internet Explorer.

#### Procedure

- **1** Type the IP address of the cell or load balancer so that VMware Remote Console (VMRC) can bypass the proxy setting.
- **2** Select **Tools > Internet Options**.
- **3** On the **Connections** tab, click **LAN Settings** in the bottom panel.
- <span id="page-11-0"></span>**4** In the Proxy Server panel, click **Advanced**.
- **5** In the Exception panel, in the **Do not use proxy server for addresses beginning with:** text box, type the IP address of the cell or load balancer.

If the configuration management vehicle supports the use of regular expressions, you must type the DNS name of the cell or load balancer.

**6** Click **OK**.

The specified Web addresses are bypassed by the Internet Explorer proxy server.

## Set User Preferences

You can set certain display and system alert preferences that take effect every time you log in to the system. You can also change the password for your system administrator account.

#### Procedure

- **1** In the title bar of the Web console, click **Preferences**.
- **2** Click the **Defaults** tab.
- **3** Select the page to display when you log in.
- **4** Select the number of days or hours before a runtime lease expires that you want to receive an email notification.
- **5** Select the number of days or hours before a storage lease expires that you want to receive an email notification.
- **6** Click the **Change Password** tab.
- **7** (Optional) Type your current password and type your new password twice.
- **8** Click **OK**.

## Change Your Password

If you have a local user account, you can change your password.

#### Procedure

- **1** Log in to your organization.
- **2** In the title bar of the Web console, click **Preferences**.
- **3** On the **Change Password** tab, type your current password, type your new password, and retype your new password.
- **4** Click **OK**.

vCloud Director logs you out.

#### What to do next

Log in using your new password.

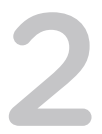

# <span id="page-13-0"></span>Managing Cloud Resources

A vCloud Director system administrator creates and assigns virtual datacenters and networks to an organization. An organization administrator can view information about these resources and perform a limited set of management tasks. Contact your system administrator if you need more organization virtual datacenters or organization virtual datacenter networks..

This chapter includes the following topics:

- Managing Virtual Datacenters
- **[Managing Organization Virtual Datacenter Networks](#page-15-0)**
- **[Managing Expired Items](#page-27-0)**

## Managing Virtual Datacenters

Virtual datacenters provide processor, memory, and storage resources to your organization. They are assigned to your organization by your system administrator. An organization can have multiple virtual datacenters.

## Display Virtual Datacenters

When you display the virtual datacenters in your organization, you can monitor the resources, users, and policy settings that you manage.

You are an organization administrator.

#### Procedure

- **1** Click **Administration**.
- **2** In the left pane, select **Cloud Resources > Virtual Datacenters**.

A list of virtual datacenters in your organization appears in the right pane.

**3** For details about a virtual datacenter, right-click, and select **Open**.

The vApps, vApp templates, media, and networks attached to this virtual datacenter are displayed. When you click through each tab, you can right click on an object to see the operations you can complete.

## Review Virtual Datacenter Properties

You can review the properties of the virtual datacenters that are assigned to your organization.

#### Procedure

- **1** Click **Administration**.
- **2** Select **Cloud Resources > Virtual Datacenters**.
- **3** Select a virtual datacenter, right-click, and select **Properties**.
- **4** Review the properties and click **OK**.

#### What to do next

To modify your organizational virtual datacenters, contact your system administrator.

## Monitor Your Virtual Datacenter

You can monitor the virtual datacenter assigned to your organization and determine when to request additional capacity.

You are an organization administrator.

#### Procedure

- **1** Click **Administration**.
- **2** Select **Cloud Resources > Virtual Datacenters**.
- **3** Click the **Monitor** button.

Details about the processor, memory, storage, and allocation model appear.

#### What to do next

Contact your system administrator for more capacity.

## Manage Your Virtual Datacenters

You can review information such as the status, allocation model, and the number of vApps in a virtual datacenter in your organization.

You are an organization administrator

#### Procedure

- **1** Click **Administration**.
- **2** In the left pane, select **Cloud Resources > Virtual Datacenters.**
- **3** Click the **Manage** button.
- **4** Review the information.

#### <span id="page-15-0"></span>What to do next

You can open the virtual datacenter to see the objects in it, notify users about issues or changes, or review the virtual datacenter's properties. Contact your system administrator to make changes to your virtual datacenter.

## Managing Organization Virtual Datacenter Networks

Organization virtual datacenter networks are created and assigned to your organization virtual datacenter by a system administrator. An organization administrator can view information about networks, configure network services, and more.

You can use direct, routed, or internal organization virtual datacenter networks.

| <b>Organization Virtual Datacenter</b><br><b>Network Type</b> | <b>Description</b>                                                                                                    |
|---------------------------------------------------------------|----------------------------------------------------------------------------------------------------|
| <b>Direct</b>                                                 | Accessible by multiple organizations. Virtual machines belonging to different<br>organizations can connect to and see traffic on this network.<br>This network provides direct layer 2 connectivity to virtual machines outside of the<br>organization. Virtual machines outside of this organization can connect to virtual<br>machines in the organization directly.                                                               |
| Routed                                                        | Accessible only by this organization. Only virtual machines in this organization can<br>connect to this network.<br>This network also provides controlled access to an external network. System<br>administrators and organization administrators can configure network address<br>translation (NAT), firewall, and VPN settings to make specific virtual machines<br>accessible from the external network.                          |
| Internal                                                      | Accessible only by this organization. Only virtual machines in this organization can<br>connect to and see traffic on this network.<br>This network provides an organization with an isolated, private network that multiple<br>vApps can connect to. This network provides no connectivity to machines outside this<br>organization. Machines outside of this organization have no connectivity to machines<br>in the organization. |

Table 2‑1. Types of Organization Virtual Datacenter Networks

## Configuring Oganization Virtual Datacenter Network Services

An organization administrator can configure services, such as DHCP, firewalls, network address translation (NAT), VPN, and static routing for certain organization virtual datacenter networks.

The network services available depend on the type of organization virtual datacenter network.

| <b>Organization Virtual Datacenter</b><br><b>Network Type</b> | <b>DHCP</b> | Firewall | <b>NAT</b> | <b>VPN</b> | <b>Static Routing</b> |
|---------------------------------------------------------------|-------------|----------|------------|------------|-----------------------|
| Direct                                                        |             |          |            |            |                       |
| Routed                                                        | X           | X        | X          |            |                       |
| Internal                                                      | X           |          |            |            |                       |

Table 2‑2. Network Services Available by Network Type

#### <span id="page-16-0"></span>Configure DHCP for an Organization Virtual Datacenter Network

Organization administrators can configure certain organization virtual datacenter networks to provide DHCP services to virtual machines in the organization.

When you power on a virtual machine with the following configuration, vCloud Director assigns a DHCP IP address to that virtual machine.

- **A NIC connected to an organization virtual datacenter network that has DHCP enabled.**
- The IP mode for the connected NIC set to **DHCP**.

#### **Prerequisites**

Verify that you have a routed organization virtual datacenter network or an internal organization virtual datacenter network.

#### Procedure

- **1** Click **Administration** and select the organization virtual datacenter.
- **2** Click the **Org VDC Networks** tab, right-click the organization virtual datacenter network name and select **Configure Services**.
- **3** Select **Enable DHCP**.
- **4** Type a range of IP addresses or use the default range.

vCloud Director uses these addresses to satisfy DHCP requests. The range of DHCP IP addresses cannot overlap with the static IP pool for the organization virtual datacenter network.

- **5** Set the default lease time and maximum lease time or use the default values.
- **6** Click **OK**.

vCloud Director updates the network to provide DHCP services.

#### Configure the Firewall for an Organization Virtual Datacenter Network

An organization administrator can configure certain organization virtual datacenter networks to provide firewall services. Enable the firewall on an organization virtual datacenter network to enforce firewall rules on incoming traffic, outgoing traffic, or both.

When you enable the firewall, you can specify a default firewall action to deny all incoming and outgoing traffic or to allow all incoming and outgoing traffic. You can also add specific firewall rules to allow or deny traffic that matches the rules to pass through the firewall. These rules take precedence over the default firewall action. See [Add a Firewall Rule to an Organization Virtual Datacenter Network.](#page-17-0)

#### Prerequisites

Verify that a routed organization virtual datacenter network is in place.

#### Procedure

**1** Click **Administration** and select the organization virtual datacenter.

- <span id="page-17-0"></span>**2** Click the **Org VDC Networks** tab, right-click the organization virtual datacenter network name, and select **Configure Services**.
- **3** Click the **Firewall** tab and select **Enable firewall** to enable firewall services, or deselect it to disable firewall services.
- **4** Select the default firewall action.

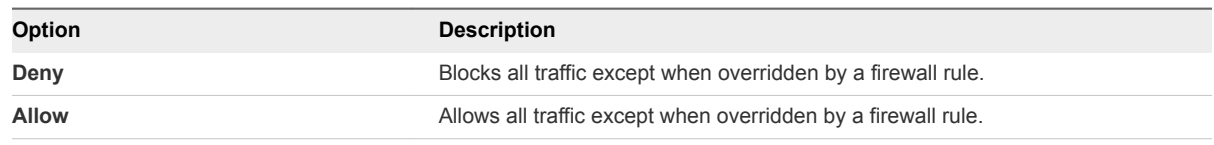

- **5** (Optional) Select the **Log** check box to log events related to the default firewall action.
- **6** Click **OK**.

#### Add a Firewall Rule to an Organization Virtual Datacenter Network

An organization administrator can add firewall rules to an organization virtual datacenter network that supports a firewall. You can create rules to allow or deny traffic that matches the rules to pass through the firewall.

When you add a new firewall rule to an organization virtual datacenter network, it appears at the bottom of the firewall rule list. For information about how to set the order in which firewall rules are enforced, see [Reorder Firewall Rules for an Organization Virtual Datacenter Network.](#page-18-0)

#### **Prerequisites**

Verify that you have a routed organization virtual datacenter network and enable the firewall for the organization virtual datacenter network. See [Configure the Firewall for an Organization Virtual Datacenter](#page-16-0) **[Network](#page-16-0)** 

#### Procedure

- **1** Click **Administration** and select the organization virtual datacenter.
- **2** On the **Org VDC Networks** tab, right-click the organization virtual datacenter network name and select **Configure Services**.
- **3** Click the **Firewall** tab and click **Add**.
- **4** Type a name for the rule.
- **5** Type the traffic **Source**.

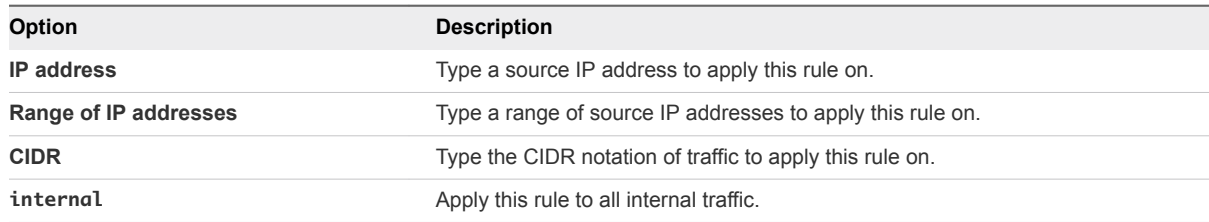

<span id="page-18-0"></span>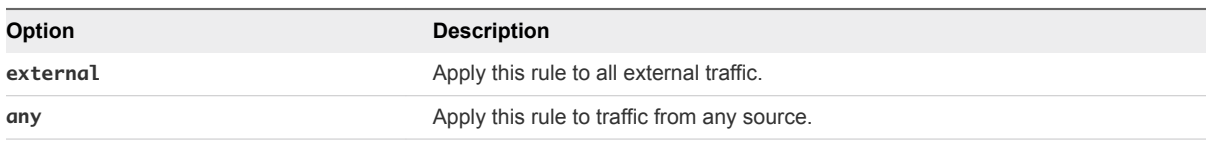

- **6** Select a **Source port** to apply this rule on from the drop-down menu.
- **7** Type the traffic **Destination**.

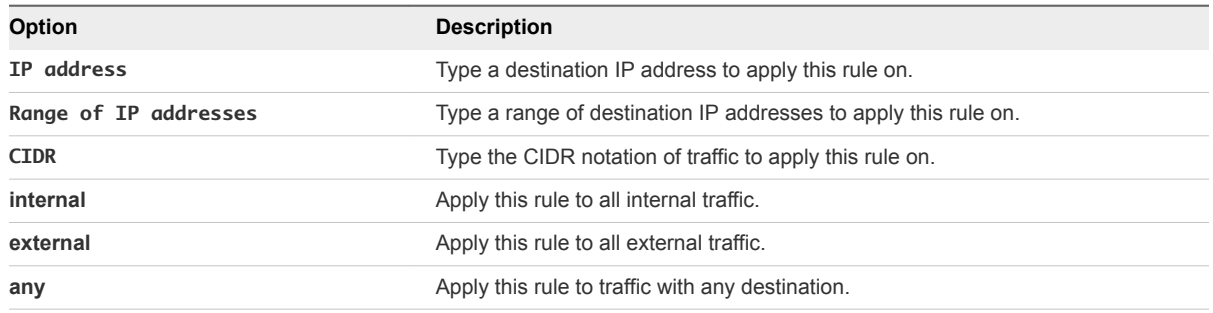

- **8** Select the **Destination port** to apply this rule on from the drop-down menu.
- **9** Select the **Protocol** to apply this rule on from the drop-down menu.
- **10** Select the action.

A firewall rule can allow or deny traffic that matches the rule.

- **11** Select the **Enabled** check box.
- **12** (Optional) Select the **Log network traffic for firewall rule** check box.

If you enable this option, vCloud Director sends log events to the syslog server for connections affected by this rule. Each syslog message includes logical network and organization UUIDs.

**13** Click **OK** and click **OK** again.

#### Reorder Firewall Rules for an Organization Virtual Datacenter Network

Firewall rules are enforced in the order in which they appear in the firewall list. An organization administrator can change the order of the rules in the list.

When you add a firewall rule to an organization virtual datacenter network, the new rule appears at the bottom of the firewall rule list. To enforce the new rule before an existing rule, reorder the rules.

#### Prerequisites

Verify that a routed organization virtual datacenter network with two or more firewall rules is in place.

#### Procedure

- **1** Click **Administration** and select the organization virtual datacenter.
- **2** Click the **Org VDC Networks** tab, right-click the organization virtual datacenter network name, and select **Configure Services**.
- **3** Click the **Firewall** tab.
- **4** Drag the firewall rules to establish the order in which the rules are applied.
- **5** Click **OK**.

#### Enable VPN for an Organization Virtual Datacenter Network

An organization administrator can enable VPN for an organization virtual datacenter network, then create a secure tunnel to another network.

vCloud Director supports VPN between organization virtual datacenter networks in the same organization and remote networks.

#### Prerequisites

Verify that you have a routed organization virtual datacenter network.

#### Procedure

- **1** Click **Administration** and select the organization virtual datacenter.
- **2** Click the **Org VDC Networks** tab, right-click the organization virtual datacenter network name, and select **Configure Services**.
- **3** Click the **VPN** tab and select **Enable VPN**.
- **4** (Optional) Click **Configure Public IPs**, type a public IP address, and click **OK**.
- **5** Click **OK**.

#### What to do next

Create a VPN tunnel to another network.

#### Create a VPN Tunnel In an Organization

An organization administrator can create a VPN tunnel between two organization virtual datacenter networks in the same organization.

If the tunnel endpoints have a firewall between them, configure the firewall to allow the following IP protocols and UDP ports:

- IP Protocol ID 50 (ESP)
- $\blacksquare$  IP Protocol ID 51 (AH)
- $\blacksquare$  UDP Port 500 (IKE)
- UDP Port 4500

#### Prerequisites

Verify that you have at least two routed organization virtual datacenter networks with nonoverlapping IP subnets and VPN enabled on both networks.

#### Procedure

**1** Click **Administration** and select the organization virtual datacenter.

- **2** Click the **Org VDC Networks** tab, right-click the organization virtual datacenter network name, and select **Configure Services**.
- **3** Click the **VPN** tab and click **Add**.
- **4** Type a name and optional description.
- **5** Select **a network in this organization** from the drop-down menu and select a peer network.
- **6** Review the tunnel settings and click **OK**.

vCloud Director configures both peer network endpoints.

#### Create a VPN Tunnel Between Organizations

An organization administrator can create a VPN tunnel between two organization virtual datacenter networks in different organizations. The organizations can be part of the same vCloud Director installation or a different installation.

#### Prerequisites

Verify that you have a routed organization virtual datacenter network in each of the organizations. The organization virtual datacenter networks must have IP subnets that do not overlap and a site-to-site VPN enabled.

If the tunnel endpoints have a firewall between them, you must configure it to allow the following IP protocols and UDP ports:

- **n** IP Protocol ID 50 (ESP)
- $\blacksquare$  IP Protocol ID 51 (AH)
- $\blacksquare$  UDP Port 500 (IKE)
- UDP Port 4500

#### Procedure

- **1** Click **Administration** and select the organization virtual datacenter.
- **2** Click the **Org VDC Networks** tab, right-click the organization virtual datacenter network name, and select **Configure Services**.
- **3** Click the **VPN** tab and click **Add**.
- **4** Type a name and optional description.
- **5** Select **A network in another organization** from the drop-down menu.

**6** Click **Connect to another organization**, type the login information for the peer organization, and click **Continue**.

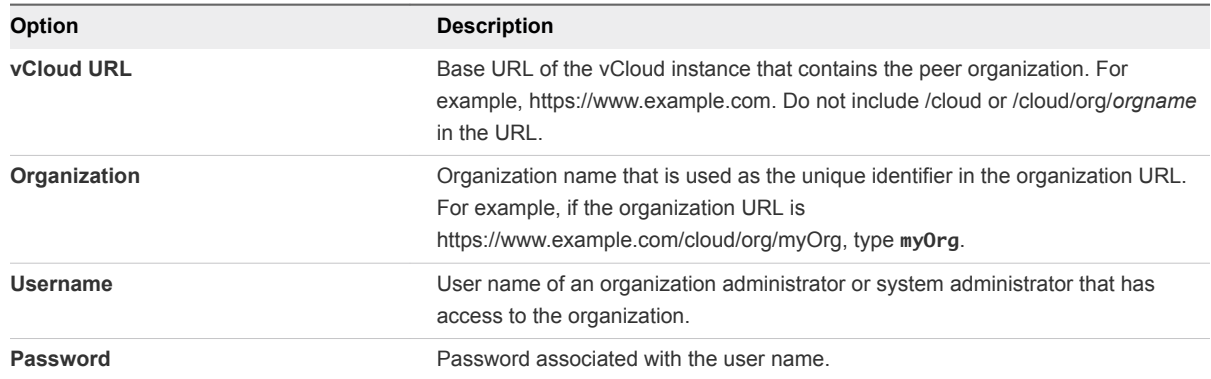

- **7** Select a peer network.
- **8** Review the tunnel settings and click **Connect**.

vCloud Director configures both peer network endpoints.

#### Create a VPN Tunnel to a Remote Network

An organization administrator can create a VPN tunnel between an organization virtual datacenter network and a remote network.

If the tunnel endpoints have a firewall between them, configure it to allow the following IP protocols and UDP ports:

- **n** IP Protocol ID 50 (ESP)
- IP Protocol ID 51 (AH)
- **DEDIT** UDP Port 500 (IKE)
- UDP Port 4500

#### **Prerequisites**

Verify that you have a routed organization virtual datacenter network and a routed remote network that uses IPSec.

#### Procedure

- **1** Click **Administration** and select the organization virtual datacenter.
- **2** Select **Cloud Resources > Networks**.
- **3** Click the **Organization VDC Network** tab, right-click the organization virtual datacenter network name, and select **Configure Services**.
- **4** Click the **VPN** tab and click **Add**.
- **5** Type a name and optional description.
- **6** Select **a remote network** from the drop-down menu.
- **7** Type the peer settings.
- **8** Review the tunnel settings and click **OK**.

vCloud Director configures the organization peer network endpoint.

#### What to do next

Manually configure the remote peer network endpoint.

#### Enable Static Routing for an Organization Virtual Datacenter Network

An organization administrator can configure certain organization virtual datacenter networks to provide static routing services. After you enable static routing on an organization virtual datacenter network, you can add static routes to allow traffic between different vApp networks routed to the organization virtual datacenter network.

#### Prerequisites

Verify that a routed organization virtual datacenter network is in place.

#### Procedure

- **1** Click **Administration**.
- **2** Select **Cloud Resources > Networks**.
- **3** Right-click the organization virtual datacenter network name and select **Configure Services**.
- **4** On the **Static Routing** tab, select **Enable static routing** and click **OK**.

#### What to do next

Create static routes.

#### Add Static Routes Between vApp Networks Routed to the Same Organization Virtual Datacenter Network

An organization administrator can add static routes between two vApp networks that are routed to the same organization virtual datacenter network. Static routes allow traffic between the networks.

You cannot add static routes between overlapping networks or fenced vApps. After you add a static route to an organization virtual datacenter network, configure the network firewall rules to allow traffic on the static route. For vApps with static routes, select the **Always use assigned IP addresses until this vApp or associated networks are deleted** check box.

Static routes only function when the vApps included in the routes are running. If you change the parent network of a vApp, delete a vApp, or delete a vApp network, and the vApp includes static routes, those routes cannot function and you must remove them manually.

#### Prerequisites

Verify that the following conditions are met.

- A routed organization virtual datacenter network is in place.
- Static routing is enabled on the organization virtual datacenter network.
- Two vApp networks are routed to the organization virtual datacenter network.
- The vApp networks are in vApps that were started at least once.

#### Procedure

- **1** Click **Administration**.
- **2** Select **Cloud Resources > Networks**.
- **3** Right-click the organization virtual datacenter network name and select **Configure Services**.
- **4** Click the **Static Routing** tab and click **Add**.
- **5** Type a name, network address, and next hop IP address.

The network address is for the first vApp network to which you want to add a static route. The next hop IP address is the external IP address of that vApp network's router.

- **6** Select **Within this network**, and click **OK**.
- **7** Click **OK**.
- **8** Repeat Step 4 through Step 7 to add a route to the second vApp network.

#### Example: Static Routing Example

vApp Network 1 and vApp Network 2 are both routed to Org Network Shared. You can create static routes on the organization virtual datacenter network to allow traffic between the vApp networks. You can use information about the vApp networks to create the static routes.

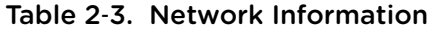

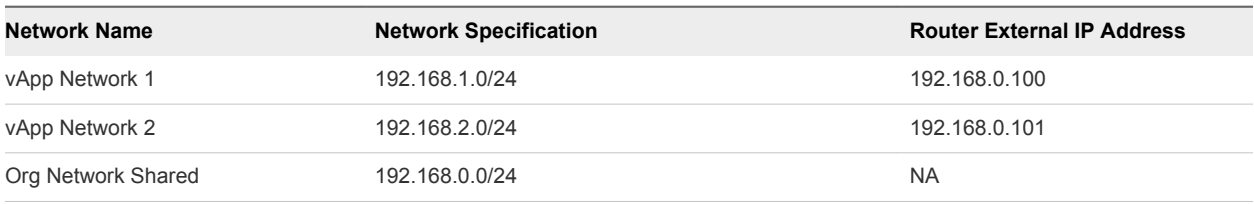

On Org Network Shared, create a static route to vApp Network 1 and another static route to vApp Network 2.

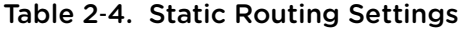

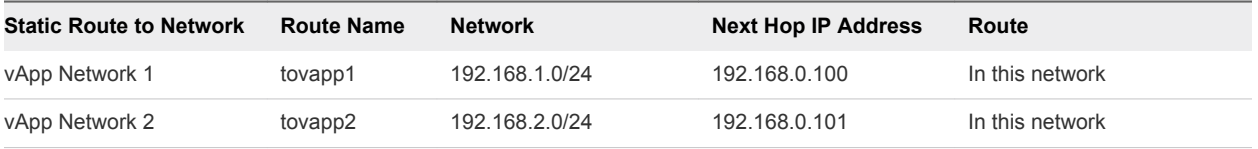

#### <span id="page-24-0"></span>What to do next

Create firewall rules to allow traffic on the static routes.

#### Add Static Routes Between vApp Networks Routed to Different Organization Virtual Datacenter Networks

An organization administrator can add static routes between two vApp networks that are routed to different organization virtual datacenter networks. Static routes allow traffic between the networks.

You cannot add static routes between overlapping networks or fenced vApps. After you add a static route to an organization virtual datacenter network, configure the network firewall rules to allow traffic on the static route. For vApps with static routes, select the **Always use assigned IP addresses until this vApp or associated networks are deleted** check box.

Static routes only function when the vApps included in the routes are running. If you change the parent network of a vApp, delete a vApp, or delete a vApp network, and the vApp includes static routes, those routes cannot function and you must remove them manually.

#### **Prerequisites**

Verify that you have the following items.

- Two organization virtual datacenter networks routed to the same external network.
- Static routing is enabled on both organization virtual datacenter networks.
- <sup>n</sup> A vApp network is routed to each organization virtual datacenter network.
- The vApp networks are in vApps that were started at least once.

#### Procedure

- **1** Click **Administration** and select the organization virtual datacenter.
- **2** Click the Org virtual datacenter Networks tab, right-click the organization virtual datacenter network name, and select **Configure Services**.
- **3** Click the **Static Routing** tab and click **Add**.
- **4** Type a name, network address, and next hop IP address.

The network address is for the vApp network to which you want to add a static route. The next hop IP address is the external IP address of the router for the organization virtual datacenter network to which that vApp network is routed.

- **5** Select **To external network** and click **OK**.
- **6** Click **Add**.
- **7** Type a name, network address, and next hop IP address.

The network address is for the vApp network that is routed to this organization virtual datacenter network. The next hop IP address is the external IP address of the router for that vApp network.

**8** Select **Within this network** and click **OK**.

**9** Repeat [Step 2](#page-24-0) through [Step 8](#page-24-0) to add static routes to the second organization virtual datacenter network.

#### Example: Static Routing Example

vApp Network 1 is routed to Org virtual datacenter Network 1. vApp Network 2 is routed to Org virtual datacenter Network 2. You can create static routes on the organization virtual datacenter networks to allow traffic between the vApp networks. You can use information about the vApp networks and organization virtual datacenter networks to create the static routes.

| <b>Network Name</b> | <b>Network Specification</b> | <b>Router External IP Address</b> |
|---------------------|------------------------------|-----------------------------------|
| vApp Network 1      | 192.168.1.0/24               | 192.168.0.100                     |
| vApp Network 2      | 192.168.11.0/24              | 192.168.10.100                    |
| Org VDC Network 1   | 192.168.0.0/24               | 10.112.205.101                    |
| Org VDC Network 2   | 192.168.10.0/24              | 10.112.205.100                    |
|                     |                              |                                   |

Table 2‑5. Network Information

On Org VDC Network 1, create a static route to vApp Network 2 and another static route to vApp Network 1. On Org VDC Network 2, create a static route to vApp Network 1 and another static route to vApp Network 2.

#### Table 2‑6. Static Routing Settings for Org VDC Network 1

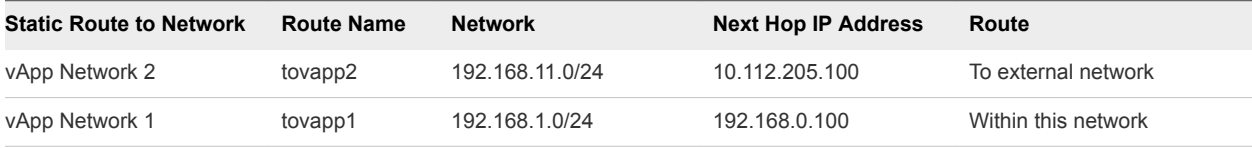

#### Table 2‑7. Static Routing Settings for Org VDC Network 2

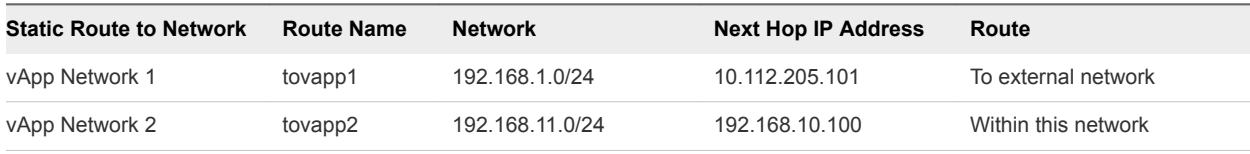

#### What to do next

Create firewall rules to allow traffic on the static routes.

## Reset an Organization Virtual Datacenter Network

If the network services, such as DHCP settings, firewall settings, and so on, that are associated with an organization virtual datacenter network are not working as expected, reset the network.

No network services are available while an organization virtual datacenter network resets.

#### **Prerequisites**

**•** Verify that you have an external NAT-routed organization virtual datacenter network or an internal organization network.

**Number 1** Verify that you have organization administrator privileges.

#### Procedure

- **1** Click **Administration** and select the organization virtual datacenter.
- **2** Right-click an organization virtual datacenter network, and select **Reset Network**.
- **3** Click **Yes**.

## View IP Use for an Organization Virtual Datacenter Network

You can view a list of the IP addresses from an organization virtual datacenter network IP pool that are currently in use.

#### Prerequisites

Verify that you are an organization administrator.

#### Procedure

- **1** Click **Administration** and select the organization virtual datacenter.
- **2** Right-click an organization virtual datacenter network, and select **IP Allocations**.

## Add IP Addresses to an Organization Virtual Datacenter Network IP Pool

If an organization virtual datacenter network is running out of IP addresses, you can add more addresses to its IP pool.

You are an organization administrator.

You cannot add IP addresses to external organization virtual datacenter networks that have a direct connection.

#### Procedure

- **1** Click **Administration** and select the organization virtual datacenter.
- **2** Right-click an organization virtual datacenter network and select **Properties**.
- **3** On the **Network Specification** tab, type an IP address or a range of IP addresses in the text box and click **Add**.
- **4** Click **OK**.

## View vApps and vApp Templates That Use an Organization Virtual Datacenter Network

You can view a list of the all the vApps and vApp templates that include virtual machines with a NIC connected to an organization virtual datacenter network.

#### <span id="page-27-0"></span>Prerequisites

Verify that you are an organization administrator.

#### Procedure

- **1** Click **Administration** and select the organization virtual datacenter.
- **2** Right-click an organization virtual datacenter network and select **Connected vApps**.
- **3** Click **OK**.

## Managing Expired Items

When vApps or vApp templates expire, you can determine whether you want to renew or delete them.

## Manage Expired vApps

You can display a list of expired vApps, delete them, or restore them to your organization.

You are an organization administrator.

The organization policy for what to do when a vApp storage lease expires is set to **Move to Expired Items**. See [Configure Organization Lease, Quota, and Limit Settings.](#page-31-0)

#### Procedure

- **1** Select **My Cloud > Expired Items**.
- **2** On the **Expired vApps** tab, review the list of expired vApps.
- **3** Right-click a vApp and select **Delete** or **Renew** and click **Yes**.

If you selected **Delete**, the vApp is deleted from the list. If you selected **Renew**, the restored vApp appears on the **vApps** page.

## Manage Expired vApp Templates

You can display a list of expired vApp templates and delete them or restore them to your organization.

You are an organization administrator.

The organization policy for what to do when a vApp template storage lease expires is set to **Move to Expired Items**. See [Configure Organization Lease, Quota, and Limit Settings](#page-31-0).

#### Procedure

- **1** Select **My Cloud > Expired Items**.
- **2** Click the **Expired vApp Templates** tab.
- **3** Right-click on a vApp template, select **Delete** or **Renew**, and click **Yes**.

If you selected **Delete**, the vApp template is deleted from the list. If you selected **Renew**, the vApp template is restored to its catalog.

## <span id="page-28-0"></span>Working in an Organization

Most operations in vCloud Director occur in an organization. The system administrator creates the organization and assigns an organization administrator to it.

The system administrator emails the URL of the organization to the organization administrator, who can log in to the organization and set it up. In the Home page the organization administrator clicks the **Set up the Organization** link to assign resources and manage a variety of operations on the organization.

This chapter includes the following topics:

- **n** Understanding Leases
- [Set Up an Organization](#page-29-0)
- **[Review Your Organization Profile](#page-32-0)**
- [Reviewing Your LDAP Settings](#page-32-0)
- **n** [Modify Your Email Settings](#page-33-0)
- **n** [Modify Your Organization's Policies](#page-33-0)
- [Set Default Domain for Organization Virtual Machines](#page-34-0)
- [Enable Your Organization to Use an SAML Identity Provider](#page-35-0)
- **n [Install Java Cryptography Extension Unlimited Strength Jurisdiction Policy Files](#page-36-0)**
- [Manage Users and Groups in Your Organization](#page-36-0)
- <sup>n</sup> [Manage Resources in Your Organization](#page-37-0)
- <sup>n</sup> [Manage Virtual Machines in Your Organization](#page-37-0)
- [Viewing Organization Log Tasks and Events](#page-37-0)

## Understanding Leases

Creating an organization involves specifying leases. Leases provide a level of control over an organization's storage and compute resources by specifying the maximum amount of time that vApps can be running and that vApps and vApp templates can be stored.

The goal of a runtime lease is to prevent inactive vApps from consuming compute resources. For example, if a user starts a vApp and goes on vacation without stopping it, the vApp continues to consume resources.

<span id="page-29-0"></span>A runtime lease begins when a user starts a vApp. When a runtime lease expires, vCloud Director stops the vApp.

The goal of a storage lease is to prevent unused vApps and vApp templates from consuming storage resources. A vApp storage lease begins when a user stops the vApp. Storage leases do not affect running vApps. A vApp template storage lease begins when a user adds the vApp template to a vApp, adds the vApp template to a workspace, downloads, copies, or moves the vApp template.

When a storage lease expires, vCloud Director marks the vApp or vApp template as expired, or deletes the vApp or vApp template, depending on the organization policy you set.

For more information about specifying lease settings, see [Configure Organization Lease, Quota, and](#page-31-0) [Limit Settings](#page-31-0).

Users can configure email notification to receive a message before a runtime or storage lease expires. See [Set User Preferences](#page-11-0) for information about lease expiration preferences.

## Set Up an Organization

After you receive the URL of your organization from the system administrator, you must set it up. On the vCloud Director **Home** page, click **Set up this organization**.

You are an organization administrator.

#### Procedure

**1** Change the Organization Full Name

You can change the full name of an organization. This name appears in the Cloud Director application header when users log in.

#### **2** [Import Users and Groups](#page-30-0)

You can add users and groups from an LDAP or SAML server to the organization and assign them a role within the organization.

#### **3** [Add Local Users to the Organization](#page-30-0)

Every organization should have at least one local organization administrator account, so that users can log in even if the LDAP and SAML services are unavailable.

#### **4** [Configure Email Preferences](#page-31-0)

vCloud Director requires an SMTP server to send user notification and system alert emails. An organization can use the system email settings or use its own email settings.

#### **5** [Configure Organization Lease, Quota, and Limit Settings](#page-31-0)

Leases, quotas, and limits constrain the ability of organization users to consume storage and processing resources. Use these settings to prevent users from depleting or monopolizing an organization's resources.

## Change the Organization Full Name

You can change the full name of an organization. This name appears in the Cloud Director application header when users log in.

<span id="page-30-0"></span>You are an organization administrator.

#### Procedure

- **1** On **Name this Organization** page, in the **Organization full name**, type the new full name.
- **2** (Optional) Type a description of the organization.
- **3** Click **Next.**

## Import Users and Groups

You can add users and groups from an LDAP or SAML server to the organization and assign them a role within the organization.

#### Prerequisites

Verify that your organization has a valid connection to an LDAP or SAML server.

#### Procedure

- **1** Click **Import**.
- **2** Select the type of server to import from.
- **3** Type a full or partial name of a user or group and click **Search**.

If you are importing from a SAML server, you must include the domain name (ex. user@domain.com).

- **4** Select the users or groups to import and click **Add**.
- **5** Select a role for the users and groups and click **OK**.
- **6** Click **Next**.

## Add Local Users to the Organization

Every organization should have at least one local organization administrator account, so that users can log in even if the LDAP and SAML services are unavailable.

#### Procedure

- **1** Click **Add**.
- **2** Type a user name and password.
- **3** Assign a role to the user.
- **4** (Optional) Type the contact information for the user.
- **5** Select **Unlimited** or type a user quota for stored and running virtual machines and click **OK**.

These quotas limit the user's ability to consume storage and compute resources in the organization. If you set a quota here that is different from the quota set at the organization level, this quota takes precedence.

**6** Click **Next**.

## <span id="page-31-0"></span>Configure Email Preferences

vCloud Director requires an SMTP server to send user notification and system alert emails. An organization can use the system email settings or use its own email settings.

#### Procedure

**1** Select an SMTP server option.

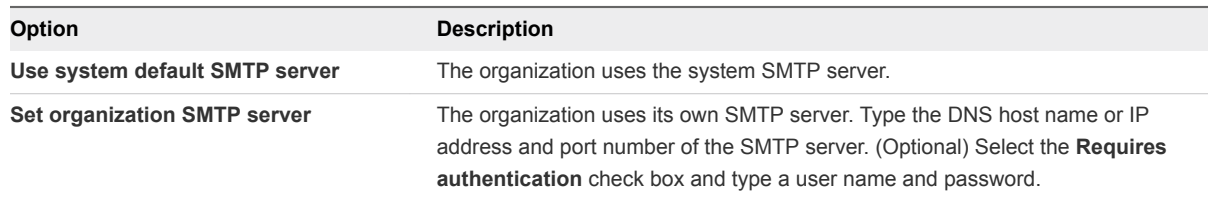

**2** Select a notification settings option.

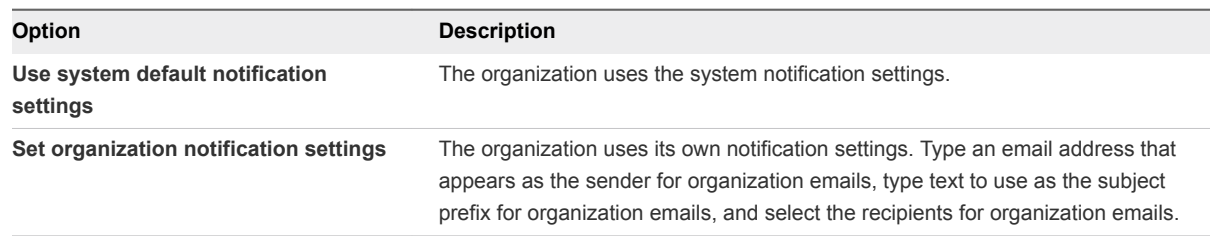

- **3** (Optional) Type a destination email address and click **Test Email Settings** to verify that all SMTP server settings are configured as expected.
- **4** Click **Next**.

## Configure Organization Lease, Quota, and Limit Settings

Leases, quotas, and limits constrain the ability of organization users to consume storage and processing resources. Use these settings to prevent users from depleting or monopolizing an organization's resources.

For more information about leases, see [Understanding Leases.](#page-28-0)

#### Procedure

**1** Select the lease options for vApps and vApp templates.

Leases provide a level of control over an organization's storage and compute resources by specifying the maximum amount of time that vApps can run and that vApps and vApp templates can be stored. You can also specify what happens to vApps and vApp templates when their storage lease expires.

<span id="page-32-0"></span>**2** Select the quotas for running and stored virtual machines.

Quotas determine how many virtual machines each user in the organization can store and power on in the organization's virtual datacenters. The quotas that you specify act as the default for all new users added to the organization. Quotas set at the user level take precedence over quotas set at the organization level.

**3** Select the limits for resource intensive operations.

Certain vCloud Director operations, for example copy and move, are more resource intensive than others. Limits prevent resource intensive operations from affecting all the users in an organization and also provide a defense against denial-of-service attacks.

**4** Select the number of simultaneous VMware Remote Console connections for each virtual machine.

You might want to limit the number of simultaneous connections for performance or security reasons.

**Note** This setting does not affect Virtual Network Computing (VNC) or Remote Desktop Protocol (RDP) connections.

- **5** (Optional) Select the **Account lockout enabled** check box, select the number of invalid logins to accept before locking a user account, and select the lockout interval.
- **6** Click **Next**.

## Review Your Organization Profile

You can review and modify some of the information in your organization's profile

You are an organization administrator.

#### Procedure

- **1** Click **Administration**.
- **2** In the left pane, select **Settings > General**.
- **3** You can complete these operations.
	- **n** Review your organization's default URL.
	- **n** Modify your organization's full name.
	- Type a description.
- **4** Click **Apply**.

## Reviewing Your LDAP Settings

LDAP settings can only be reviewed and modified by system administrators.

See the *VMware vCloud Director Administration Guide* or contact your system administrator for more information.

## <span id="page-33-0"></span>Modify Your Email Settings

You can review and modify the default email settings that were set when the system administrator created your organization.

vCloud Director sends alert emails when it has important information to report, such as when a datastore is running out of space. By default, an organization sends email alerts to the system administrators or list of email addresses specified at the system level using an SMTP server specified at the system level. You can modify the email settings at the organization level if you want vCloud Director to send alerts for that organization to a different set of email addresses than those specified at the system level or you want the organization to use a different SMTP server to send alerts than the server specified at the system level.

#### Prerequisites

You are an organization administrator.

#### Procedure

- **1** Click **Administration**.
- **2** In the left pane, select **Settings > Email**.
- **3** Select an SMTP server option.

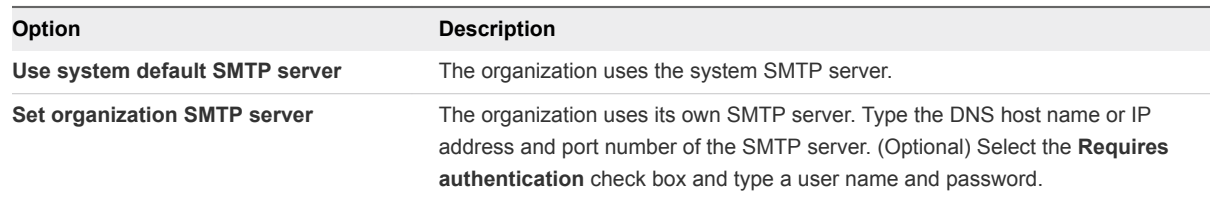

**4** Select a notification settings option.

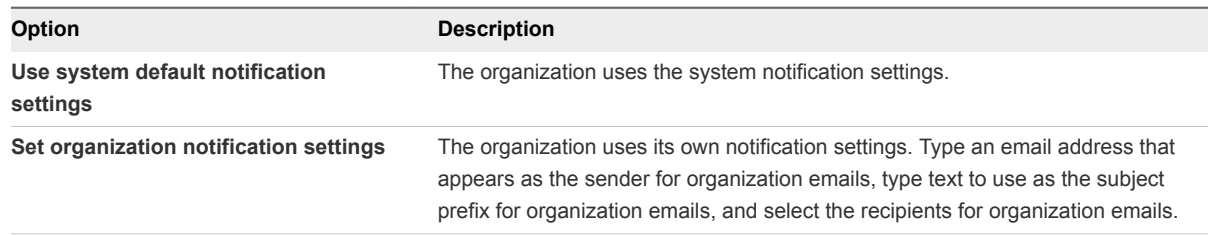

- **5** (Optional) Type a destination email address and click **Test Email Settings** to verify that all SMTP server settings are configured as expected.
- **6** Click **Apply**.

## Modify Your Organization's Policies

You can review and modify the default policies that were set by the system administrator when your organization was created.

You are an organization administrator.

#### <span id="page-34-0"></span>Procedure

- **1** Click **Administration**.
- **2** In the left pane, select **Settings > Policies**.
- **3** Select the lease options for vApps and vApp templates.

Leases provide a level of control over an organization's storage and compute resources by specifying the maximum amount of time that vApps can be running and that vApps and vApp templates can be stored. You can also specify what happens to vApps and vApp templates when their storage lease expires.

**4** Select the quotas for running and stored virtual machines.

Quotas determine how many virtual machines each user in the organization can store and power on in the organization's virtual datacenters. The quotas you specify act as the default for all new users added to the organization.

**5** Select the limits for resource intensive operations.

Certain vCloud Director operations, for example copy and move, are more resource intensive than others. Limits prevent resource intensive operations from affecting all the users in an organization and also provide a defense against denial-of-service attacks.

**6** Select the number of simultaneous VMware Remote Console connections for each virtual machine.

You may want to limit the number of simultaneous connections for performance or security reasons.

**Note** This setting does not affect Virtual Network Computing (VNC) or Remote Desktop Protocol (RDP) connections.

- **7** (Optional) Select the **Account lockout enabled** check box, select the number of invalid logins to accept before locking a user account, and select the lockout interval.
- **8** Click **Apply**.

## Set Default Domain for Organization Virtual Machines

You can set a default domain which virtual machines created in your organization can join. Virtual machines can always join a domain for which they have credentials, regardless of whether or not you specify a default domain.

You are an organization administrator.

#### Procedure

- **1** Click **Administration**.
- **2** In the left pane, select **Settings > Guest Personalization**.
- **3** Select the **Enable domain join for virtual machines in this organization**.

<span id="page-35-0"></span>**4** Type the domain name, domain user name, domain password.

These credentials apply to a regular domain user, not a domain administrator.

**5** Click **Apply**.

## Enable Your Organization to Use an SAML Identity Provider

Enable your organization to use an SAML identity provider, also called single sign-on, to import users and groups from an SAML identity provider and allow imported users to sign on to the organization with the credentials established in the SAML identity provider.

#### **Prerequisites**

- Verify that you are logged in as a system or organization administrator.
- **Verify that you have access to an OpenAM or Active Directory Federation Services SAML identity** provider.
- **n** Verify that your system has updated JCE unlimited strength jurisdiction policy files. See [Install Java](#page-36-0) [Cryptography Extension Unlimited Strength Jurisdiction Policy Files.](#page-36-0)
- **n** Create an XML file with the following metadata from your SAML identity provider.
	- The location of the single sign-on service
	- The location of the single logout service
	- The location of the service's X.509 certificate

For information on configuring and acquiring metadata from an OpenAM or Active Directory Federation Services SAML provider, consult the documentation for your SAML provider.

#### Procedure

- **1** Click **Administration**.
- **2** In the left pane, select **Settings > Federation**.
- **3** Select **Use SAML Identity Provider**.
- **4** Copy and paste the SAML provider metadata XML into the text box or click **Browse** to upload the metadata XML file.
- **5** Click **Apply**.

#### What to do next

- <sup>n</sup> Configure your SAML provider with vCloud Director metadata. See your SAML provider's documentation and the *vCloud Director Installation and Upgrade Guide*.
- **n** Configure your SAML provider to provide tokens with the following attribute mappings.
	- <sup>n</sup> **email address = "EmailAddress"**
	- <sup>n</sup> **user name = "UserName"**
- <sup>n</sup> **full name = "FullName"**
- user's groups = "Groups"
- **n** Import users and groups from your SAML provider.

### Install Java Cryptography Extension Unlimited Strength Jurisdiction Policy Files

Install Java Cryptography Extension unlimited strength jurisdiction files to remove restrictions on cryptographic strength in JCE. These restrictions can prevent users from successfully logging in to vCloud Director using vSphere Single Sign On.

Because of import control restrictions of some countries, the version of the JCE policy files that are bundled in the JRE bundled in vCloud Director, allow strong but limited cryptography to be used, which is insufficient to deal with the encryption strength used by the SAML identity provider.

### Prerequisites

Verify that you are a system administrator.

### Procedure

- **1** In the /opt/vmware/vcloud-director/jre/bin/java -version directory, identify the version of Java used by vCloud Director.
- **2** Download the policy files for the version of Java being used from the following links.
	- [Java Runtime Environment 6](http://www.oracle.com/technetwork/java/javase/downloads/jce-6-download-429243.html)
	- [Java Runtime Environment 7](http://www.oracle.com/technetwork/java/javase/downloads/jce-7-download-432124.htm)
- **3** Use the cell management tool to quiesce the vCloud Director cell.

See the *vCloud Director Installation and Upgrade Guide*.

**4** Stop vCloud Director services.

See the *vCloud Director Installation and Upgrade Guide*.

- **5** Locate the JRE policy files in the \$VCLOUD\_HOME/jre directory and replace them with the downloaded policy files using the same permissions as the replaced files.
- **6** Enable the cell using the cell management tool.

### What to do next

Repeat this procedure for all cells in vCloud Director.

## Manage Users and Groups in Your Organization

You can manage the roles and rights that users and groups have in your organization.

You are an organization administrator.

#### Procedure

- **1** Click **Administration**.
- **2** In the left pane, select **Members > Users** or **Members > Groups**.

You can modify properties or roles.

- **3** Right-click the user or group and select **Properties**.
- **4** Make the necessary changes and click **OK**.

Your user or group settings are updated.

### Manage Resources in Your Organization

You must monitor and manage the resources you add to your organization.

You are an organization administrator.

#### Procedure

- **1** Click **Administration**.
- **2** In the left pane, under **Cloud Resources**, select **Virtual Datacenters**.

The virtual datacenters in your organization appear in the right pane. See also [Chapter 2 Managing Cloud](#page-13-0) **[Resources](#page-13-0)** 

### Manage Virtual Machines in Your Organization

You can manage virtual machines in your organization. Virtual machines provide access to vCloud Director operations at the virtual machine console level.

You are an organization administrator.

#### Procedure

- **1** Click **My Cloud**.
- **2** In the left pane, select **VMs**.
- **3** Select a virtual machine, right-click, and select **Properties**.
- **4** Modify the relevant properties in each of the tabs and click **OK**.

#### What to do next

For more information on managing virtual machines, see [Chapter 8 Working with Virtual Machines](#page-93-0).

### Viewing Organization Log Tasks and Events

You can view tasks and events in your organization to monitor and audit vCloud Directory activities.

vCloud Director tasks are long-running operations and their status changes as the task progresses. For example, a task's status generally starts as Running. When the task finishes, its status changes to Successful or Error.

vCloud Director events are one-time occurrence that indicate an important part of an operation or a significant state change for a vCloud Director object. vCloud Director also logs an event every time a user logs in, and notes whether the attempt was successful or not.

### View Organization Events

You can view the log for an organization to monitor organization-level events. Failed events and view events are listed by user.

You are an organization administrator.

#### Procedure

- **1** Click the **My Cloud**.
- **2** In the left pane, click **Logs**.
- **3** Click the **Events** tab.

vCloud Director displays information about each organization-level event.

**4** Double-click an event for more information.

Only system administrators can view the details about most events.

### View Organization Tasks

You can view the tasks in an organization, which helps you monitor and troubleshoot more effectively.

You are an organization administrator.

#### Procedure

- **1** Click **My Cloud**.
- **2** In the left pane, click **Logs**.
- **3** On the **Tasks** tab, you can examine the tasks in the organization.
- **4** Select a task, right-click, and select **Open**.
- **5** Review the information and click **OK**.

#### What to do next

To troubleshoot a failed task, contact your system administrator.

# Working with Catalogs 4

A catalog is a container for vApp templates and media files in an organization. Organization administrators and catalog authors can create catalogs in an organization. Catalog contents can be shared with other users or organizations in the vCloud Director installation or published externally for access by organizations outside the vCloud Director installation.

vCloud Director contains private catalogs, shared catalogs, and externally accessible catalogs. Private catalogs include vApp templates and media files that you can share with other users in the organization. If a system administrator enables catalog sharing for your organization, you can share an organization catalog to create a catalog accessible to other organizations in the vCloud Director installation. If a system administrator enables external catalog publishing for your organization, you can publish an organization catalog for access by organizations outside the vCloud Director installation. An organization outside the vCloud Director installation must subscribe to an externally published catalog to access its contents.

You can upload an OVF package directly to a catalog, save a vApp as a vApp template, or import a vApp template from vSphere. See [Upload an OVF Package as a vApp Template](#page-53-0) and [Save a vApp as a vApp](#page-57-0) [Template.](#page-57-0) You can upload media files directly to a catalog. See [Upload Media Files.](#page-48-0)

Members of an organization can access vApp templates and media files that they own or that are shared with them. Organization administrators and system administrators can share a catalog with everyone in an organization or with specific users and groups in an organization. See [Share A Catalog](#page-42-0).

This chapter includes the following topics:

- [Add a New Catalog](#page-40-0)
- [Access a Catalog](#page-41-0)
- [Share A Catalog](#page-42-0)
- [Publish a Catalog to an External Organization](#page-43-0)
- [Change the Owner of a Catalog](#page-43-0)
- [Delete a Catalog](#page-43-0)
- [Change the Properties of Your Catalog](#page-44-0)
- [Subscribe to an External Catalog Feed](#page-44-0)
- **[Understanding Catalogs and Their Contents](#page-45-0)**

#### <span id="page-40-0"></span>■ [Working in Published Catalogs](#page-46-0)

## Add a New Catalog

You can create catalogs to group your vApp templates and media files.

#### **Prerequisites**

Verify that you are at least a catalog author.

#### Procedure

- **1** Click **Catalogs** and select **My Organization's Catalogs** in the left pane.
- **2** On the **Catalogs** tab, click **Add Catalog**.
- **3** Type a catalog name and optional description and click **Next**.
- **4** Select the type of storage to use for vApp templates and ISOs in this catalog and click **Next**.

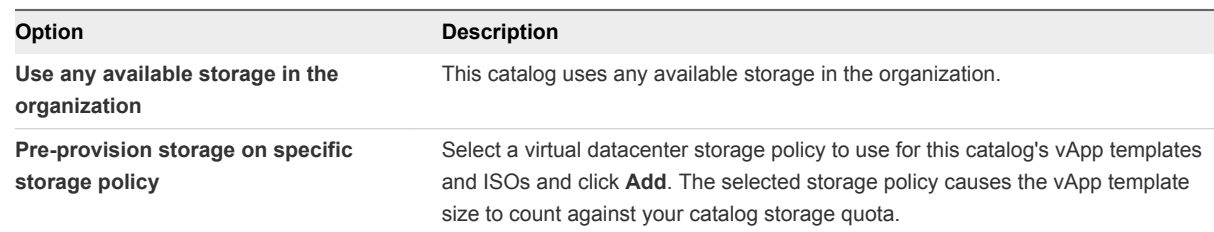

#### **5** Click **Add Members**.

**Note** This option might be unavailable, depending on your organizational settings.

- a Select which users and groups in the organization can access this catalog.
	- Select **Everyone in this organization** to grant catalog access to all users and groups in the organization.
	- **EXECT:** Select **Specific users and groups** to grant catalog access to certain users or groups and click **Add**.
- b Select the access level for users with access to this catalog from the drop-down menu and click **OK**.
	- Select **Read Only** to grant read access to the catalog's vApp templates and ISOs.
	- <sup>n</sup> Select **Read/Write** to grant read access to the catalog's vApp templates and ISOs, and to allow user to add vApp templates and ISOs to the catalog.
	- Select **Full Control** to grant full access to the catalog's contents and settings.

#### <span id="page-41-0"></span>**6** Click **Add Organizations**.

**Note** This option might be unavailable, depending on your organizational settings.

- a Select which organizations on this vCloud Director installation can access this catalog.
	- <sup>n</sup> Select **All organizations** to grant catalog access to all organizations in the vCloud Director installation.
	- **EXECT:** Select Specific organizations to grant catalog access to certain organizations and click **Add**.
- b Select the access level for users with access to this catalog from the drop-down menu and click **OK**.
	- **EXECT:** Select **Read Only** to grant read access to the catalog's vApp templates and ISOs.
	- **EXECT:** Select **Read/Write** to grant read access to the catalog's vApp templates and ISOs, and to allow organizations to add vApp templates and ISOs to the catalog.
	- Select **Full Control** to grant full access to the catalog's contents and settings.
- **7** Click **Next**.
- **8** (Optional) Select **Enabled** and click to allow the creation of a catalog feed for consumption by catalogs outside this vCloud Director installation and supply a password for the catalog feed.
- **9** (Optional) Select **Enable early catalog export to optimize synchronization**.

Before selecting this option, verify that you have available storage at the transfer server location for the exported catalog.

**10** (Optional) Select **Preserve identity information** to include BIOS and UUID information in the downloaded OVF package.

Enabling this option limits portability of the OVF package.

**11** Review the catalog settings and click **Finish**.

The new catalog appears in My Organization's Catalogs. A catalog's displayed status on this page does not reflect the status of the templates and vApps in the catalog.

### Access a Catalog

If the system administrator granted you catalog access, you can access catalogs in your organization and public catalogs that other organizations published.

#### Procedure

- **1** Click **Catalogs**.
- **2** In the left pane, click a catalog option.
- **3** In the right pane, select a catalog, right-click, and select **Open**.

## <span id="page-42-0"></span>Share A Catalog

You can share a catalog to make it visible to the administrators in all other organizations in a cloud. Users with the proper rights and access level can use vApp templates and media from the shared catalog to create their own vApps.

#### Prerequisites

Verify that you are an organization administrator and the system administrator has granted you write access to the catalog.

#### Procedure

- **1** Click **Catalog** and select **My Organization's Catalogs** in the left pane.
- **2** On the **Catalogs** tab, right-click the catalog name and select **Publish Settings**.
- **3** On the **Sharing** tab, click **Add Members**.
- **4** Select which users and groups in the organization can access this catalog.

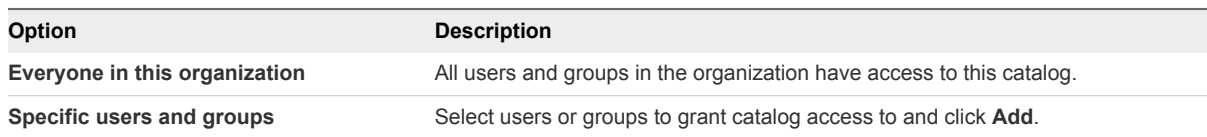

**5** Select the access level for users with access to this catalog from the drop-down menu.

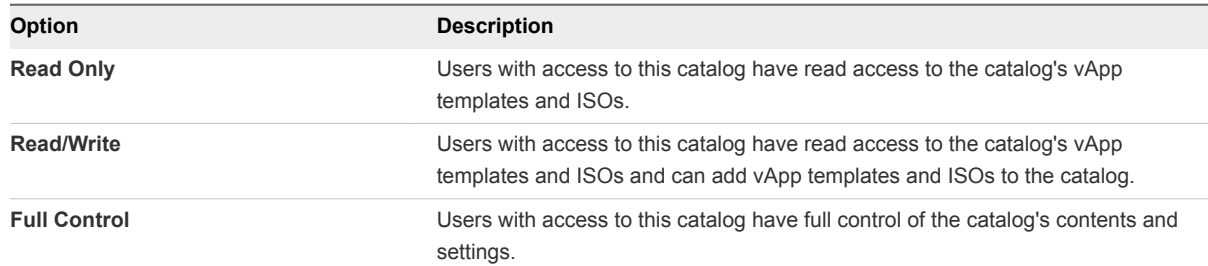

- **6** Click **OK**.
- **7** Click **Add Organizations**.
- **8** Select which organizations on this vCloud Director installation can access this catalog.

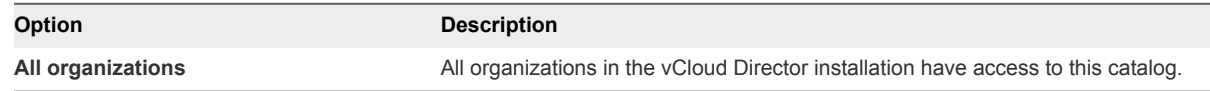

#### **9** Click **OK** and click **OK** again.

The catalog and all of its contents appear under Public Catalogs for selected users and groups in the vCloud Director installation.

### <span id="page-43-0"></span>Publish a Catalog to an External Organization

If the system administrator has granted you catalog access, you can publish a catalog externally to make its vApp templates and media files available for subscription by organizations outside the vCloud Director installation.

#### **Prerequisites**

Verify that the system administrator enabled external catalog publishing for the organization and granted you catalog access.

#### Procedure

- **1** Click **Catalog** and select **My Organization's Catalogs** in the left pane.
- **2** On the **Catalogs** tab, right-click the catalog name and select **Publish Settings**.
- **3** On the **External Publishing** tab, select **Enabled** and supply a password for the catalog feed.
- **4** Click **OK**.

#### What to do next

Provide the subscription URL listed on the **External Publishing** tab and the password to grant access to the catalog. An organization must subscribe to the catalog to gain access to its contents.

### Change the Owner of a Catalog

You can change the owner of a catalog. Before you can delete a user who owns a catalog, you must change the owner or delete the catalog.

#### **Prerequisites**

Verify that the system administrator gave you access to the catalog.

#### Procedure

- **1** Select **Catalog > My Organization's Catalogs**.
- **2** Click the **Catalogs** tab, right-click a catalog, and select **Change Owner**.
- **3** Select a user from the list or search for one.

You can search for a user by full name or by their user name.

**4** Click **OK**.

### Delete a Catalog

You can delete a catalog from your organization.

#### <span id="page-44-0"></span>Prerequisites

Verify that the system administrator gave you access to the catalog.

The catalog must not contain any vApp templates or media files. You can move these items to a different catalog or delete them.

#### Procedure

- **1** Click **Catalog**.
- **2** In the left pane, click **My Organization's Catalogs**.
- **3** Select a catalog, right-click, and select **Delete**.
- **4** Click **Yes**.

The empty catalog is deleted from your organization.

### Change the Properties of Your Catalog

You can review and change your catalog properties.

#### Prerequisites

Verify that you are at least a catalog author.

#### Procedure

- **1** Click **Catalog**.
- **2** In the left pane, click **My Organization's Catalogs**.
- **3** Select a catalog, right-click, and select **Properties**.
- **4** Review the properties in the **General**, **Sharing**, and **External Publishing** tabs.
- **5** Change the relevant properties and click **OK**.

Your catalog properties are updated.

### Subscribe to an External Catalog Feed

You subscribe an organization to an external catalog feed to access a catalog from outside of the installation of vCloud Director.

#### Procedure

- **1** Click **Catalogs** and select **My Organization's Catalogs** in the left pane.
- **2** Click **Add Catalog** and type a name and optional description for the catalog feed.
- **3** Select **Subscribe to an external catalog** and click **Next**.

<span id="page-45-0"></span>**4** Select the type of storage to use for this catalog feed and click **Next**.

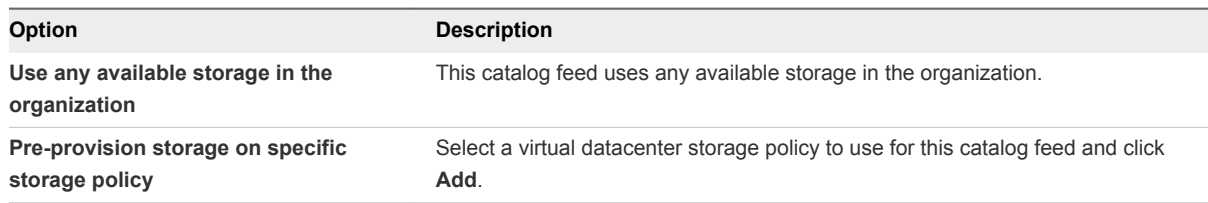

#### **5** Click **Add Members**.

**6** Select which users and groups in the organization can access this catalog feed and click **OK**.

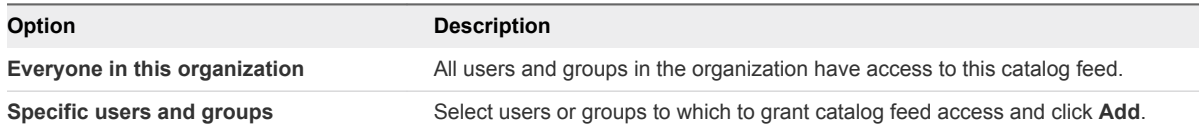

#### **7** Click **Add Organizations**.

**8** Select which organizations on this vCloud Director installation can access this catalog feed and click **OK**.

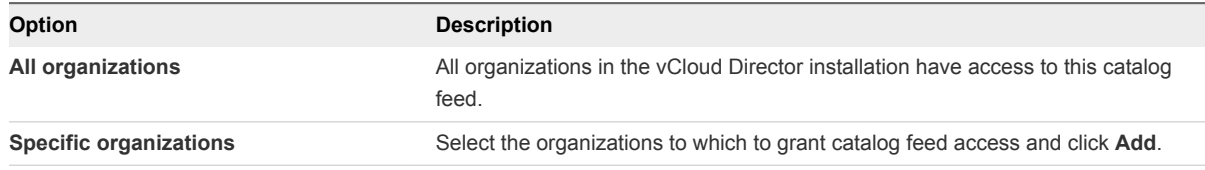

- **9** Click **Next**.
- **10** Review the catalog feed settings and click **Finish**.

### Understanding Catalogs and Their Contents

An organization's catalog consists of a list of catalogs, vApp templates, and media files in your organization.

When you click **Catalog** in the menu bar, these tabs appear.

- **Catalogs**
- <sup>n</sup> **vApp Templates**
- <sup>n</sup> **Media**

If you are an organization administrator, you can access catalogs in the left pane.

### Access vApp Templates in a Catalog

You can access vApp templates in a catalog in your organization or, if you are an organization administrator, from a published catalog.

#### <span id="page-46-0"></span>Procedure

- **1** Click **Catalog**.
- **2** In the left pane, click **My Organization's Catalogs** and click the **vApp Templates** tab.
- **3** Right-click a vApp template to see the operations you can complete.

### Access Media Files in a Catalog

You can access media files in a catalog in your organization or, if you are a organization administrator, a published catalog.

#### Procedure

- **1** Click **Catalog**.
- **2** In the left pane, click **My Organization's Catalogs** and click the **Media** tab.
- **3** Right-click a media file to see the operations you can complete.

### Working in Published Catalogs

Organization administrators can access a published catalog and copy its vApp templates and media files to a catalog in their organization. They can then share the organization catalog with other members of their organization so that they can use the vApp templates and media files.

### Accessing vApp Templates from a Public Catalog

You can access vApp templates from published catalogs and copy them to your catalog.

#### Prerequisites

Verify that you are an organization administrator.

#### Procedure

- **1** Click **Catalog**.
- **2** In the left pane, click **Public Catalogs**.
- **3** On the **vApp Templates** tab, select a vApp template, right-click and select an operation.

You cannot change properties until you copy the vApp template to your catalog. If you select **Add to My Cloud**, the vApp template is saved and added as a vApp.

**4** Click **OK**.

The vApp template you selected is added to the catalog that you selected in your organization.

### Accessing a Media File from a Public Catalog

You can access a media file from a published catalog and add it to your organization.

#### Prerequisites

Verify that you are an organization administrator.

#### Procedure

- **1** Click **Catalogs**.
- **2** In the left pane, click **Public Catalogs**.

Media files are available for use if they reside in the same virtual datacenter as your Cloud vApp.

- **3** On the **Media** tab, select a media file, right-click and select **Copy to Catalog**.
- **4** Click **OK**.

The media file is copied to your catalog.

#### What to do next

You can select the media file and move it to another catalog in your organization, delete it, or change its properties.

# <span id="page-48-0"></span>**Working with Media Files**

The catalog allows you to upload, copy, move, and edit the properties of media files.

This chapter includes the following topics:

- **No. Upload Media Files**
- [Resume the Upload of a Media File](#page-49-0)
- [Copy Media Files to a Catalog](#page-49-0)
- [Move Media Files to Another Catalog](#page-50-0)
- **n** [Delete Media Files](#page-50-0)
- **n** [Modify Media File Properties](#page-50-0)

### Upload Media Files

You can upload media files to a catalog. Users with access to the catalog can use the media files to install applications on their virtual machines.

#### **Prerequisites**

Verify that the computer from which you are uploading has Java Plug-in 1.6.0\_10 or later installed.

You are at least a catalog author.

#### Procedure

- **1** Select **Catalogs > My Organization's Catalogs**.
- **2** On the **Media** tab, click **Upload**.
- **3** Type the path to the media file path or click **Browse**, locate the file, and click **Upload**.
- **4** Type a name and optional description for the media file.

This is the name that appears in vCloud Director. The name must include the appropriate file extension, such as **.iso**

- **5** Select the destination virtual datacenter, storage policy, and catalog.
- **6** Click **Upload**.

<span id="page-49-0"></span>The media file is uploaded to the specified location. You can click **Launch Uploads and Downloads Progress Window** to track the progress.

### Resume the Upload of a Media File

If you paused, cancelled, or interrupted the upload of a media file, you can resume it.

- You are at least a catalog author.
- **n** If you log out of vCloud Director and log in, transfer history is lost. You cannot resume the upload.
- The default timeout for pending transfer sessions is one hour. You can configure this value.
- During pending or stopped transfers, the session keep alive heartbeat kicks in every 15 minutes. To ensure that the session does not time out while tasks are paused, make sure the session timeout value is more than 15 minutes.

#### **Prerequisites**

You have initiated the upload or download of a media file.

#### Procedure

**1** In the **Launch the Uploads and Downloads Progress Window**, click **Pause** or **Cancel**.

The status changes to **Stopped** in the progress window and **Waiting** in the **Media Files** page.

**2** In the **Launch the Uploads and Downloads Progress Window**, click **Resume**.

The upload or download process resumes.

**3** Monitor the progress in the **Launch the Uploads and Downloads Progress** window.

### Copy Media Files to a Catalog

You can copy media files to another catalog.

#### **Prerequisites**

- Verify that you have access to multiple virtual datacenters.
- Verify that you are at least a catalog author.

#### Procedure

- **1** Click **Catalogs**.
- **2** On the **Media** tab, select a media file, right-click, and select **Copy To Catalog**.
- **3** Type a name and description.
- **4** Select the destination catalog.
- **5** Click **OK**.

The media file is copied to and stored in the selected catalog.

## <span id="page-50-0"></span>Move Media Files to Another Catalog

You can move media files to another catalog in your organization.

#### **Prerequisites**

- **Number 1** Verify that you have access to multiple catalogs and virtual datacenters.
- **Now Verify that you are at least a catalog author.**

#### Procedure

- **1** Click **Catalogs**.
- **2** Click the **Media** tab, select a media file, right-click, and select **Move To Catalog**.
- **3** Select a catalog.

The catalog you select must be in your organization.

**4** Click **OK**.

The media file is moved to the selected catalog.

### Delete Media Files

You can delete media files from your catalog.

You are at least a catalog author.

#### Procedure

- **1** Click **Catalogs > My Organization's Catalogs**.
- **2** On the **Media** tab, select a media file, right-click, select **Delete**.
- **3** Click **Yes**.

The media file is deleted.

### Modify Media File Properties

You can review and modify some properties of a media file.

You are at least a catalog author.

#### Procedure

- **1** Click **Catalogs > My Organization's Catalogs**.
- **2** On the **Media** tab, select a media file, right-click, and select **Properties**.
- **3** Modify the name or description.
- **4** Click **OK**.

# Working with vApp Templates

A vApp template is a virtual machine image that is loaded with an operating system, applications, and data. These templates ensure that virtual machines are consistently configured across an entire organization.

This chapter includes the following topics:

- **n** Open a vApp Template
- [Add a vApp Template to My Cloud](#page-52-0)
- [Download a vApp Template](#page-53-0)
- **n** [Upload an OVF Package as a vApp Template](#page-53-0)
- [Resume the Upload of a vApp Template](#page-54-0)
- [Copy a vApp Template from a Public Catalog to an Organization Catalog](#page-55-0)
- [Copy a vApp Template Between an Organization's Catalogs](#page-55-0)
- [Move a vApp Template Between an Organization's Catalogs](#page-56-0)
- [Delete a vApp Template](#page-56-0)
- [Save a vApp as a vApp Template](#page-57-0)
- **n** [Modify vApp Properties](#page-57-0)
- [Change the Guest OS Properties of a vApp Template](#page-58-0)

### Open a vApp Template

You can open a vApp template to learn more about the virtual machines that it contains.

You are at least a vApp user.

#### Procedure

**1** Click **Catalogs**.

- <span id="page-52-0"></span>**2** In the left pane, click on a catalog option.
	- My Organization's Catalogs
	- n **Public Catalogs**

You can open vApp templates in your organization's catalogs or, if you are an organization administrator, from a public catalog.

**3** On the **vApp Templates** tab, select a vApp template, right-click, and select **Open**.

## Add a vApp Template to My Cloud

You can add a vApp template as a vApp from your catalog to **My Cloud**.

You are at least a vApp author.

If the vApp template is based on an OVF file that includes OVF properties for customizing its virtual machines, those properties are passed to the vApp. If any of those properties are user-configurable, you can specify the values.

### Prerequisites

A vApp template is available in a published or a locally shared catalog.

### Procedure

- **1** Click **Catalogs**.
- **2** In the left pane, click a catalog option.

You can access vApp templates in your organization's shared catalogs or, if you are an organization administrator, from a public catalog.

- **3** On the **vApp Templates** tab, select a vApp template, right-click, and select **Add to My Cloud**.
- **4** Type a name and optional description for the vApp.
- **5** Select a virtual datacenter to add the vApp to.
- **6** Select the storage policies for the vApp's virtual machines to use when deployed from each virtual machine's drop-down menu.
- **7** Select runtime and storage lease duration from the drop-down menus.
- **8** Configure the networking options for the vApp.

<span id="page-53-0"></span>**9** (Optional) Configure vApp hardware settings.

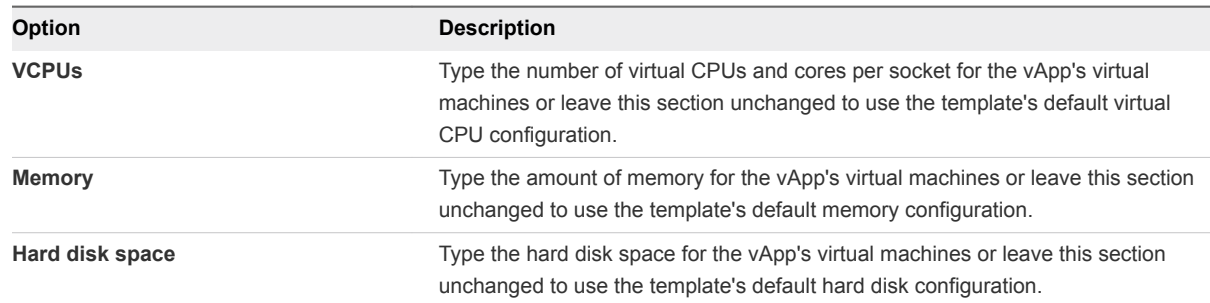

- **10** Click **Next**.
- **11** (Optional) Select **Power on vApp after this wizard is finished** to power on the vApp after vApp creation is complete.
- **12** Review the vApp summary information and click **Finish**.

vCloud Director creates a vApp on the vApps page.

### Download a vApp Template

You can download a vApp template from a catalog locally as an OVF file.

You are at least a catalog author.

#### Prerequisites

The computer from which you are downloading must have Java Plug-in 1.6.0\_10 or later installed.

#### Procedure

- **1** Click **Catalogs**.
- **2** In the left pane, click on a catalog option.
	- **n** My Organization's Catalogs
	- n **Public Catalogs**

You can download vApp templates from your organization's catalogs or, if you are an organization administrator, from a public catalog.

- **3** On the **vApp Templates** tab, select a vApp template, right-click, and select **Download**.
- **4** Navigate to the local folder where you want to save the OVF file and click **Save**.

You can click the **Launch Uploads and Downloads Progress Window** button from **My Organization's Catalogs** to track the progress.

### Upload an OVF Package as a vApp Template

You can upload an OVF package from remote shares and your local directory to vCloud Director as a vApp template.

<span id="page-54-0"></span>You are at least a catalog creator.

vCloud Director supports OVFs based on the Open Virtualization Format (OVF) Specification. If you upload an OVF file that includes OVF properties for customizing its virtual machines, those properties are preserved in the vApp template.

#### **Prerequisites**

- The computer from which you are uploading must have Java Plug-in 1.6.0 10 or later installed.
- <sup>n</sup> For information about creating OVFs, see the *OVF Tool User Guide* and *VMware vCenter Converter 4.0.1 User's Guide*.
- <sup>n</sup> vCloud Director does not support uploading compressed OVF files.

#### Procedure

- **1** Click **Catalogs > My Organization's Catalogs**.
- **2** On the **vApp Templates** tab, click the **Upload** button.
- **3** Type the name and path of the OVF file to upload, or click **Browse**, select the OVF file, and click **Upload**.
- **4** Type a name and optional description for the vApp template.
- **5** Select a destination virtual datacenter and catalog.
- **6** Click **Upload**.

You can click the **Launch Uploads and Downloads Progress Window** button to track the progress.

#### What to do next

Verify that VMware Tools is installed in each virtual machine in the vApp. See [Installing VMware Tools in a](#page-112-0) [vApp.](#page-112-0)

### Resume the Upload of a vApp Template

If the upload process is interrupted, paused, or cancelled you can resume it.

- You are at least a catalog creator.
- **n** If you log out of vCloud Director and log in, transfer history is lost. You cannot resume the upload.
- **n** The default timeout for pending transfer sessions is one hour. You can configure this value up to one hour.
- **n** During pending or stopped transfers, the session keep alive heartbeat kicks in every 15 minutes. To ensure that the session does not time out while tasks are paused, make sure the session timeout value is more than 15 minutes.

#### Prerequisites

You have initiated the upload or download of a vApp template.

#### <span id="page-55-0"></span>Procedure

**1** In the **Launch Uploads and Downloads Progress Window**, click **Pause** or **Cancel**.

The status changes to **Stopped** in the progress window and **Waiting** in the **vApp Template** page.

**2** In the **Launch Uploads and Downloads Progress Window**, click **Resume**.

The upload or download process resumes.

**3** Monitor the progress in the **Launch Uploads and Downloads Progress Window** .

### Copy a vApp Template from a Public Catalog to an Organization Catalog

You can copy a vApp template from a public catalog to your organization catalog to make it available to users in your organization.

You are a vApp author or organization administrator.

#### Prerequisites

You have a catalog and virtual datacenter.

#### Procedure

- **1** Click **Catalogs**.
- **2** In the left pane, click **Public Catalogs**.
- **3** On the **vApp Templates** tab, select a vApp template, right-click, and select **Copy To Catalog**.
- **4** Type a name and optional description for the vApp.
- **5** Select a destination catalog and virtual datacenter.

Select a shared catalog to give organization users access to the template.

**6** Click **OK**.

vCloud Director copies the vApp template to the organization catalog. The vApp appears on the **vApp Templates** tab in **My Organization's Catalogs**.

### Copy a vApp Template Between an Organization's Catalogs

You can copy a vApp template from one catalog in your organization to another catalog in the same organization. This is useful if the catalogs are shared with different users and you want both groups of users to have access to the vApp template.

You are an organization administrator, catalog author, or vApp author.

#### **Prerequisites**

You must have access to at least two catalogs and a virtual datacenter with available space.

#### <span id="page-56-0"></span>Procedure

- **1** Click **Catalogs > My Organization's Catalogs**.
- **2** On the **vApp Templates** tab, right-click a vApp template and select **Copy to Catalog**.
- **3** Type a name and optional description for the vApp template.
- **4** Select the destination catalog and virtual datacenter.

If you select a published catalog, the vApp template will be available to all organizations in the vCloud Director installation.

**5** Click **OK**.

### Move a vApp Template Between an Organization's Catalogs

You can move a vApp template from one catalog in your organization to another catalog in the same organization. This is useful if you want to move a template from a published catalog to an unpublished catalog or the reverse.

You are an organization administrator or catalog author.

#### **Prerequisites**

You must have access to at least two catalogs and a virtual datacenter with available space.

#### Procedure

- **1** Click **Catalogs > My Organization's Catalogs**.
- **2** On the **vApp Templates** tab, right-click a vApp template and select **Move To Catalog**.
- **3** Select a destination catalog and virtual datacenter.

If you select a published catalog, the vApp template will be available to all organizations in the vCloud Director installation.

**4** Click **OK**.

vCloud Director copies the source vApp template to the destination catalog and then deletes the source vApp template.

### Delete a vApp Template

You can delete a vApp template from an organization catalog. If the catalog is published, the vApp template is also deleted from **Public Catalogs**.

You are at least a vApp author.

#### Procedure

- **1** Click **Catalogs > My Organization's Catalogs**.
- **2** On the **vApp Templates** tab, select a vApp template, right-click, and select **Delete**.

<span id="page-57-0"></span>**3** Click **Yes**.

The selected vApp is deleted.

### Save a vApp as a vApp Template

You can save a vApp to a catalog as a vApp template.

#### Prerequisites

Verify that the following conditions are met.

- Your organization has a catalog and a virtual datacenter with available space.
- You are at least a vApp author.

#### Procedure

- **1** Click **My Cloud**.
- **2** In the left pane, click **vApps**.
- **3** Right-click a vApp and select **Add to Catalog**.

Beginning with vCloud Director 5.5, you can add a running vApp to a catalog. If you select a running vApp, it will be added to the catalog as a vApp template with all of its virtual machines in a suspended state.

- **4** Type a name and optional description for the vApp template.
- **5** Select a virtual datacenter, a catalog, and a storage lease.
- **6** Select a vApp creation option.

This option applies when creating a vApp based on this template. It is ignored when building a vApp using individual virtual machines from this template.

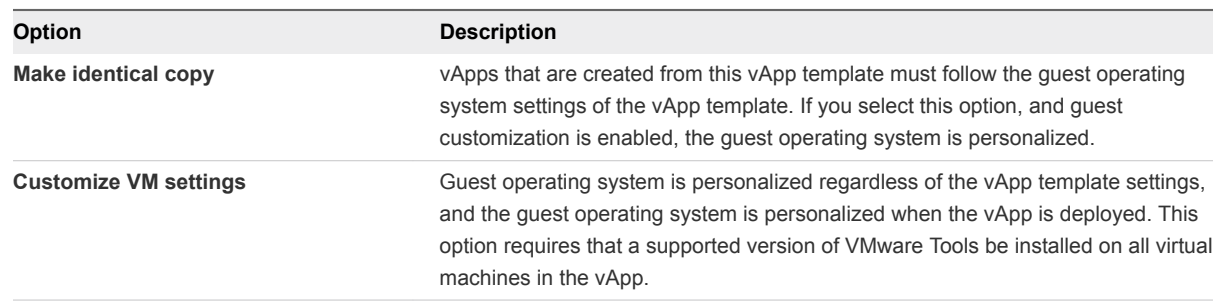

#### **7** Click **OK**.

The vApp is saved as a vApp template and appears in the destination catalog.

## Modify vApp Properties

You are an organization administrator.

#### <span id="page-58-0"></span>Procedure

- **1** Click **Catalogs > My Organization's Catalogs**.
- **2** On the **vApp Templates** tab, right-click a vApp template and select **Properties**.
- **3** On the **General** tab, modify the vApp template name and description.
- **4** Select a vApp creation option.

This option applies when creating a vApp based on this template. It is ignored when building a vApp using individual virtual machines from this template.

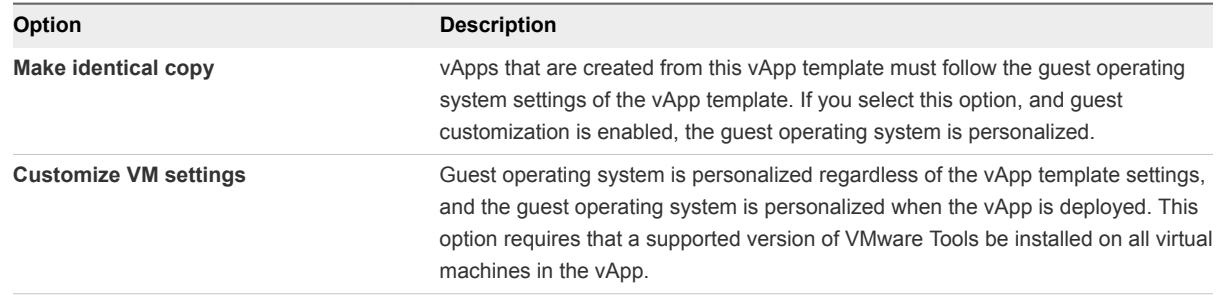

**5** Choose whether or not to mark the vApp template as a Gold Master in the catalog.

If you mark a vApp template as a Gold Master, this information appears in the list of vApp templates.

- **6** To reset the vApp template storage lease, select the **Reset lease** check box and select a new storage lease.
- **7** Click **OK**.

### Change the Guest OS Properties of a vApp Template

You can change the guest operating system properties of an existing vApp template, such as password and domain properties.

#### Prerequisites

Verify that you are at least a vApp author.

#### Procedure

- **1** Click **Catalogs**.
- **2** In the left pane, click **My Organization's Catalogs**.
- **3** Click the **vApp Templates** tab, right-click the vApp template to change and select **Open**.
- **4** Click the **VMs** tab, right-click the virtual machine to change and select **Properties**.
- **5** Click the **Guest OS Customization** tab.

### **6** (Optional) Change guest OS properties.

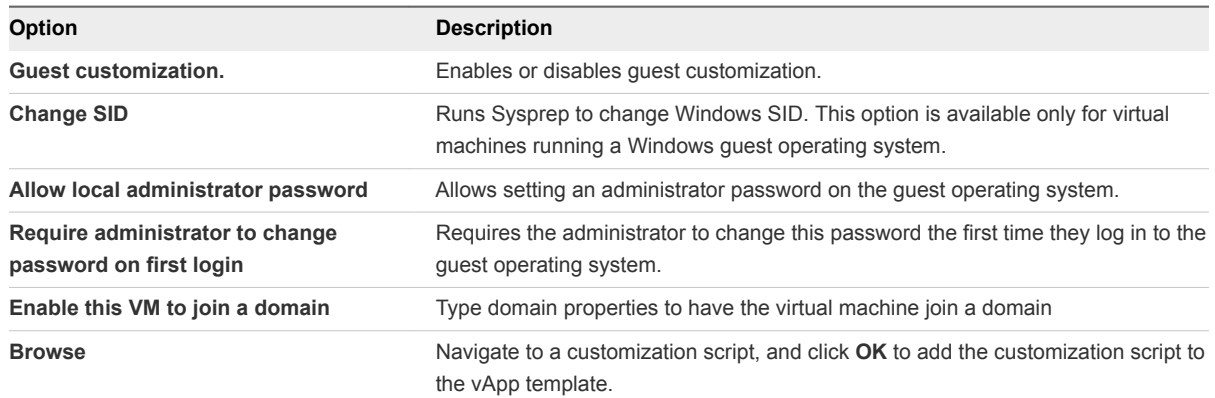

**7** Click **OK**.

# Working with vApps

A vApp consists of one or more virtual machines that communicate over a network and use resources and services in a deployed environment. A vApp can contain multiple virtual machines.

This chapter includes the following topics:

- **n** [Open a vApp](#page-61-0)
- [Create a vApp From a vApp Template](#page-61-0)
- **n** [Create a New vApp](#page-62-0)
- [Import a Virtual Machine as a vApp](#page-63-0)
- [Create a vApp From an OVF Package](#page-64-0)
- [About the vApp Placement Engine](#page-65-0)
- [Download a vApp as an OVF Package](#page-66-0)
- [Start a vApp](#page-67-0)
- [Start a vApp with an Older Version of VMware Tools](#page-67-0)
- $\blacksquare$  [Stop a vApp](#page-67-0)
- [Suspend a vApp](#page-68-0)
- [Discard the Suspended State of a vApp](#page-68-0)
- [Reset a vApp or Virtual Machine](#page-68-0)
- **No [View vApp Virtual Machines](#page-69-0)**
- [Add a Virtual Machine to a vApp](#page-69-0)
- **n** [Import a Virtual Machine to a vApp from vSphere](#page-70-0)
- [Remove Virtual Machines from a vApp](#page-70-0)
- [Set vApp Start and Stop Options](#page-71-0)
- **Norking with Networks in a vApp**
- **[Editing vApp Properties](#page-85-0)**
- [Display a vApp Diagram](#page-87-0)
- <span id="page-61-0"></span>■ [Change the Owner of a vApp](#page-87-0)
- **DEDUPERISH [Upgrade the Virtual Hardware Version for a vApp](#page-88-0)**
- [Save vApp as a vApp Template to Your Catalog](#page-88-0)
- [Save a Powered-On vApp to your Catalog](#page-89-0)
- [Create a Snapshot of a vApp](#page-90-0)
- [Revert a vApp to a Snapshot](#page-90-0)
- [Remove a Snapshot of a vApp](#page-90-0)
- [Copy a vApp to Another Virtual Datacenter](#page-91-0)
- [Copy a Powered-On vApp](#page-91-0)
- [Move a vApp to Another Virtual Datacenter](#page-92-0)
- [Delete a vApp](#page-92-0)

### Open a vApp

You can open a vApp to view the virtual machines and networks it contains, as well as a diagram showing how the virtual machines and networks are conected.

### Procedure

- **1** Click **My Cloud > vApps**.
- **2** Select a vApp, right-click, and select **Open**.

### Create a vApp From a vApp Template

You can create a new vApp based on a vApp template stored in a catalog to which you have access.

- Only organization administrators and vApp authors can access vApp templates in public catalogs.
- **•** vApp users and above can access vApp templates in organization catalogs shared to them.

If the vApp template is based on an OVF file that includes OVF properties for customizing its virtual machines, those properties are passed to the vApp. If any of those properties are user-configurable, you can specify the values.

#### Procedure

- **1** Click **My Cloud > vApps**.
- **2** Click the **Add vApp from Catalog** button.
- **3** Select **My organization's catalogs** or **Public catalogs** from the drop-down menu.
- **4** Select a vApp template and click **Next**.
- **5** Type a name and optional description for the vApp.
- **6** Select a runtime and storage lease and click **Next**.
- <span id="page-62-0"></span>**7** Select a virtual datacenter, configure the virtual machines in the vApp, and click **Next**.
- **8** Configure the custom properties, if any, and click **Next**.
- **9** Configure the networking options for the vApp and click **Next**.
- **10** Review the vApp summary information and click **Finish**.

vCloud Director creates a vApp in **My Cloud**.

### Create a New vApp

If you don't want to create a vApp based on a vApp template, you can create a new vApp using virtual machines from vApp templates, new virtual machines, or a combination of both.

You are at least a vApp author.

#### Procedure

**1** Complete the vApp Profile

When you create a new vApp, you must provide some basic information.

#### **2** Add Virtual Machines to the vApp

You can search your catalogs for virtual machines to add to the vApp or add new, blank virtual machines.

#### **3** [Configure the Virtual Machines](#page-63-0)

Select the virtual datacenter in which this vApp is stored and runs when it's started. Name each virtual machine and select the network to which you want it to connect. You can configure additional properties for virtual machines after you complete the wizard.

#### **4** [Configure Networks](#page-63-0)

You can determine how the vApp, its virtual machines, and its networks connect to the organization's networks.

### Complete the vApp Profile

When you create a new vApp, you must provide some basic information.

#### Procedure

- **1** Click **My Cloud**.
- **2** In the left pane, click **vApps** and click the **Build New vApp** button.
- **3** Type a name and optional description.
- **4** Select a runtime and storage lease and click **Next**.

### Add Virtual Machines to the vApp

You can search your catalogs for virtual machines to add to the vApp or add new, blank virtual machines.

You must be an organization administrator or vApp author to access public catalogs.

#### <span id="page-63-0"></span>Procedure

- **1** To add virtual machines from vApp templates, select **My organization's catalogs** or **Public catalogs** from the drop-down menu, select one or more virtual machines, and click **Add**.
- **2** To add a new virtual machine, click **New Virtual Machine**, provide the required information about the virtual machine, and click **OK**.

After you finish creating the new vApp, you can power on the new virtual machine and install an operating system.

**3** Click **Next**.

### Configure the Virtual Machines

Select the virtual datacenter in which this vApp is stored and runs when it's started. Name each virtual machine and select the network to which you want it to connect. You can configure additional properties for virtual machines after you complete the wizard.

#### Procedure

- **1** Select a virtual datacenter.
- **2** (Optional) Modify the full name and computer name of each virtual machine.
- **3** Select a primary NIC and network for each virtual machine.
- **4** Select an IP assignment method for each NIC.

If you select **Static - Manual**, type the IP address.

**5** Click **Next**.

### Configure Networks

You can determine how the vApp, its virtual machines, and its networks connect to the organization's networks.

#### Procedure

- **1** Select **Show networking details**.
- **2** Review the network information.
- **3** Click **Next**.
- **4** Review the summary for the vApp.
- **5** Click **Finish**.

### Import a Virtual Machine as a vApp

You can import a vSphere virtual machine to your organization as a vApp.

#### <span id="page-64-0"></span>Prerequisites

Verify that you are at least a vApp author.

#### Procedure

- **1** Select **My Cloud** > **vApps**.
- **2** Click **Import from vSphere**.
- **3** Select a vCenter server from the drop-down menu and select a virtual machine to import.
- **4** Type a name and optional description for the vApp.
- **5** Select a virtual datacenter to which to import the vApp from the drop-down menu.
- **6** (Optional) Select a storage policy for the vApp from the drop-down menu.
- **7** Choose whether to move or copy the imported virtual machine, and click **OK**.

vCloud Director imports the vApp into **My Cloud**.

### Create a vApp From an OVF Package

You can create and deploy a vApp directly from an OVF package without creating a vApp template and corresponding catalog item.

#### Prerequisites

Verify that you have an OVF package to upload and that you have permission to upload OVF packages and create vApps.

#### Procedure

- **1** Click **My Cloud**.
- **2** In the left pane, click **vApps** and click **Add vApp from OVF**.
- **3** Select the source from which to upload the OVF package and click **Next**.

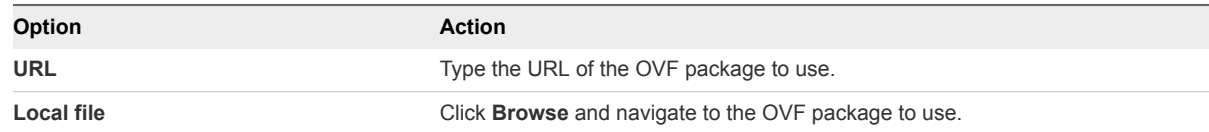

- **4** Review the details of the uploaded OVF and click **Next**.
- **5** Type a name and optional description for the vApp.
- **6** Select a virtual datacenter on which to store and run the vApp from the drop-down menu and click **Next**.
- **7** Select a storage policy for the vApp's virtual machines from the drop-down menu and click **Next**.
- **8** Select the network for the virtual machines to connect to from each virtual machine's drop-down menu and click **Next**.

<span id="page-65-0"></span>**9** Review the hardware settings for the virtual machines in the vApp and optionally change those configurations.

If you change the hard disk size, you might need to configure the guest operating system after you power on the virtual machine. You can only increase hard disk size, but not decrease it.

- **10** Click **Next**.
- **11** Review the vApp's configuration and click **Finish**.

## About the vApp Placement Engine

The vCloud Director placement engine determines what resources, including resource pools, datastores, and networks or network pools, on which to place the virtual machines in a vApp. The placement decision is made independently for each virtual machine in a vApp based on the requirements of that virtual machine.

The placement engine runs in the following scenarios.

- When you create a vApp, the placement engine determines what resource pool, datastore, and network pool on which to place the vApp's virtual machines.
- <sup>n</sup> When you start a vApp, the placement engine might selectively move the vApp's virtual machines to another resource pool, datastore, or network pool if the current resource pool, datastore, or network pool lacks sufficient resources for the vApp to power on.
- <sup>n</sup> When you change the storage policy of a virtual machine, the placement engine moves the virtual machine to a datastore and resource pool that support the new storage policy.
- **Nomigon 1** When virtual machines are migrated to different resource pools.

The placement engine uses the following criteria to select candidate resource pools for a virtual machine.

- **n** CPU capacity
- **Nemory capacity**
- Number of virtual CPUs
- $\blacksquare$  Hardware version supported by the host

The placement engine filters out disabled resource pools from the candidate list so that no virtual machine is created on a disabled resource pool. When possible, the placement engine places virtual machines on the same hub as other virtual machines in the organization virtual datacenter.

The placement engine uses the following criteria to select candidate datastores for a vApp and its virtual machines.

- **Exercise** Storage capacity
- Storage policy

The placement engine filters out disabled datastores from the candidate list so that no virtual machine is created on a disabled datastore.

The placement engine uses the network name to select candidate network pools for a vApp and its virtual machines.

<span id="page-66-0"></span>After the placement engine selects a set of candidate resources, it ranks the resources and picks the best location for each virtual machine based on the CPU, virtual RAM, and storage configuration of each virtual machine.

While ranking resources, the placement engine examines the current and estimated future resource use. Estimated future use is calculated based on powered-off virtual machines currently placed on a given resource pool and their expected use after they are powered on. For CPU and memory, the placement engine looks at the current unreserved capacity, the maximum use, and the estimated future unreserved capacity. For storage, it looks at the aggregated provisioned capacity provided by the cluster that each resource pool belongs to. The placement engine then considers the weighted metrics of the current and future suitability of each resource pool.

The placement engine favors resource pools that provide the minimum of unreserved capacity for CPU and memory and free capacity for storage. It also gives lower preference to yellow clusters so that yellow clusters are only selected if no healthy cluster is available that satisfies the placement criteria.

When a virtual machine is powered on, either as part of starting a vApp or on its own, the placement engine runs to validate that the resource pool the virtual machine is assigned to has sufficient resources to support the requirements of the virtual machine. This step is necessary because the resource availability on the resource pool might have changed since the virtual machine was created on the resource pool. If the resource pool lacks sufficient capacity to power on the virtual machine, the placement engine finds another compatible resource pool on the provider virtual datacenter that satisfies the requirements of the virtual machine and places the virtual machine there. This substitution might result in the migration of the virtual machine's VMDKs to a different datastore if no suitable resource pools are connected to the datastore the VMDKs are located on.

During concurrent deployment situations when a resource pool is close to capacity, the validation of that resource pool might succeed even though the resource pool lacks the resources to support the virtual machine. In these cases, the virtual machine cannot power on. If a virtual machine fails to power on in this situation, start the power on operation again to prompt the placement engine to migrate the virtual machine to a different resource pool.

When the cluster that a resource pool belongs to is close to capacity, a virtual machine on that resource pool might still be able to power on even when no individual host has the capacity to power on the virtual machine. This happens as a result of capacity fragmentation at the cluster level. In such cases, a system administrator should migrate a few virtual machines out of the cluster so that the cluster maintains sufficient capacity.

### Download a vApp as an OVF Package

You can download a vApp as an OVF package.

### **Prerequisites**

Verify that the vApp is powered off and undeployed.

#### Procedure

**1** Click **My Cloud**.

- <span id="page-67-0"></span>**2** In the left pane, click **vApps**.
- **3** Right-click a vApp and select **Download**.
- **4** Type a name for the downloaded OVF package and click **Browse** to select a download destination.
- **5** (Optional) Select **Preserve Identity** to include the UUIDs and MAC addresses of the vApp's virtual machines in the downloaded OVF package.
- **6** Click **OK**.

### Start a vApp

Starting a vApp powers on all the virtual machines in the vApp that are not already powered on.

You are at least a vApp author.

#### Procedure

- **1** Click **My Cloud**.
- **2** In the left pane, click **vApps**.
- **3** Select a vApp, right click, and select **Start**.

### Start a vApp with an Older Version of VMware Tools

If a virtual machine in a vApp has an older version of VMware Tools installed and is enabled for guest customization, you might not be able to start it.

#### Procedure

- **1** Click **My Cloud**.
- **2** In the left pane, select **vApps**.
- **3** Select a vApp, right-click, and select **Open**.
- **4** Select a virtual machine, right-click, and select **Properties**.
- **5** On the **Guest OS Customization** tab, deselect the **Enable Guest Customization** check box and click **OK**.
- **6** (Optional) Repeat this step for all your virtual machines.
- **7** Select the vApp, right-click, and select **Start**.

### Stop a vApp

Stopping a vApp powers off or shuts down all the virtual machines in the vApp. You must stop a vApp before you can perform certain actions. For example, adding it to a catalog, copying it, moving it, and so on.

You can specify whether stopping a vApp powers off or shuts down its virtual machines in the vApp properties page.

#### <span id="page-68-0"></span>Prerequisites

The vApp must be started.

#### Procedure

- **1** Click **My Cloud**.
- **2** In the left pane, click **vApps**.
- **3** Select a vApp, right-click, and select **Stop**.
- **4** Click **OK**.

### Suspend a vApp

You can suspend a vApp to save its current state.

#### Prerequisites

The vApp is running.

#### Procedure

- **1** Click **My Cloud**.
- **2** In the left pane, click **vApps**.
- **3** Select a vApp, right-click, and select **Suspend**.

The vApp is stopped and is labeled as **Stopped**.

### Discard the Suspended State of a vApp

You can discard the suspended state of a vApp.

#### Prerequisites

The vApp must be stopped and in a suspended state.

### Procedure

- **1** Click **My Cloud**.
- **2** In the left pane, click **vApps**.
- **3** Select a vApp, right-click, and select **Discard Suspended State**.
- **4** Click **Yes**.

### Reset a vApp or Virtual Machine

Resetting a virtual machine clears state (memory, cache, and so on), but the vApps and virtual machines continue to run.

#### <span id="page-69-0"></span>Prerequisites

Your vApp is started and virtual machine is powered on.

#### Procedure

- **1** Click **My Cloud**.
- **2** In the left pane, select **vApps** or **VMs**.
- **3** Select a vApp or virtual machine, right-click, and select **Reset**.

### View vApp Virtual Machines

You can access and display the virtual machines in a vApp.

### Procedure

- **1** Click **My Cloud**.
- **2** In the left pane, click **vApps**.
- **3** Select a vApp, right-click, and select **Open**.
- **4** Click on the **Virtual Machines** tab.

### Add a Virtual Machine to a vApp

You can add a virtual machine to a vApp.

If the virtual machine is based on an OVF file that includes OVF properties for customization, those properties are retained in the vApp. If any of those properties are user-configurable, you can specify the values in the virtual machine's properties pane after you add it to the vApp.

For information about supported network adapter types, see <http://kb.vmware.com/kb/1001805>.

#### Prerequisites

You must be an organization administrator or vApp author to access virtual machines in public catalogs.

#### Procedure

- **1** Click the **My Cloud** tab and click **vApps** in the left pane.
- **2** Right-click the vApp and select **Open**.
- **3** On the **Virtual Machines** tab, click the **Add VM** button.
- **4** To add virtual machines from vApp templates, select **My organization's catalogs** or **Public catalogs** from the drop-down menu, select one or more virtual machines, and click **Add**.
- **5** To add a new virtual machine, click **New Virtual Machine**, provide the required information about the virtual machine, and click **OK**.

After you finish creating the new vApp, you can power on the new virtual machine and install an operating system.

- <span id="page-70-0"></span>**6** Click **Next**.
- **7** (Optional) Modify the full name and computer name of each virtual machine.
- **8** Select a primary NIC and network for each virtual machine.
- **9** (Optional) Select **Show network adapter type** and select a type for each NIC.
- **10** Select an IP assignment method for each NIC.

If you select **Static - Manual**, type the IP address.

- **11** Click **Next**.
- **12** Select **Show networking details**, review the network information, and click **Next**.
- **13** Review the summary for the vApp and click **Finish**.

### Import a Virtual Machine to a vApp from vSphere

You can import an existing virtual machine to a vApp from vSphere

#### Prerequisites

Verify that you are a system administrator.

#### Procedure

- **1** Click the **My Cloud** tab and click **vApps** in the left pane.
- **2** Right-click the vApp and select **Open**.
- **3** On the **Virtual Machines** tab, click **Import from vSphere**.
- **4** Select the source vCenter server from the drop-down menu and select the virtual machine to import.
- **5** Enter a name for the imported virtual machine.
- **6** (Optional) Enter a description for the imported virtual machine.
- **7** (Optional) Select a storage policy for the imported virtual machine.
- **8** Choose whether to copy the virtual machine or to move it from the source vCenter server, and click **OK**.

### Remove Virtual Machines from a vApp

You can remove virtual machines from a vApp.

You are at least a vApp author.

#### **Prerequisites**

The virtual machine is powered off.

#### Procedure

**1** Click **My Cloud**.

- <span id="page-71-0"></span>**2** In the left pane, click **vApps**.
- **3** Select a vApp, right-click, and select **Open**.
- **4** On the **Virtual Machines** tab, select a virtual machine, right-click and select **Delete**.
- **5** Click **Yes**.

### Set vApp Start and Stop Options

You can specify certain options that affect what happens to the virtual machines when a vApp is started and stopped.

#### Prerequisites

You are at least a vApp user.

#### Procedure

- **1** Click **My Cloud**.
- **2** In the left pane, click **vApps**.
- **3** Select a vApp, right-click, and select **Properties**.
- **4** On the **Starting and Stopping VMs** tab, specify the options.

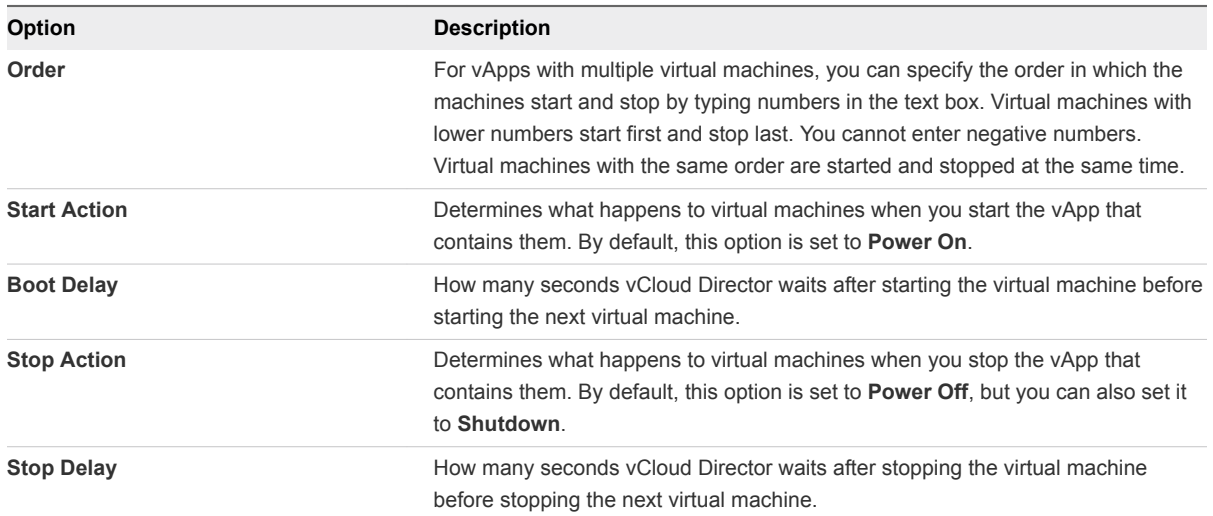

#### **5** Click **OK**.

### Example: Starting and Stopping Virtual Machines

This example shows a the order, boot delay, and stop delay options for the virtual machines in a vApp and how those options affect when each virtual machine starts and stops.
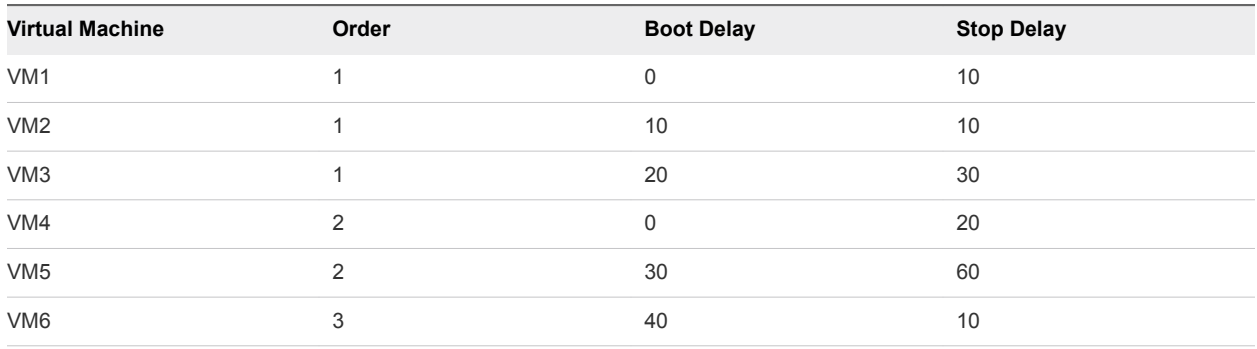

## Table 7‑1. Virtual Machine Start and Stop Options on vApp1

When vApp1 is started, the virtual machines start as follows.

- 1 VM1, VM2, and VM3 start at the same time.
- 2 After 20 seconds (the longest boot delay from the order 1 virtual machines), VM4 and VM5 start.
- 3 After 30 seconds (the longest boot delay from the order 2 virtual machines) VM6 starts.

When vApp1 is stopped, the virtual machines stop as follows.

- 1 VM6 stops.
- 2 After 10 seconds, VM5 and VM4 stop.
- 3 After 60 seconds, VM3, VM2, and VM1 stop.

# Working with Networks in a vApp

The virtual machines in a vApp can connect to vApp networks (isolated or routed) and organization virtual datacenter networks (direct or fenced). You can add networks of different types to a vApp to address multiple networking scenarios.

Select the **Networking** tab in a vApp and select the **Show networking details** check box to view a list of the networks that are available to the vApp. Virtual machines in the vApp can connect to these networks. If you want to connect a virtual machine to a different network, you must first add it to the vApp.

A vApp can include vApp networks and organization virtual datacenter networks. A vApp network can be isolated by selecting **None** in the **Connection** drop-down menu. An isolated vApp network is totally contained within the vApp. You can also route a vApp network to an organization virtual datacenter network to provide connectivity to virtual machines outside of the vApp. For routed vApp networks, you can configure network services, such as a firewall and static routing.

You can connect a vApp directly to an organization virtual datacenter network. If you have multiple vApps that contain identical virtual machines connected to the same organization virtual datacenter network and you want to start the vApps at the same time, you can fence the vApp. This allows you to power on the virtual machines without conflict, by isolating their MAC and IP addresses.

# View vApp Networks

You can access and display the networks in a vApp.

#### Procedure

- **1** Click **My Cloud**.
- **2** In the left pane, click **vApps**.
- **3** Select a vApp, right-click, and select **Open**.
- **4** Click on the **Networking** tab.
- **5** Select the **Show networking details** to display details about each network.

# Adding Networks to a vApp

You can add vApp networks and organization virtual datacenter networks to a vApp.

■ Add a vApp Network to a vApp

Add a vApp network to a vApp to make the network available to virtual machines in the vApp.

■ [Add an Organization Virtual Datacenter Network to a vApp](#page-74-0)

You can add an organization virtual datacenter network to a vApp to make the network available to virtual machines in the vApp.

# Add a vApp Network to a vApp

Add a vApp network to a vApp to make the network available to virtual machines in the vApp.

#### Procedure

- **1** Click **My Cloud**.
- **2** In the left pane, click **vApps**, right-click, and select **Open**.
- **3** On the **Networking** tab, select the **Show networking details** check box.
- **4** Click the **Add Network** button.
- **5** Select **vApp Network** and click **Next**.
- **6** Type the network specifications and click **Next**.
- **7** Type a network name and optional description and click **Next**.
- **8** Review your vApp network settings and click **Finish**.

vCloud Director creates an isolated vApp network and displays it in the network list.

**9** (Optional) Select an organization virtual datacenter network in the **Connection** drop-down menu.

This routes the vApp network to the organization virtual datacenter network.

**10** Click **Apply**.

#### What to do next

Connect a virtual machine in the vApp to the network.

# <span id="page-74-0"></span>Add an Organization Virtual Datacenter Network to a vApp

You can add an organization virtual datacenter network to a vApp to make the network available to virtual machines in the vApp.

Connections can be direct or fenced. Fencing allows identical virtual machines in different vApps to be powered on without conflict by isolating the MAC and IP addresses of the virtual machines.

When fencing is enabled and the vApp is powered on, an isolated network is created from the organization virtual datacenter's network pool. An edge gateway is created and attached to the isolated network and the organization virtual datacenter network. Traffic going to and from the virtual machines pass through the edge gateway, which translates the IP address using NAT and proxy-AR, which allows a router to pass traffic between two networks using the same IP space.

## Procedure

- **1** Click **My Cloud**.
- **2** In the left pane, click **vApps**, right-click, and select **Open**.
- **3** Click the **Networking** tab and select the **Show networking details** check box.
- **4** Click **Add Network**.
- **5** Select **Organization VDC Network** and click **Next**.
- **6** Select an organization virtual datacenter network and click **Finish**.

vCloud Director adds the organization virtual datacenter network and displays it in the network list.

**7** (Optional) Select the **Fence vApp** check box.

The connection changes from direct to fenced for all organization virtual datacenter networks in the vApp.

**8** Click **Apply**.

## What to do next

Connect a virtual machine in the vApp to the network.

# Configuring Network Services for a vApp Network

You can configure network services, such as DHCP, firewalls, network address translation (NAT), and static routing for certain vApp networks.

The network services available depend on the type of vApp network.

## Table 7‑2. Network Services Available by Network Type

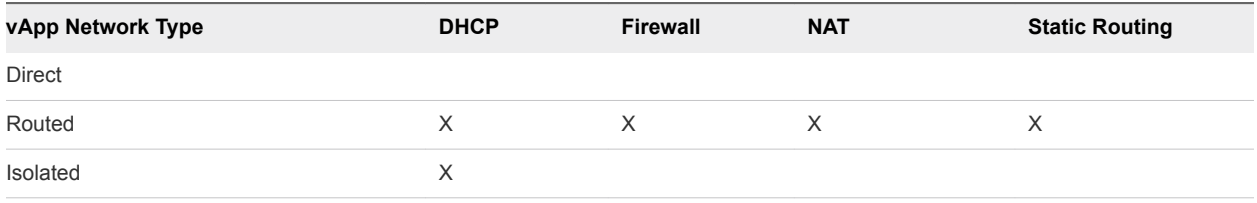

# <span id="page-75-0"></span>Configure DHCP for an vApp Network

You can configure certain vApp networks to provide DHCP services to virtual machines in the vApp.

When you enable DHCP for a vApp network, connect a NIC on virtual machine in the vApp to that network, and select **DHCP** as the IP mode for that NIC, vCloud Director assigns a DHCP IP address to the virtual machine when you power it on.

### **Prerequisites**

A routed vApp network or an isolated vApp network.

### Procedure

- **1** Click the **My Cloud** tab and click **vApps** in the left pane.
- **2** Right-click a vApp and select **Open**.
- **3** On the **Networking** tab, select **Show networking details**.
- **4** Right-click the vApp network and select **Configure Services**.
- **5** Click the **DHCP** tab and select **Enable DHCP**.
- **6** Type a range of IP addresses or use the default range.

vCloud Director uses these addresses to satisfy DHCP requests. The range of DHCP IP addresses cannot overlap with the static IP pool for the vApp network.

- **7** Set the default lease time and maximum lease time or use the default values and click **OK**.
- **8** Click **Apply**.

vCloud Director updates the network to provide DHCP services.

**Note** If the DNS settings on a DHCP-enabled vApp network are changed, the vApp network no longer provides DHCP services. To correct this issue, disable and reenable DHCP on the vApp network.

# Configure the Firewall for a vApp Network

You can configure certain vApp networks to provide firewall services. Enable the firewall on a vApp network to enforce firewall rules on incoming traffic, outgoing traffic, or both.

When you enable the firewall, you can specify a default firewall action to deny all incoming and outgoing traffic or to allow all incoming and outgoing traffic. You can also add specific firewall rules to allow or deny traffic that matches the rules to pass through the firewall. These rules take precedence over the default firewall action. See [Add a Firewall Rule to a vApp Network.](#page-76-0)

If a system administrator specified syslog server settings and those settings have been applied to the vApp network, then you can log events related to the default firewall action. For information about applying syslog server settings, see [Apply Syslog Server Settings to a vApp Network](#page-85-0). To view the current syslog server settings see [View Syslog Server Settings for a vApp Network](#page-84-0).

## <span id="page-76-0"></span>Prerequisites

A routed vApp network.

# Procedure

- **1** Click the **My Cloud** tab and click **vApps** in the left pane.
- **2** Right-click a vApp and select **Open**.
- **3** On the **Networking** tab, select **Show networking details**.
- **4** Right-click the vApp network and select **Configure Services**.
- **5** Click the **Firewall** tab and select **Enable firewall** to enable firewall services or deselect it to disable firewall services.
- **6** Select the default firewall action.

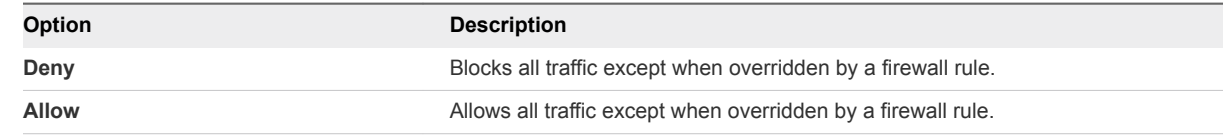

- **7** (Optional) Select the **Log** check box to log events related to the default firewall action.
- **8** Click **OK**.
- **9** Click **Apply**.

# Add a Firewall Rule to a vApp Network

You can add firewall rules to a vApp network that supports a firewall. You can create rules to allow or deny traffic that matches the rules to pass through the firewall.

For a firewall rule to be enforced, you must enable the firewall for the vApp network. See [Configure the](#page-75-0) [Firewall for a vApp Network](#page-75-0).

When you add a new firewall rule to a vApp network, it appears at the end of the firewall rule list. For information about setting the order in which firewall rules are enforced, see [Reorder Firewall Rules for a](#page-78-0) [vApp Network](#page-78-0).

If a system administrator specified syslog server settings and those settings were applied to the vApp network, then you can log firewall rule events. For information about applying syslog server settings, see [Apply Syslog Server Settings to a vApp Network](#page-85-0). To view the current syslog server settings, see [View](#page-84-0) [Syslog Server Settings for a vApp Network.](#page-84-0)

## Prerequisites

A routed vApp network.

- **1** Click the **My Cloud** tab and click **vApps** in the left pane.
- **2** Right-click a vApp and select **Open**.
- **3** On the **Networking** tab, select **Show networking details**.
- **4** Right-click the vApp network and select **Configure Services**.
- **5** Click the **Firewall** tab and click **Add**.
- **6** Type a name for the rule.
- **7** Type the traffic **Source**.

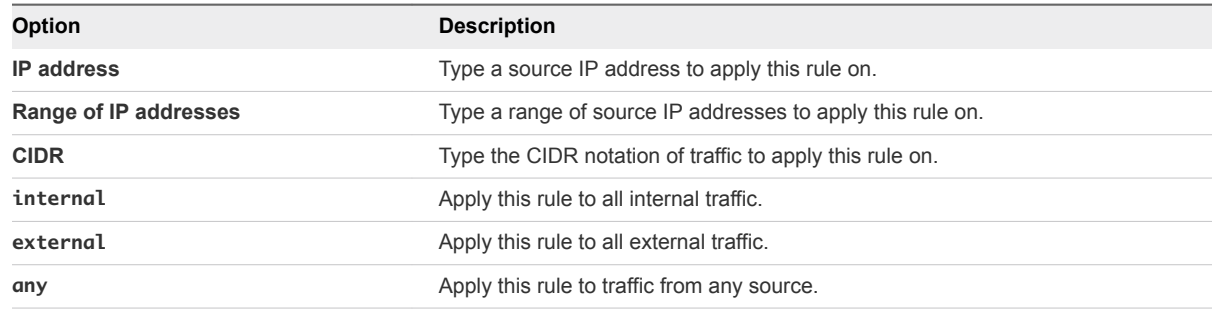

- **8** Select a **Source port** to apply this rule on from the drop-down menu.
- **9** Type the traffic **Destination**.

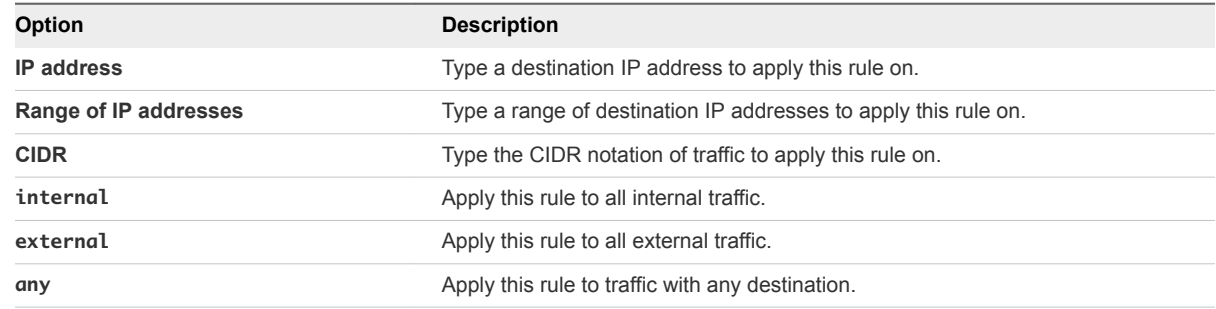

- **10** Select the **Destination port** to apply this rule on from the drop-down menu.
- **11** Select the **Protocol** to apply this rule on from the drop-down menu.
- **12** Select the action.

A firewall rule can allow or deny traffic that matches the rule.

- **13** Select the **Enabled** check box.
- **14** (Optional) Select the **Log network traffic for firewall rule** check box.

If you enable this option, vCloud Director sends log events to the syslog server for connections affected by this rule. Each syslog message includes logical network and organization UUIDs.

- **15** Click **OK** and click **OK** again.
- **16** Click **Apply**.

# <span id="page-78-0"></span>Reorder Firewall Rules for a vApp Network

Firewall rules are enforced in the order in which they appear in the firewall list. You can change the order of the rules in the list.

When you add a new firewall rule to a vApp network, it appears at the bottom of the firewall rule list. If you want to enforce the new rule before an existing rule, reorder the rules.

### **Prerequisites**

A routed vApp network with two or more firewall rules.

### Procedure

- **1** Click the **My Cloud** tab and click **vApps** in the left pane.
- **2** Right-click a vApp and select **Open**.
- **3** On the **Networking** tab, select **Show networking details**.
- **4** Right-click the vApp network and select **Configure Services**.
- **5** Click the **Firewall** tab.
- **6** Drag and drop the firewall rules to establish the order in which the rules are applied.
- **7** Click **OK**.
- **8** Click **Apply**.

# Enable IP Masquerading for a vApp Network

You can configure certain vApp networks to provide IP masquerade services. Enable IP masquerading on a vApp network to hide the internal IP addresses of virtual machines from the organization virtual datacenter network.

When you enable IP masquerade, vCloud Director translates a virtual machine's private, internal IP address to a public IP address for outbound traffic.

#### Prerequisites

Verify that a routed vApp network exists.

- **1** Click the **My Cloud** tab and click **vApps** in the left pane.
- **2** Right-click a vApp and select **Open**.
- **3** On the **Networking** tab, select **Show networking details**.
- **4** Right-click the vApp network and select **Configure Services**.
- **5** Click the **NAT** tab and select **Port Forwarding**.
- **6** Select **Enable IP Masquerade** and click **OK**.

# **7** Click **Apply**.

# Add a Port Forwarding Rule to a vApp Network

You can configure certain vApp networks to provide port forwarding by adding a NAT mapping rule. Port forwarding provides external access to services running on virtual machines on the vApp network.

When you configure port forwarding, vCloud Director maps an external port to a service running on a port on a virtual machine for inbound traffic.

When you add a new port forwarding rule to a vApp network, it appears at the bottom of the NAT mapping rule list. For information about how to set the order in which port forwarding rules are enforced, see [Reorder Port Forwarding Rules for a vApp Network](#page-80-0).

# **Prerequisites**

A routed vApp network.

# Procedure

- **1** Click the **My Cloud** tab and click **vApps** in the left pane.
- **2** Right-click a vApp and select **Open**.
- **3** On the **Networking** tab, select **Show networking details**.
- **4** Right-click the vApp network and select **Configure Services**.
- **5** Click the **NAT** tab, select **Port Forwarding**, and click **Add**.
- **6** Configure the port forwarding rule.
	- a Select an external port.
	- b Select an internal port.
	- c Select a protocol for the type of traffic to forward.
	- d Select a VM interface.
	- e Click **OK**.
- **7** Click **OK**.
- **8** Click **Apply**.

# Add an IP Translation Rule to a vApp Network

You can configure certain vApp networks to provide IP translation by adding a NAT mapping rule.

When you create an IP translation rule for a network, vCloud Director adds a DNAT and SNAT rule to the edge gateway associated with the network's port group. The DNAT rule translates an external IP address to an internal IP address for inbound traffic. The SNAT rule translates an internal IP address to an external IP address for outbound traffic. If the network is also using IP masquerade, the SNAT rule takes precedence.

#### <span id="page-80-0"></span>Prerequisites

Verify that you have a routed vApp network.

## Procedure

- **1** Click the **My Cloud** tab and click **vApps** in the left pane.
- **2** Right-click a vApp and select **Open**.
- **3** Click the **Networking** tab and select **Show networking details**.
- **4** Right-click the vApp network and select **Configure Services**.
- **5** Click the **NAT** tab, select **IP Translation**, and click **Add**.
- **6** Select a virtual machine interface and mapping mode and click **OK**.

For **Manual** mapping mode, type an external IP address.

- **7** If you select manual mapping mode, type an external IP address.
- **8** Click **OK**.
- **9** Click **Apply**.

# Reorder Port Forwarding Rules for a vApp Network

Port forwarding rules are enforced in the order in which they appear in the NAT mapping list. You can change the order of the rules in the list.

When you add a new port forwarding rule to a vApp network, it appears at the bottom of the NAT mapping rule list. To enforce the new rule before an existing rule, reorder the rules.

#### Prerequisites

A routed vApp network with two or more port forwarding rules.

#### Procedure

- **1** Click the **My Cloud** tab and click **vApps** in the left pane.
- **2** Right-click a vApp and select **Open**.
- **3** On the **Networking** tab, select **Show networking details** and click **Details**.
- **4** On the **NAT** tab, click and drag the rules to establish the order in which the rules are applied and click **OK**.
- **5** Click **Apply**.

# Enable Static Routing for a vApp Network

You can configure certain vApp networks to provide static routing services. After you enable static routing on two or more vApp networks, you can add static routes to allow virtual machines on different vApp networks to communicate.

To route traffic between two vApp networks, you must enable static routing on both networks.

#### <span id="page-81-0"></span>Prerequisites

A routed vApp network.

#### Procedure

- **1** Click the **My Cloud** tab and click **vApps** in the left pane.
- **2** Right-click a vApp and select **Open**.
- **3** On the **Networking** tab, select **Show networking details**.
- **4** Right-click the vApp network and select **Configure Services**.
- **5** On the **Static Routing** tab, select **Enable static routing** and click **OK**.
- **6** Click **Apply**.

#### What to do next

Enable static routing on another vApp network and create static routes between the two vApp networks.

# Add Static Routes to vApp Networks

You can add static routes between two vApp networks that are routed to the same organization virtual datacenter network. Static routes allow traffic between the networks.

You cannot add static routes to a fenced vApp or between overlapping networks. After you add a static route to a vApp network, configure the network firewall rules to allow traffic on the static route. For vApps with static routes, select the **Always use assigned IP addresses until this vApp or associated networks are deleted** check box.

Static routes function only when the vApps containing the routes are running. If you change the parent network of a vApp, delete a vApp, or delete a vApp network, and the vApp includes static routes, those routes cannot function and you must remove them manually.

#### **Prerequisites**

Verify that the following conditions are met.

- **n** Two vApp networks are routed to the same organization virtual datacenter network.
- The vApp networks are in vApps that were started at least once.
- Static routing is enabled on both vApp networks.

- **1** Click the **My Cloud** tab and click **vApps** in the left pane.
- **2** Right-click the first vApp and select **Open**.
- **3** Click the **Networking** tab and select **Show networking details**.
- **4** Right-click the vApp network and select **Configure Services**.
- **5** Click the **Static Routing** tab and click **Add**.

**6** Type a name, network address, and next hop IP and click **OK**.

The network address is for the vApp network to which to add a static route. The next hop IP is the external IP address of that vApp network's router.

- **7** Click **OK**.
- **8** Click **Apply**.
- **9** Repeat [Step 2](#page-81-0) through Step 8 for the second vApp network.

# Example: Static Routing Example

vApp Network 1 and vApp Network 2 are both routed to Org Network Shared. You can create a static route on each vApp network to allow traffic between the networks. You can use information about the vApp networks to create the static routes.

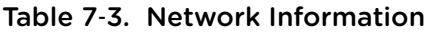

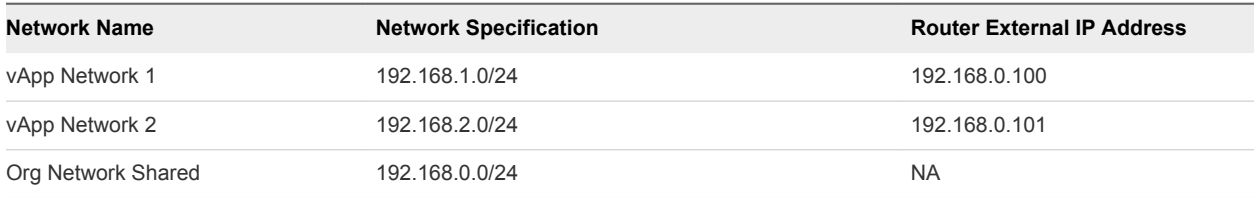

On vApp Network 1, create a static route to vApp Network 2. On vApp Network 2, create a static route to vApp Network 1.

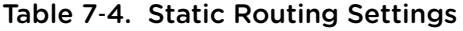

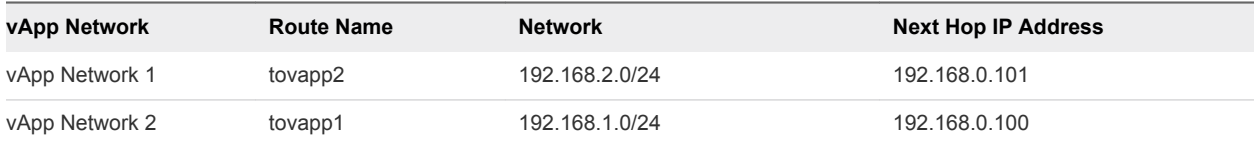

# What to do next

Create firewall rules for the vApp networks to allow traffic on the static routes.

# Reset Your vApp Network

If the network services, such as DHCP settings, firewall settings, and so on, that are associated with a vApp network are not working as expected, an organization administrator can reset the network. Network services are not available during the reset.

## Prerequisites

The vApp is running.

- **1** Click **My Cloud**.
- **2** In the left pane, click **vApps**.
- **3** Select a vApp, right-click, and select **Open**.
- **4** On the **Networking** tab, select the **Show networking details** check box.
- **5** Select a vApp network, right-click, and select **Reset Network**.
- **6** Click **Yes**.

# Delete a vApp Network

If you no longer need a network in your vApp, you can delete the network.

#### **Prerequisites**

The vApp is stopped and no virtual machines in the vApp are connected to the network.

#### Procedure

- **1** Click **My Cloud**.
- **2** In the left pane, select **vApps**.
- **3** Select a vApp, right-click, and select **Open**.
- **4** On the **Networking** tab, select the **Show networking details** check box.
- **5** Right-click a network in the list and select **Delete**.
- **6** Click **Apply**.

# Modify Network Properties

You can modify the properties of the networks in a vApp.

#### Procedure

- **1** Select **Administration**.
- **2** Select **Cloud Resources > Networks**.
- **3** Select a network, right-click, and select **Properties**.

You can modify the name, description, and portions of the network specification.

- **4** Modify the relevant properties and click **OK**.
- **5** Click **Apply**.

# Display the IP Allocations for Your vApp Network

You can review the IP allocations for the networks in your vApp.

- **1** Click **My Cloud**.
- **2** In the left pane, select **vApps**.
- <span id="page-84-0"></span>**3** Select a vApp, right-click, and select **Open**.
- **4** On the **Networking** tab, select the **Show networking details** check box.
- **5** Select a network, right-click, and select **IP Allocations**.
- **6** Review your allocations and click **OK**.

# Configure IP Address Persistence

By default, when you stop a running vApp, vCloud Director releases any IP address the edge gateway was using. You can configure a vApp network to retain the IP addresses of its edge gateway until the vApp or network is deleted.

This setting applies only to fenced and routed vApp networks.

Static routing relies on the IP address of the edge gateway in a vApp. For vApps that use static routing, enable IP persistence to make sure that static routes to and from the vApp remain valid.

### Procedure

- **1** Click **My Cloud**.
- **2** In the left pane, select **vApps**.
- **3** Right-click a vApp, and select **Open**.
- **4** On the **Networking** tab, choose which fenced or routed vApp networks should retain their IP addresses.
- **5** Select **Always use assigned IP addresses...** , and click **Apply**.

The edge gateways in the vApp keep their assigned IP addresses, even when they are powered off.

# View Syslog Server Settings for a vApp Network

You can view the syslog server settings for a routed vApp network.

vCloud Director supports logging events related to firewall rules to a syslog server specified by a system administrator.

If a vApp network does not have any syslog server settings and you think it should, or if the settings are not what you expected, then you can synchronize the network with the most current syslog server settings. See [Apply Syslog Server Settings to a vApp Network](#page-85-0). If there is still a problem after you synchronize, contact your system administrator.

#### **Prerequisites**

A routed vApp network.

- **1** Click **My Cloud**.
- **2** In the left pane, click **vApps**.
- <span id="page-85-0"></span>**3** Select a vApp, right-click, and select **Open**.
- **4** On the **Networking** tab, select a vApp network, right-click, and select **Properties**.
- **5** Click the **Syslog Server Settings** tab.

# Apply Syslog Server Settings to a vApp Network

You apply syslog server settings to a routed vApp network to enable firewall rule logging.

Syslog server settings can only be specified by a system administrator. You should apply those settings to any vApp network that was created before the system administrator specified them. You should also apply the syslog server settings to a vApp network any time a system administrator changes the settings.

## Prerequisites

A routed vApp network.

### Procedure

- **1** Click **My Cloud**.
- **2** In the left pane, click **vApps**.
- **3** Select a vApp, right-click, and select **Open**.
- **4** On the **Networking** tab, select a vApp network, right-click, and select **Synchronize syslog server settings**.
- **5** Click **Yes**.

# Editing vApp Properties

You can edit the properties of an existing vApp, including the vApp name and description, OVF environment properties, leases, and sharing settings.

Modify a vApp Name and Description

You can change the name and description associated with a vApp to make it more meaningful.

■ [Modify vApp OVF Environment Properties](#page-86-0)

If a vApp includes user-configurable OVF environment properties, you can review and modify those properties.

■ [Reset vApp Leases](#page-86-0)

You can reset the runtime and storage leases for a vApp.

[Share a vApp](#page-86-0)

You can share your vApps with other groups or users in your organization. The access controls you set determine the operations that can be completed on the shared vApps.

# Modify a vApp Name and Description

You can change the name and description associated with a vApp to make it more meaningful.

<span id="page-86-0"></span>You are at least a vApp user.

## Procedure

- **1** Click **My Cloud**.
- **2** In the left pane, click **vApps**.
- **3** Select a vApp, right-click, and select **Properties**.
- **4** On the **General** tab, modify the vApp name and description and click **OK**.

# Modify vApp OVF Environment Properties

If a vApp includes user-configurable OVF environment properties, you can review and modify those properties.

If a virtual machine in the vApp includes a value for a user-configurable property of the same name, the virtual machine value takes precedence.

# Prerequisites

The vApp is stopped and its OVF environment includes user-configurable properties.

# Procedure

- **1** Click **My Cloud**.
- **2** In the left pane, click **vApps**.
- **3** Select a vApp, right-click, and select **Properties**.
- **4** On the **Custom Properties** tab, modify the properties and click **OK**.

# Reset vApp Leases

You can reset the runtime and storage leases for a vApp.

You are at least a vApp user.

## Procedure

- **1** Click **My Cloud**.
- **2** In the left pane, click **vApps**.
- **3** Select a vApp, right-click, and select **Properties**.
- **4** On the **General** tab, select the **Reset leases** check box, select a runtime and storage lease, and click **OK**.

# Share a vApp

You can share your vApps with other groups or users in your organization. The access controls you set determine the operations that can be completed on the shared vApps.

#### Procedure

- **1** Click **My Cloud**.
- **2** In the left pane, click **vApps**.
- **3** Select a vApp, right-click, and select **Share**.
- **4** Click **Add Members**.
- **5** Select the users with whom you want to share the vApp.

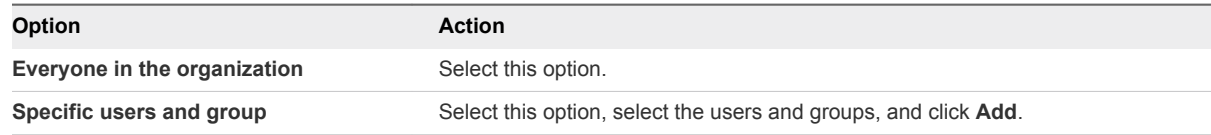

**6** Select an access level for the users and groups.

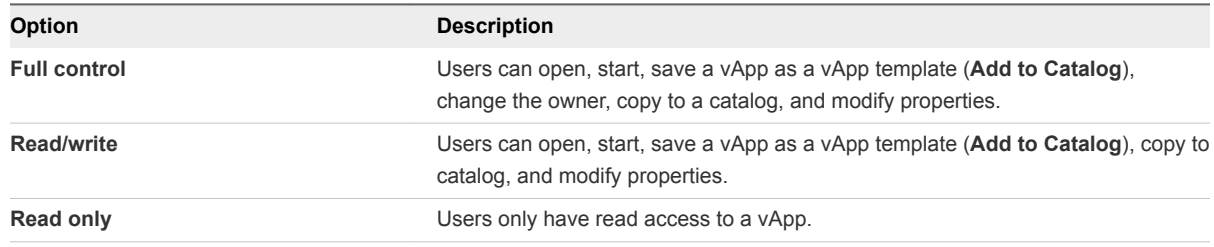

**7** Click **OK**.

Your vApp is shared with the specified users or groups.

# Display a vApp Diagram

A vApp diagram provides a graphical view of the virtual machines and networks in a vApp.

## Procedure

- **1** Click **My Cloud**.
- **2** On the **vApps** page, select a vApp, right-click, and select **Open**.
- **3** Click the **vApp Diagram** tab.

The vApp diagram is displayed.

#### What to do next

You can perform most of the same operations from this tab that you can from the **Virtual Machines** and **Networking** tabs.

# Change the Owner of a vApp

You can change the owner of the vApp, for example, if a vApp owner leaves the company or changes roles within the company.

You are an organization administrator.

#### Procedure

- **1** Click **My Cloud**.
- **2** In the left pane, click **vApps**.
- **3** Select a vApp, right-click, and select **Change Owner**.
- **4** Search for a user or select one from the list.

You can search by user name or full name.

**5** Click **OK**.

The new owner's name appears in the **Owner** column on the **vApp** page.

# Upgrade the Virtual Hardware Version for a vApp

You can upgrade the virtual hardware version for all the virtual machines in a vApp. Higher virtual hardware versions support more features.

vCloud Director supports hardware version 4, hardware version 7, hardware version 8, hardware version 9, and hardware version 10 virtual machines depending on the resources backing the organization's virtual datacenters.

You cannot downgrade the hardware version of the virtual machines in a vApp.

#### **Prerequisites**

The vApp must be stopped and its virtual machines must have the latest version of VMware Tools installed.

#### Procedure

- **1** Click **My Cloud**.
- **2** In the left pane, click **vApps**.
- **3** Select a vApp, right-click, and select **Upgrade Virtual Hardware Version**.
- **4** Click **Yes**.

# Save vApp as a vApp Template to Your Catalog

You can save a vApp as a vApp template and add it to the catalog.

- **1** Click **My Cloud**.
- **2** In the left pane, click **vApps**.
- **3** Select a vApp, right-click, and select **Add to Catalog**.
- **4** (Optional) Modify the name and description.
- **5** Select the destination virtual datacenter and catalog.
- **6** In the **Storage lease:** drop-down menu, select when you would like the vApp template to expire.
- **7** Select an option.

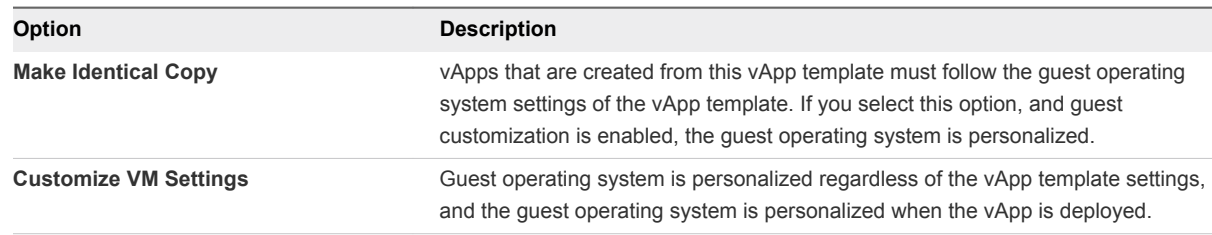

# **8** Click **OK**.

The vApp is saved as a vApp template in the selected catalog.

# Save a Powered-On vApp to your Catalog

You can save a powered-on vApp as a vApp template and add it to the catalog.

You do not need to power off virtual machines in the vApp before you save the vApp to a catalog. The memory state of running virtual machines is preserved in the saved vApp.

#### Prerequisites

Verify that the following conditions are met.

- You are at least a vApp user.
- The organization virtual datacenter is backed by vCenter Server 5.5.

- **1** Click **My Cloud**.
- **2** In the left pane, click **vApps**.
- **3** Select a vApp, right-click, and select **Add to Catalog**.
- **4** (Optional) Modify the name and description.
- **5** Select the destination catalog.
- **6** In the **Storage lease** drop-down menu, select when the vApp template should expire.
- **7** Select an option.

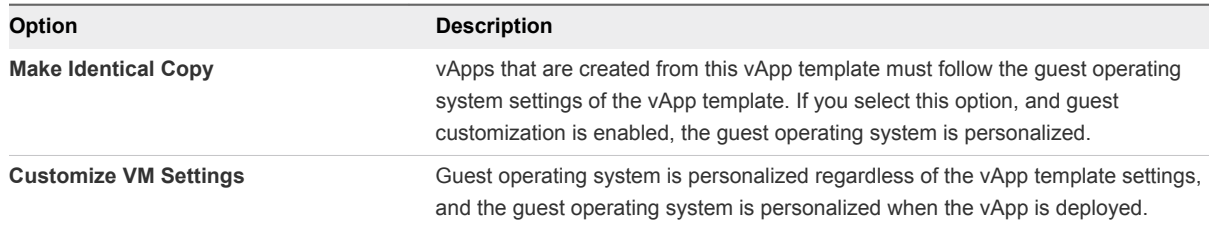

# **8** Click **OK**.

The vApp is added to the catalog in a suspended mode. The added vApp is enabled for network fencing.

## What to do next

Modify the network properties of the vApp or power on the vApp.

# Create a Snapshot of a vApp

You can take a snapshot of all the virtual machines in a vApp. After you take the snapshots, you can revert all virtual machines in the vApp to the most recent snapshot, or remove all snapshots.

vApp snapshots have the following limitations.

- They do not capture NIC configurations.
- You cannot create them if any virtual machine in the vApp is connected to an independent disk.

## Procedure

- **1** Select **My Cloud** > **vApps**.
- **2** Right-click the vApp and select **Create Snapshot**.
- **3** Click **OK**.

# Revert a vApp to a Snapshot

You can revert all virtual machines in a vApp to the state they were in when the vApp snapshot was created.

## Prerequisites

Verify that the vApp has a snapshot.

## Procedure

- **1** Select **My Cloud** > **vApps**.
- **2** Right-click the vApp and select **Revert to Snapshot**.
- **3** Click **Yes**.

# Remove a Snapshot of a vApp

You can remove a snapshot of a vApp.

- **1** Select **My Cloud > vApps**.
- **2** Right-click the vApp and select **Remove Snapshot**.
- **3** Click **Yes**.

# Copy a vApp to Another Virtual Datacenter

When you copy a vApp to another virtual datacenter, the original vApp remains in the source virtual datacenter.

# Procedure

- **1** Click **My Cloud**.
- **2** In the left pane, click **vApps**.
- **3** Select a vApp, right-click, and select **Copy to**.
- **4** Type a name and description.
- **5** Select a virtual datacenter.
- **6** Click **OK**.

The new virtual datacenter for this vApp appears in the **VDC** column on the **vApps** page.

# Copy a Powered-On vApp

To create a vApp based on an existing vApp, you can copy a vApp and change the copy to meet your needs.

You do not need to power off virtual machines in the vApp before you copy the vApp. The memory state of running virtual machines is preserved in the copied vApp.

## **Prerequisites**

Verify that the following conditions are met.

- You are at least a vApp user.
- The organization virtual datacenter is backed by vCenter Server 5.5.

## Procedure

- **1** Click **My Cloud**.
- **2** In the left pane, click **vApps**.
- **3** Select a vApp, right-click, and select **Copy to**.
- **4** Type a name and optional description.
- **5** Select a virtual datacenter.
- **6** Select a storage policy from the drop-down menu.
- **7** Click **OK**.

A copy of the vApp is created in a suspended mode. The copied vApp is enabled for network fencing.

#### What to do next

Modify the network properties of the new vApp or power on the vApp.

# Move a vApp to Another Virtual Datacenter

When you move a vApp to another virtual datacenter, the vApp is removed from the source virtual datacenter.

You are at least a vApp author.

#### Prerequisites

Your vApp is stopped.

#### Procedure

- **1** Click **My Cloud**.
- **2** In the left pane, click **vApps**.
- **3** Select a vApp, right-click, and select **Move to**.
- **4** Select a **VDC**.
- **5** Click **OK**.

# Delete a vApp

You can delete a vApp, which removes it from your organization.

You must be at least a vApp author.

#### Prerequisites

Your vApp must be stopped.

- **1** Click **My Cloud**.
- **2** In the left pane, click **vApps**.
- **3** Select a vApp, right-click, and select **Delete**.
- **4** Click **Yes**.

# **Working with Virtual Machines**

Virtual machines have a guest operating system on which you can install and run any software supported by that operating system. In vCloud Director, you can install VMware Tools, insert DVDs and floppy disks, and remotely connect to virtual machines.

These are the most basic operations that you can do on a virtual machine.

- **Power On**, which is equal to powering on a physical machine.
- **Power Off**, which is equal to powering off a physical machine.
- **suspend**, where the CPU of a deployed virtual machine is frozen. You can suspend a machine when you need to leave a virtual machine but do not want to lose its current state.
- **Reset**, which power cycles the virtual machine.

This chapter includes the following topics:

- [Open a Virtual Machine Console](#page-94-0)
- [Power On a Virtual Machine](#page-94-0)
- [Power Off a Virtual Machine](#page-95-0)
- [Reset a vApp or Virtual Machine](#page-95-0)
- [Suspend a Virtual Machine](#page-95-0)
- [Resume a Suspended Virtual Machine](#page-96-0)
- [Discard the Suspended State of a Virtual Machine](#page-96-0)
- [Insert a CD/DVD](#page-96-0)
- [Eject a CD/DVD](#page-97-0)
- **n** [Insert a Floppy](#page-97-0)
- **E** [Eject a Floppy](#page-97-0)
- **Diamable 10 [Upgrade the Virtual Hardware Version for a Virtual Machine](#page-98-0)**
- [Connect Remotely to a Virtual Machine](#page-98-0)
- <sup>n</sup> [Create a Snapshot of a Virtual Machine](#page-99-0)
- <sup>n</sup> [Revert a Virtual Machine to a Snapshot](#page-99-0)
- <span id="page-94-0"></span>■ [Remove a Snapshot of a Virtual Machine](#page-99-0)
- [Copy or Move a Virtual Machine to a vApp](#page-100-0)
- [Delete a Virtual Machine](#page-100-0)
- [Virtual Machine Affinity and Anti-Affinity](#page-100-0)
- [Editing Virtual Machine Properties](#page-103-0)
- **n** [Installing VMware Tools](#page-111-0)
- **E** [Guest Operating Systems](#page-123-0)

# Open a Virtual Machine Console

Accessing your virtual machine console allows you to view information about a virtual machine, work with the guest operating system, and perform operations that affect the guest operating system.

You might be required to download and install VMware Remote Console Plug-In. Click **OK** in the dialog box that appears.

### **Prerequisites**

The virtual machine is powered on.

### Procedure

- **1** Click **My Cloud**.
- **2** In the left pane, click **VMs**.
- **3** Select a virtual machine, right-click, and select **Popout Console**.

If you close or refresh a virtual machine console while you have one or more client devices connected, those devices are disconnected.

# Power On a Virtual Machine

Powering on a virtual machine is the equivalent of powering on a physical machine.

You cannot power on a virtual machine that has guest customization enabled unless the virtual machine has a current version of VMware Tools installed.

## Prerequisites

A virtual machine that is powered off.

- **1** Click **My Cloud**.
- **2** In the left pane, click **VMs**.
- **3** Select a virtual machine, right-click, and select **Power On**.

# <span id="page-95-0"></span>Power Off a Virtual Machine

Powering off a virtual machine is the equivalent of powering off a physical machine.

## **Prerequisites**

A virtual machine that is powered on.

## Procedure

- **1** Click **My Cloud**.
- **2** In the left pane, click **VMs**.
- **3** Select a virtual machine, right-click, and select **Power Off**.

# Reset a vApp or Virtual Machine

Resetting a virtual machine clears state (memory, cache, and so on), but the vApps and virtual machines continue to run.

# **Prerequisites**

Your vApp is started and virtual machine is powered on.

## Procedure

- **1** Click **My Cloud**.
- **2** In the left pane, select **vApps** or **VMs**.
- **3** Select a vApp or virtual machine, right-click, and select **Reset**.

# Suspend a Virtual Machine

Suspending a virtual machine preserves its current state.

## Prerequisites

A virtual machine that is powered on.

- **1** Click **My Cloud**.
- **2** In the left pane, click **VMs**.
- **3** Select a virtual machine, right-click, and select **Suspend**.
- **4** Click **Yes**.

# <span id="page-96-0"></span>Resume a Suspended Virtual Machine

You can resume a suspended virtual machine to power it on and return it to the state it was in when you suspended it.

## Prerequisites

A suspended virtual machine.

## Procedure

- **1** Click **My Cloud**.
- **2** In the left pane, click **VMs**.
- **3** Select a virtual machine, right-click, and select **Resume**.

# Discard the Suspended State of a Virtual Machine

If a virtual machine is in a suspended state, you can discard this state, for example, to free storage space.

## Procedure

- **1** Click **My Cloud**.
- **2** In the left pane, click **VMs**.
- **3** Select a virtual machine, right-click, and select **Discard Suspended State**.
- **4** Click **Yes**.

# Insert a CD/DVD

You can access CD/DVD images from catalogs to use in a virtual machine guest operating system. You can install operating systems, applications, drivers, and so on.

## **Prerequisites**

You have access to a catalog with media files.

## Procedure

- **1** Click **My Cloud**.
- **2** In the left pane, click **VMs**.
- **3** In the right pane, select a virtual machine, right-click, and select **Insert CD/DVD from Catalog**.
- **4** Select a media file and click **Insert**.

The selected CD or DVD is inserted.

# <span id="page-97-0"></span>Eject a CD/DVD

After you have finished using a CD or DVD in your virtual machine you can eject it.

## Procedure

- **1** Click **My Cloud**.
- **2** In the left pane, select **VMs**.
- **3** Select a virtual machine, right-click, and select **Eject CD/DVD**.

The media file is removed from the virtual machine.

# Insert a Floppy

You can access floppy disk images from catalogs to use in a guest operating system. When you insert a floppy disk, you can install operating systems, applications, drivers, and so on.

## Prerequisites

You have media files in your catalog.

### Procedure

- **1** Click **My Cloud**.
- **2** In the left pane, click **VMs**.
- **3** Select a virtual machine, right-click, and select **Insert Floppy from Catalog**.
- **4** Using the drop-down menu, select a floppy disk image or select one from the list and click **Insert**.

The selected floppy disk is inserted.

# Eject a Floppy

After you have finished using a floppy disk in your virtual machine you can eject it.

## Procedure

- **1** Click **My Cloud**.
- **2** In the left pane, select **VMs**.
- **3** Select a virtual machine, right-click, and select **Eject Floppy**.

The floppy disk is removed from the virtual machine.

# <span id="page-98-0"></span>Upgrade the Virtual Hardware Version for a Virtual Machine

You can upgrade the virtual hardware version for a virtual machine. Higher virtual hardware versions support more features.

vCloud Director supports hardware version 4, hardware version 7, hardware version 8, hardware version 9, and hardware version 10 virtual machines depending on the resources backing the organization's virtual datacenters.

You cannot downgrade the hardware version of a virtual machine.

# **Prerequisites**

Verify that the virtual machine is powered off and and that it has the latest version of VMware Tools installed.

## Procedure

- **1** Click **My Cloud**.
- **2** In the left pane, click **VMs**.
- **3** Select a virtual machine, right-click, and select **Upgrade Virtual Hardware Version**.
- **4** Click **Yes**.

# Connect Remotely to a Virtual Machine

You can use the Remote Desktop Connection file to connect to a deployed virtual machine from your desktop.

## Prerequisites

- **n** The virtual machine must be powered on, running a Windows guest OS, and have **Remote Desktop** enabled in the guest OS.
- **n** The virtual machine must have an IP assigned on its network that is accessible by the client.
- The RDP port 3389 must be open on the quest OS.

- **1** Click **My Cloud**.
- **2** In the left pane, click **VMs**.
- **3** Select a virtual machine, right-click, and select **Download Windows Remote Desktop Shortcut File**.
- **4** In the **Download RDP Shortcut File** dialog box, click **Yes**.
- **5** Navigate to the location where you want to save the file and click **Save**.

<span id="page-99-0"></span>**6** Double-click the file and select **Connect**.

# Create a Snapshot of a Virtual Machine

You can take a snapshot of a virtual machine. After you take the snapshot, you can revert all the virtual machines to the most recent snapshot, or remove the snapshot.

Snapshots do not capture NIC configurations.

### Prerequisites

Verify that the virtual machine is not connected to an independent disk.

### Procedure

- **1** Select **My Cloud** > **VMs**.
- **2** Right-click the vApp and select **Create Snapshot**.
- **3** Click **OK**.

A snapshot of the virtual machine's state is saved. This doubles the virtual machine's storage consumption on the organization virtual datacenter.

# Revert a Virtual Machine to a Snapshot

You can revert a virtual machine to the state it was in when the snapshot was created.

## **Prerequisites**

Verify that the virtual machine has a snapshot.

### Procedure

- **1** Select **My Cloud > VMs**.
- **2** Right-click the vApp and select **Revert to Snapshot**.
- **3** Click **Yes**.

# Remove a Snapshot of a Virtual Machine

You can remove a snapshot of a virtual machine.

- **1** Select **My Cloud > VMs**.
- **2** Right-click the vApp and select **Remove Snapshot**.
- **3** Click **Yes**.

# <span id="page-100-0"></span>Copy or Move a Virtual Machine to a vApp

You can copy or move a virtual machine to another vApp. When you copy a virtual machine, the original virtual machine remains in the source vApp. If you move a virtual machine, it is removed from the source vApp.

# Prerequisites

The virtual machine must be powered off.

# Procedure

- **1** Click **My Cloud**.
- **2** In the left pane, click **VMs**.
- **3** Select a virtual machine, right-click, and select **Copy to** or **Move to**.
- **4** Follow the prompts to complete the wizard.
- **5** Click **Finish**.

# Delete a Virtual Machine

You can delete a virtual machine from your organization.

# Prerequisites

Your virtual machine must be powered off.

## Procedure

- **1** Click **My Cloud**.
- **2** In the left pane, click **VMs**.
- **3** Select a virtual machine, right-click, and select **Delete**.
- **4** Click **Yes**.

# Virtual Machine Affinity and Anti-Affinity

Affinity and anti-affinity rules allow you to spread a group of virtual machines across different hosts or keep a group of virtual machines on a particular host.

An affinity rule places a group of virtual machines on a specific host so you can easily audit the usage of those virtual machines. An anti-affinity rule places a group of virtual machines across different hosts, which prevents all virtual machines from failing at once in the event that a single host fails.

# **n** [View Affinity and Anti-Affinity Rules](#page-101-0)

You can view existing affinity and anti-affinity rules and their properties, such as the virtual machines affected by the rules and whether the rules are enabled.

# <span id="page-101-0"></span>■ Add an Affinity Rule

Add an affinity rule to place a specific group of virtual machines on a single host so you can audit the usage of those virtual machines.

# ■ [Add an Anti-Affinity Rule](#page-102-0)

Add an anti-affinity rule to place a specific group of virtual machines across multiple hosts to prevent simultaneous failure of those virtual machines in the event that a single host fails.

# ■ [Edit an Affinity or Anti-Affinity Rule](#page-102-0)

Edit an affinity or anti-affinity rule to enable or disable the rule, add or remove virtual machines, or change the rule's name.

# [Delete an Affinity or Anti-Affinity Rule](#page-103-0)

You can delete an existing affinity or anti-affinity rule if you no longer want to use it.

# View Affinity and Anti-Affinity Rules

You can view existing affinity and anti-affinity rules and their properties, such as the virtual machines affected by the rules and whether the rules are enabled.

## Procedure

- **1** Click **My Cloud**.
- **2** Click **VMs** in the left pane and click the **Affinity Rules** tab.

vCloud Director displays a list of existing affinity and anti-affinity rules and the status, virtual machines, and enabled status of each rule.

# Add an Affinity Rule

Add an affinity rule to place a specific group of virtual machines on a single host so you can audit the usage of those virtual machines.

## Procedure

- **1** Click **My Cloud**.
- **2** Click **VMs** in the left pane and click the **Affinity Rules** tab.
- **3** In the **Affinity Rules** section, click the **New Rule** button.
- **4** Type a **Rule Name** for the new affinity rule.
- **5** (Optional) Type a virtual machine name or partial virtual machine name and click the blue arrow button to filter the **Virtual Machines** list.
- **6** Select a virtual machine to add to the affinity rule and click **Add**.

Repeat this step to add additional virtual machines to the rule.

**7** (Optional) Deselect **Enabled** to create the rule without enabling it.

<span id="page-102-0"></span>**8** Click **OK** to create the new rule.

vCloud Director places the virtual machines associated with the affinity rule on a single host.

# Add an Anti-Affinity Rule

Add an anti-affinity rule to place a specific group of virtual machines across multiple hosts to prevent simultaneous failure of those virtual machines in the event that a single host fails.

## Procedure

- **1** Click **My Cloud**.
- **2** Click **VMs** in the left pane and click the **Affinity Rules** tab.
- **3** In the **Anti-Affinity Rules** section, click the **New Rule** button.
- **4** Type a **Rule Name** for the new affinity rule.
- **5** (Optional) Type a virtual machine name or partial virtual machine name and click the blue arrow button to filter the **Virtual Machines** list.
- **6** Select a virtual machine to add to the affinity rule and click **Add**.

Repeat this step to add additional virtual machines to the rule.

- **7** (Optional) Deselect **Enabled** to create the rule without enabling it.
- **8** Click **OK** to create the new rule.

vCloud Director places the virtual machines associated with the anti-affinity rule across multiple hosts.

# Edit an Affinity or Anti-Affinity Rule

Edit an affinity or anti-affinity rule to enable or disable the rule, add or remove virtual machines, or change the rule's name.

# Procedure

- **1** Click **My Cloud**.
- **2** Click **VMs** in the left pane and click the **Affinity Rules** tab.
- **3** Right click the rule to modify, and select **Edit Rule**.
- **4** (Optional) Type a new **Rule Name** to rename the rule.
- **5** (Optional) Select a virtual machine from the top **Virtual Machines** list and click **Add** to add the selected virtual machine to the rule.

Repeat this step to add multiple virtual machines.

**6** (Optional) Select a virtual machine from the bottom **Virtual Machines** list and click **Remove** to remove the selected virtual machine from the rule.

Repeat this step to remove multiple virtual machines.

- <span id="page-103-0"></span>**7** (Optional) Select **Enabled** to enable the rule or deselect **Enable** to disable the rule.
- **8** Click **OK** to apply the changes to the rule.

# Delete an Affinity or Anti-Affinity Rule

You can delete an existing affinity or anti-affinity rule if you no longer want to use it.

#### Procedure

- **1** Click **My Cloud**.
- **2** Click **VMs** in the left pane and click the **Affinity Rules** tab.
- **3** Right-click the rule to delete and select **Delete Rule**.

vCloud Director deletes the affinity or anti-affinity rule.

# Editing Virtual Machine Properties

You can edit the properties of a virtual machine, including the virtual machine name and description, CPU and memory settings, and OVF environment settings.

**Change Virtual Machine General Properties** 

You can review and change the name, description, and other general properties of a virtual machine.

■ [Change Virtual Machine CPU, Memory, and Disk-Level Storage Policies](#page-104-0)

You can change virtual machine hardware, such as CPU, memory, hard disks, disk-level storage policies, and NICs.

■ [Change Virtual Machine Guest OS Properties](#page-105-0)

You can change a virtual machine's guest operating system properties, such as password and domain properties.

■ [Configuring Virtual Machine Resource Allocation Settings](#page-106-0)

Reservation pool virtual datacenters support the ability to control resource allocation at the virtual machine level. Users with the necessary rights can customize the amount of resources that are allocated to their virtual machines.

■ [Modifying Virtual Machine Hard Disks](#page-108-0)

You can add hard disks, edit hard disks, and delete hard disk from a virtual machine.

■ [Modifying Virtual Machine Network Interfaces](#page-109-0)

You can modify virtual machine network settings, reset a MAC address, add a network interface, and delete a network interface.

# Change Virtual Machine General Properties

You can review and change the name, description, and other general properties of a virtual machine.

#### <span id="page-104-0"></span>Prerequisites

Verify that the virtual machine is powered off.

## Procedure

- **1** Click **My Cloud**.
- **2** In the left pane, click **VMs**.
- **3** Select a virtual machine, right-click, and select **Properties**.
- **4** Click the **General** tab, change the properties, and click **OK**.

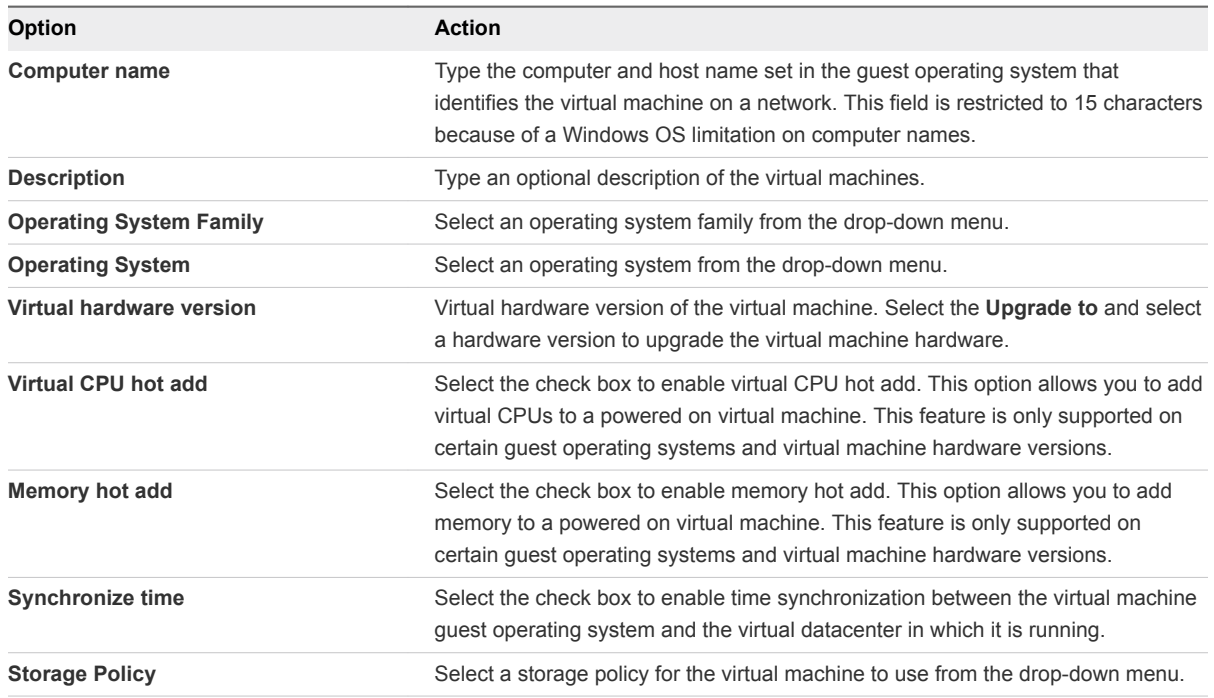

# Change Virtual Machine CPU, Memory, and Disk-Level Storage Policies

You can change virtual machine hardware, such as CPU, memory, hard disks, disk-level storage policies, and NICs.

The number of virtual CPUs and memory that a virtual machine supports depends on its virtual hardware version.

| <b>Virtual Hardware Version</b> | <b>Maximum CPUs</b> | <b>Maximum Memory</b> |
|---------------------------------|---------------------|-----------------------|
| HW4                             | 4                   | 64GB                  |
| HW7                             | 8                   | 255GB                 |
| HW8                             | 32                  | 1011GB                |

Table 8‑1. Virtual Hardware Versions and CPU and Memory Support

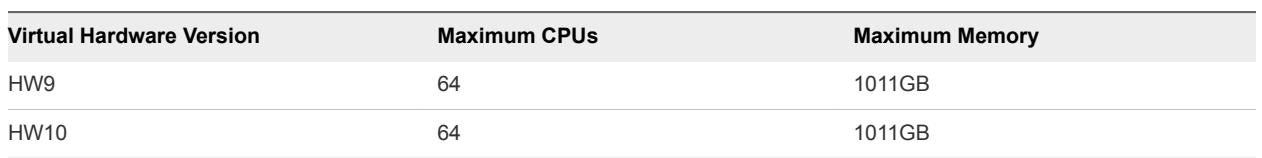

<span id="page-105-0"></span>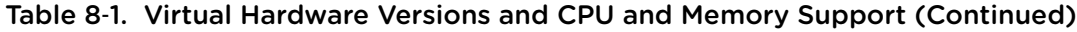

## **Prerequisites**

If CPU hot add or memory hot add is not enabled for the virtual machine, power off the virtual machine before you change the CPU or memory.

Power off the virtual machine before you change the storage policy for a virtual machine disk.

#### Procedure

- **1** Click **My Cloud**.
- **2** In the left pane, click **VMs**.
- **3** Select a virtual machine, right-click, and select **Properties**.
- **4** Click the **Hardware** tab.
- **5** (Optional) Select the number of CPUs and cores per socket for the virtual machine.
- **6** (Optional) Select **Expose hardware-assisted CPU virtualization to guest OS** to support virtualization servers or 64-bit virtual machines running on the virtual machine.
- **7** (Optional) Select the total memory for the virtual machine from the **Total memory** drop-down menu.
- **8** (Optional) Select the storage policy for each virtual machine hard disk from the storage policy dropdown menu.
- **9** Click **OK**.

# Change Virtual Machine Guest OS Properties

You can change a virtual machine's guest operating system properties, such as password and domain properties.

#### Procedure

- **1** Click **My Cloud**.
- **2** In the left pane, click **VMs**.
- **3** Select a virtual machine, right-click, and select **Properties**.
- **4** Click the **Guest OS Customization** tab and select **Enable guest customization**.
- **5** (Optional) Select **Change SID** to run Sysprep to change Windows SID.

This option is available only for virtual machines running a Windows guest operating system.

<span id="page-106-0"></span>**6** (Optional) Select **Allow local administrator password** to allow setting an administrator password on the guest operating system.

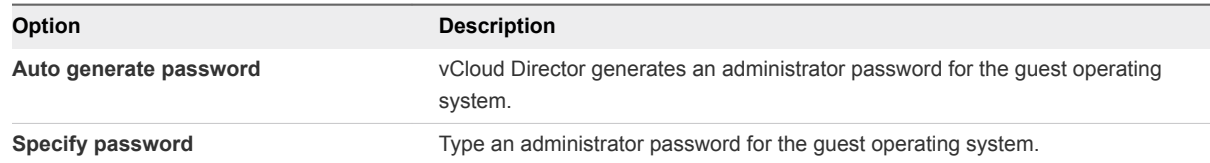

- **7** (Optional) Select **Require administrator to change password on first login** to require the administrator to change this password the first time they log in to the guest operating system.
- **8** (Optional) Click **Enable this VM to join a domain** and type domain properties to have the virtual machine join a domain.
- **9** (Optional) Click **Browse**, navigate to a customization script, and click **OK** to add the customization script to the virtual machine.
- **10** Click **OK**.

# Configuring Virtual Machine Resource Allocation Settings

Reservation pool virtual datacenters support the ability to control resource allocation at the virtual machine level. Users with the necessary rights can customize the amount of resources that are allocated to their virtual machines.

Use the resource allocation settings (shares, reservation, and limit) to determine the amount of CPU, memory, and storage resources provided for a virtual machine. Users have several options for allocating resources.

- Ensure that a certain amount of memory for a virtual machine is provided by the virtual datacenter.
- **EXEDENT** Guarantee that a particular virtual machine is always allocated a higher percentage of the virtual datacenter resources than other virtual machines.
- Set an upper bound on the resources that can be allocated to a virtual machine.

# Resource Allocation Shares

Shares specify the relative importance of a virtual machine within a virtual datacenter. If a virtual machine has twice as many shares of a resource as another virtual machine, it is entitled to consume twice as much of that resource when these two virtual machines are competing for resources.

Shares are typically specified as **High**, **Normal**, or **Low** and these values specify share values with a 4:2:1 ratio, respectively. You can also select **Custom** to assign a specific number of shares (which expresses a proportional weight) to each virtual machine.

When you assign shares to a virtual machine, you always specify the priority for that virtual machine relative to other powered-on virtual machines.

The following table shows the default CPU and memory share values for a virtual machine.

# Table 8‑2. Share Values

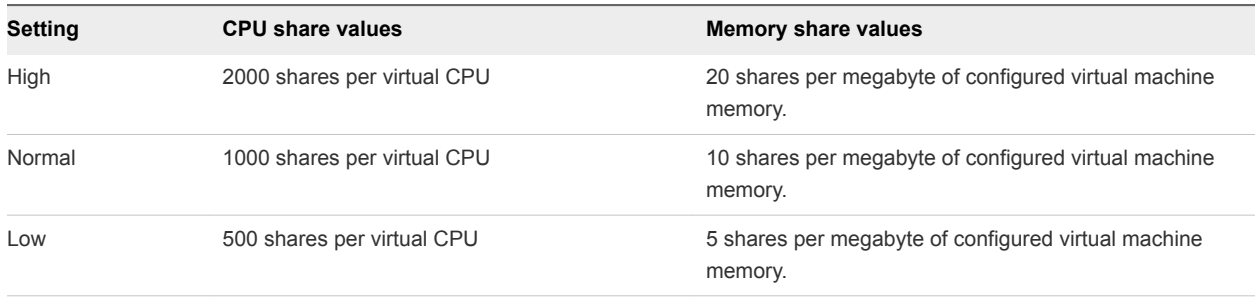

For example, a virtual machine with two virtual CPUs and 1GB RAM with CPU and memory shares set to **Normal** has 2x1000=2000 shares of CPU and 10x1024=10240 shares of memory.

The relative priority represented by each share changes when a new virtual machine is powered on. This affects all virtual machines in the same virtual datacenter.

# Resource Allocation Reservation

A reservation specifies the guaranteed minimum allocation for a virtual machine.

vCloud Director allows you to power on a virtual machine only if there are enough unreserved resources to satisfy the reservation of the virtual machine. The virtual datacenter guarantees that amount even when its resources are heavily loaded. The reservation is expressed in concrete units (megahertz or megabytes).

For example, assume you have 2GHz available and specify a reservation of 1GHz for VM1 and 1GHz for VM2. Now each virtual machine is guaranteed to get 1GHz if it needs it. However, if VM1 is using only 500MHz, VM2 can use 1.5GHz.

Reservation defaults to 0. You can specify a reservation if you need to guarantee that the minimum required amounts of CPU or memory are always available for the virtual machine.

# Resource Allocation Limit

Limit specifies an upper bound for CPU and memory resources that can be allocated to a virtual machine.

A virtual datacenter can allocate more than the reservation to a virtual machine, but never allocates more than the limit, even if there are unused resources on the system. The limit is expressed in concrete units (megahertz or megabytes).

CPU and memory resource limits default to unlimited. When the memory limit is unlimited, the amount of memory configured for the virtual machine when it was created becomes its effective limit in most cases.

In most cases, it is not necessary to specify a limit. You might waste idle resources if you specify a limit. The system does not allow a virtual machine to use more resources than the limit, even when the system is underutilized and idle resources are available. Specify a limit only if you have good reasons for doing so.
## Configure Virtual Machine Resource Allocation Settings

You can configure the resource allocation settings (shares, reservation, and limit) to determine the amount of CPU, memory, and storage resources provided for a virtual machine.

For more information about shares, reservations, and limits, see [Resource Allocation Shares](#page-106-0), [Resource](#page-107-0) [Allocation Reservation](#page-107-0), and [Resource Allocation Limit](#page-107-0).

#### **Prerequisites**

A reservation pool virtual datacenter.

#### Procedure

- **1** Click **My Cloud**.
- **2** In the left pane, click **VMs**.
- **3** Select a virtual machine, right-click, and select **Properties**.
- **4** Click the **Resource Allocation** tab and set the priority, reservation, and limit for CPU and memory.
- **5** Click **OK**.

# Modifying Virtual Machine Hard Disks

You can add hard disks, edit hard disks, and delete hard disk from a virtual machine.

You do not have to power off virtual machines that are not fast provisioned to add or edit a virtual machine hard disk.

# Add a Virtual Machine Hard Disk

You can add a virtual hard disk to a virtual machine.

#### Prerequisites

If the virtual machine uses fast provisioning, power off the virtual machine. Non-fast-provisioned virtual machines support adding virtual machine hard disks while the virtual machine is running.

- **1** Click **My Cloud**.
- **2** In the left pane, click **VMs**.
- **3** Select a virtual machine, right-click, and select **Properties**.
- **4** Click the **Hardware** tab and click **Add** in the Hard Disks section.
- **5** Select the disk size, bus type, bus number, and unit number and click **OK**.

**6** (Optional) Choose a storage policy for the hard disk.

By default, all the hard disks attached to a virtual machine use the storage policy specified for the virtual machine. You can override this default for any of these disks when you create a virtual machine or modify its properties. The **Size** field for each hard disk includes a drop-down menu that lists all the storage policies available to this virtual machine.

**Important** You cannot override the default storage policy for any hard disk of a virtual machine that is deployed in a VDC where fast provisioning is enabled.

#### What to do next

Use the guest operating system tools to partition and format the new disk.

## Change a Virtual Machine Hard Disk

You can change the bus number and unit number of a virtual machine hard disk.

#### Prerequisites

If the virtual machine uses fast provisioning, power off the virtual machine. Non-fast-provisioned virtual machines support editing virtual machine hard disks while the virtual machine is running.

#### Procedure

- **1** Click **My Cloud**.
- **2** In the left pane, click **VMs**.
- **3** Select a virtual machine, right-click, and select **Properties**.
- **4** On the **Hardware** tab, select a new size, bus number, and unit number in the Hard Disks section and click **OK**.

# Delete a Virtual Machine Hard Disk

You can delete a virtual machine hard disk.

#### Procedure

- **1** Click **My Cloud**.
- **2** In the left pane, click **VMs**.
- **3** Select a virtual machine, right-click, and select **Properties**.
- **4** Click the **Hardware** tab, click **Delete** in the Hard Disks section, and click **Yes**.
- **5** Click **OK**.

# Modifying Virtual Machine Network Interfaces

You can modify virtual machine network settings, reset a MAC address, add a network interface, and delete a network interface.

Virtual machine version 4 supports up to four NICs, and virtual machine versions 7, 8, 9, and 10 support up to ten NICs. vCloud Director supports modifying virtual machine NICs while the virtual machine is running.

## Change Network Interface Settings

You can disconnect a virtual machine NIC, change the network to which a NIC connects, select a primary NIC, and change the IP addressing mode for a NIC.

You do not need to power off the virtual machine to edit network interface settings.

#### Procedure

- **1** Click **My Cloud**.
- **2** In the left pane, click **VMs**.
- **3** Select a virtual machine, right-click, and select **Properties**.
- **4** Click the **Hardware** tab, and in the NICs section, select the network settings for each NIC.

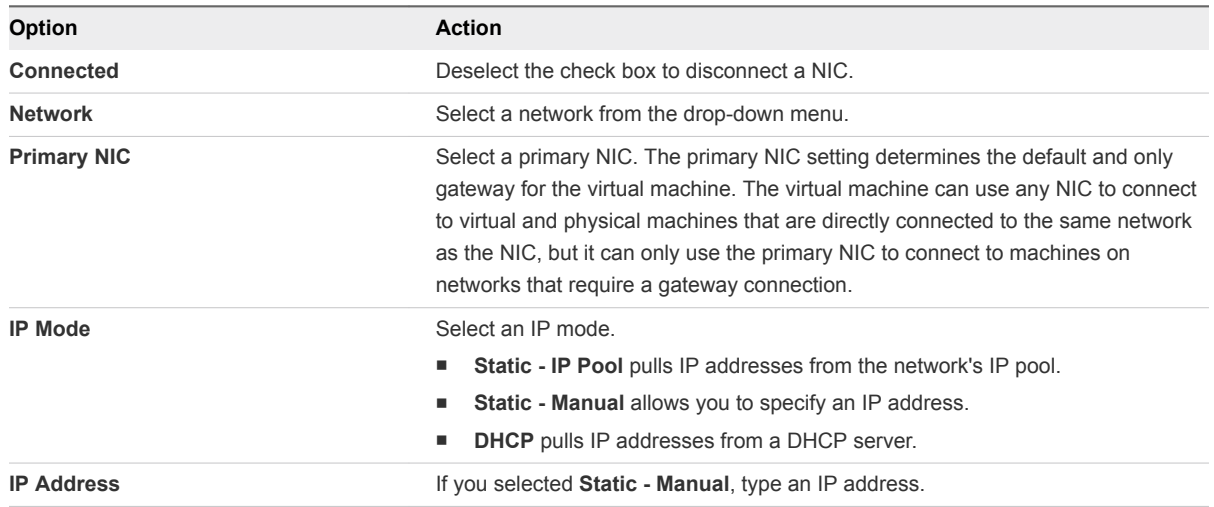

#### **5** Click **OK**.

### Reset a Network Interface MAC Address

You can reset a network interface MAC address if, for example, you have a MAC address conflict or to discard a saved state quickly.

- **1** Click **My Cloud**.
- **2** In the left pane, click **VMs**.
- **3** Select a virtual machine, right-click, and select **Properties**.
- **4** Click the **Hardware** tab and in the **NICs** section, select **Reset** from the **MAC Address** drop-down menu..

### <span id="page-111-0"></span>**5** Click **OK**.

# Add a Network Interface

You can add one or more virtual NICs to a virtual machine.

Virtual machine version 4 supports up to four NICs, and virtual machine versions 7, 8, 9, and 10 support up to ten NICs. You do not need to power off the virtual machine to add a network interface.

For information about supported network adapter types, see <http://kb.vmware.com/kb/1001805>.

#### Procedure

- **1** Click **My Cloud**.
- **2** In the left pane, click **VMs**.
- **3** Select a virtual machine, right-click, and select **Properties**.
- **4** Click the **Hardware** tab, and in the NICs section, click **Add**.
- **5** (Optional) Modify the NIC settings.
- **6** Click **OK**.

## Remove a Network Interface

You can remove NICs from a virtual machine.

You cannot remove the primary NIC if it is connected to a VCDNI-backed network. If you reconfigure a virtual machine's primary NIC to connect it to a different network, the virtual machine will lose network connectivity if the new network has a different IP configuration (subnet, netmask, gateway, etc.). To restore network connectivity, open the virtual machine console and change the network settings.

You do not need to power off the virtual machine to remove a network interface.

#### Procedure

- **1** Click **My Cloud**.
- **2** In the left pane, click **VMs**.
- **3** Select a virtual machine, right-click, and select **Properties**.
- **4** Click the **Hardware** tab, and click **Delete** in the NICs section.
- **5** Click **OK**.

# Installing VMware Tools

VMware Tools supports shared folders and cut and paste operations between the guest operating system and the machine from which you launch the vCloud Director Web console.

vCloud Director depends on VMware Tools to customize the guest OS. Using VMware Tools, you can move the pointer in and out of the virtual machine console window.

A virtual machine must be powered on to install VMware Tools.

# Install VMware Tools in a New Virtual Machine with No Guest Operating System

If your newly created virtual machine has no guest operating system, you must install it before you can install VMware Tools.

You must be at least a vApp User.

#### **Prerequisites**

You have created a vApp in which you have a blank virtual machine.

#### Procedure

- **1** Click **My Cloud**.
- **2** In the left pane, select**vApps > Open**.
- **3** On the **Virtual Machines** tab, select a virtual machine, right-click, and select **Power On**.
- **4** Log into the virtual machine console and install the guest operating system.
- **5** Install **VMware Tools**.
- **6** Power off the virtual machine.
- **7** Select the virtual machine, right-click and select **Properties**.
- **8** On the **Guest OS Customization** tab, select the **Enable guest customization** check box.
- **9** Power the virtual machine on.

The guest OS in your newly created virtual machine has been customized.

# Installing VMware Tools in a vApp

When you install VMware Tools in a virtual machine in a vApp, you need to understand the process.

You can trigger VMware Tools installation on a powered on guest virtual machine in a vApp by selecting the virtual machine, right-click, and selecting **Install VMware Tools**. Popout the virtual machine console to continue with the installation. For information on installing in a variety of guest OSs, see Table 8-3.

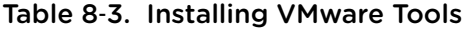

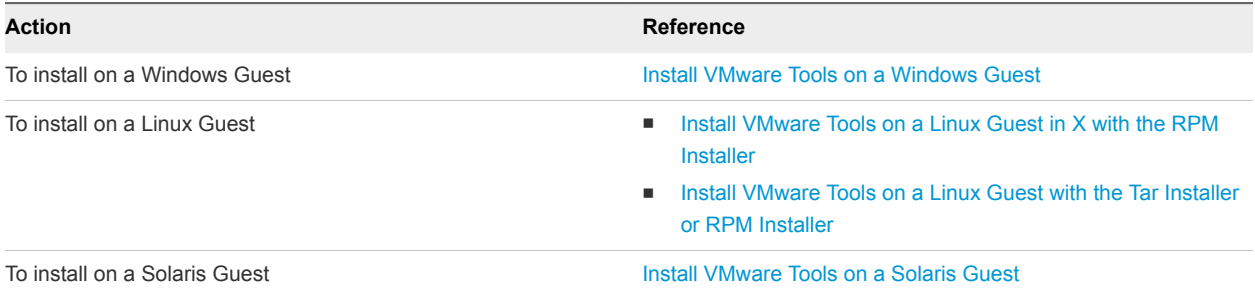

If the settings on a guest virtual machine are not in synch with vCloud Director or an attempt to perform guest customization has failed, you can select the virtual machine, right-click, and select **Power on and Force re-customization**.

When you select **Add to My Cloud** or **Add from Catalog** on a vApp template, these are the available options on the vApp template **Properties** page.

- **Nake identical copy**
- Customize VM Settings

The vApp template is added and saved as a vApp in your organization. These options are not used when you use a virtual machine, when you create a new vApp, or add a new virtual machine.

# Install VMware Tools in a Virtual Machine in a vApp

vApp deployment can fail if VMware Tools are not installed on the virtual machines in the vApp.

#### Prerequisites

You must stop the vApp.

#### Procedure

**1** Disable Guest Customization

To install VMware Tools in a virtual machine in a vApp, you must disable guest customization.

**2** [Start the vApp](#page-114-0)

After you install VMware Tools, you must start the vApp.

**3** [Install VMware Tools](#page-114-0)

You must install VMware Tools in your virtual machines to customize the guest operation system.

**4** [Stop the vApp](#page-114-0)

To enable guest customization on a virtual machine, you must stop the vApp.

**5** [Enable Guest Customization](#page-115-0)

After you install or upgrade VMware Tools in your virtual machines, you must enable guest customization.

**6** [Start the vApp](#page-115-0)

After you install VMware Tools, you must start the vApp.

# Disable Guest Customization

To install VMware Tools in a virtual machine in a vApp, you must disable guest customization.

- **1** Click **My Cloud**.
- **2** In the left pane, select **VMs**.
- <span id="page-114-0"></span>**3** Select a virtual machine, right-click, and select **Properties**.
- **4** On the **Guest OS Customization** tab, deselect the **Enable guest customization** check box.

### Start the vApp

After you install VMware Tools, you must start the vApp.

#### Procedure

- **1** Click **My Cloud**.
- **2** In the left pane, click **vApps**.

The virtual machines in the vApp will customize when you power on. The guest OS will be rebooted during customization if necessary.

**3** Select the vApp, right click, and select **Start**.

## Install VMware Tools

You must install VMware Tools in your virtual machines to customize the guest operation system.

You are at least a vApp User.

#### Prerequisites

Guest customization is disabled on the relevant virtual machines.

#### Procedure

- **1** Click **My Cloud**.
- **2** In the left pane, click **vApps**.
- **3** Select a vApp, right-click, and select **Open**.
- **4** On the **Virtual Machines** tab, select a virtual machine, right-click, and select **Power On**.
- **5** Select the virtual machine, right-click, and select **Install VMware Tools**.

VMware tools installation is triggered or Tools CD is mounted. You need to open the virtual machine console to complete the installation.

VMware Tools is installed.

## Stop the vApp

To enable guest customization on a virtual machine, you must stop the vApp.

You are at least a vApp User.

#### Prerequisites

Your vApp is started.

#### <span id="page-115-0"></span>Procedure

- **1** Click **My Cloud**.
- **2** Power off your virtual machines.
- **3** Select a vApp, right-click, and select **Stop**.

The vApp is stopped.

## Enable Guest Customization

After you install or upgrade VMware Tools in your virtual machines, you must enable guest customization.

#### Procedure

- **1** On the **Guest OS Customization** tab, select the **Enable guest customization** check box.
- **2** Select the other check boxes in the dialog box as relevant.

## Start the vApp

After you install VMware Tools, you must start the vApp.

### Procedure

- **1** Click **My Cloud**.
- **2** In the left pane, click **vApps**.

The virtual machines in the vApp will customize when you power on. The guest OS will be rebooted during customization if necessary.

**3** Select the vApp, right click, and select **Start**.

# Install VMware Tools in a vApp Template

You can install VMware Tools on a virtual machine for which guest customization is enabled.

#### **Prerequisites**

Guest customization is enabled on the virtual machine's **Properties** page.

#### Procedure

**1** [Save the vApp Template as a vApp](#page-116-0)

To install VMware Tools in a vApp, you must save it as a vApp.

**2** [Disable Guest Customization](#page-116-0)

Before you can install VMware Tools on a virtual machine, you must disable guest customization.

**3** [Install VMware Tools](#page-116-0)

You must install VMware Tools in your virtual machines to customize the guest operation system.

#### <span id="page-116-0"></span>**4** [Enable Guest Customization](#page-117-0)

After you install or upgrade VMware Tools in your virtual machines, you must enable guest customization.

#### **5** [Add a vApp to a Catalog](#page-117-0)

After you install or upgrade VMware Tools, you can add the updated vApp to your catalog.

## Save the vApp Template as a vApp

To install VMware Tools in a vApp, you must save it as a vApp.

#### Procedure

- **1** Click **Catalogs**.
- **2** On the **vApp Templates** tab, select a vApp template, right-click, and select **Properties**.
- **3** Select **Make Identical Copy**.
- **4** Select the vApp template, right-click, and select **Add to My Cloud**.

The vApp template has been saved as a vApp.

#### What to do next

You need to install VMware Tools.

# Disable Guest Customization

Before you can install VMware Tools on a virtual machine, you must disable guest customization.

#### Procedure

- **1** On the **vApps** page, select a vApp, right-click, and select **Open**.
- **2** Select **My Cloud** > **vApps**.
- **3** In a vApp, select a virtual machine, right-click, and select **Open**.
- **4** On the **Guest OS Customization** tab, deselect the **Enable guest customization** and other check boxes as desired.
- **5** Select a virtual machine, right-click, and select **Properties**
- **6** On the **Guest OS Customization** tab, deselect the **Enable guest customization** check box.
- **7** Select the vApp, right-click, and select **Start**.

## Install VMware Tools

You must install VMware Tools in your virtual machines to customize the guest operation system.

You are at least a vApp User.

#### <span id="page-117-0"></span>Prerequisites

Guest customization is disabled on the relevant virtual machines.

#### Procedure

- **1** Click **My Cloud**.
- **2** In the left pane, click **vApps**.
- **3** Select a vApp, right-click, and select **Open**.
- **4** On the **Virtual Machines** tab, select a virtual machine, right-click, and select **Power On**.
- **5** Select the virtual machine, right-click, and select **Install VMware Tools**.

VMware tools installation is triggered or Tools CD is mounted. You need to open the virtual machine console to complete the installation.

VMware Tools is installed.

### Enable Guest Customization

After you install or upgrade VMware Tools in your virtual machines, you must enable guest customization.

#### Procedure

- **1** On the **Guest OS Customization** tab, select the **Enable guest customization** check box.
- **2** Select the other check boxes in the dialog box as relevant.

## Add a vApp to a Catalog

After you install or upgrade VMware Tools, you can add the updated vApp to your catalog.

You do not need to stop the vApp before you add it to a catalog. If you add a running vApp to a catalog, the memory state of running virtual machines is preserved and the added vApp is enabled for network fencing.

#### Procedure

- **1** Select the vApp, right-click, and select **Add vApp to Catalog**.
- **2** Select the vApp template, right-click, and select **Properties**.
- **3** Select **Customize VM Settings** or **Make Identical Copy**.
- **4** (Optional) Delete any previous versions of the vApp template.

# Install VMware Tools With Guest Customization Disabled

You can install VMware Tools in a vApp template when guest customization is disabled.

#### **Prerequisites**

Guest customization is disabled on the virtual machine **Properties** page.

#### Procedure

**1** Save the vApp Template as a vApp

To install VMware Tools in a vApp, you must save it as a vApp.

**2** Install or Upgrade VMware Tools

You can either install VMware Tools or upgrade the current version in your virtual machine.

**3** [Enable Guest Customization](#page-119-0)

After you install or upgrade VMware Tools in your virtual machines, you must enable guest customization.

**4** [Add a vApp to a Catalog](#page-119-0)

After you install or upgrade VMware Tools, you can add the updated vApp to your catalog.

## Save the vApp Template as a vApp

To install VMware Tools in a vApp, you must save it as a vApp.

#### Procedure

- **1** Click **Catalogs**.
- **2** On the **vApp Templates** tab, select a vApp template, right-click, and select **Properties**.
- **3** Select **Make Identical Copy**.
- **4** Select the vApp template, right-click, and select **Add to My Cloud**.

The vApp template has been saved as a vApp.

#### What to do next

You need to install VMware Tools.

### Install or Upgrade VMware Tools

You can either install VMware Tools or upgrade the current version in your virtual machine.

- **1** Click **My Cloud**.
- **2** In the left pane, select **vApps**.
- **3** On the **vApps** page, select a vApp, right-click, and select **Open**.
- **4** Select a virtual machine, right-click, and select **Properties**.
- **5** In the **Guest OS Customization** tab, deselect the **Enable guest customization** and other check boxes as desired.
- **6** Right-click the virtual machine and select **Install VMware Tools**.

# <span id="page-119-0"></span>Enable Guest Customization

After you install or upgrade VMware Tools in your virtual machines, you must enable guest customization.

#### Procedure

- **1** On the **Guest OS Customization** tab, select the **Enable guest customization** check box.
- **2** Select the other check boxes in the dialog box as relevant.

# Add a vApp to a Catalog

After you install or upgrade VMware Tools, you can add the updated vApp to your catalog.

You do not need to stop the vApp before you add it to a catalog. If you add a running vApp to a catalog, the memory state of running virtual machines is preserved and the added vApp is enabled for network fencing.

### Procedure

- **1** Select the vApp, right-click, and select **Add vApp to Catalog**.
- **2** Select the vApp template, right-click, and select **Properties**.
- **3** Select **Customize VM Settings** or **Make Identical Copy**.
- **4** (Optional) Delete any previous versions of the vApp template.

# Upgrade VMware Tools

If the version of VMware Tools is earlier than 7299 in a virtual machine in your vApp, you must upgrade it.

Upgrading VMware Tools might involve uninstalling your existing VMware Tools versions and installing a new one from a CD mounted in the operating system. This process can also be done automatically.

### **Prerequisites**

You must stop the vApp.

### Procedure

**1** Install a New Version of VMware Tools

After you disable guest customization, you can upgrade VMware Tools.

**2** [Enable Guest Customization](#page-120-0)

After you install or upgrade VMware Tools in your virtual machines, you must enable guest customization.

**3** [Start the vApp](#page-120-0)

After you install VMware Tools, you must start the vApp.

# Install a New Version of VMware Tools

After you disable guest customization, you can upgrade VMware Tools.

#### <span id="page-120-0"></span>Procedure

- **1** Select the vApp, right-click, and select **Start**.
- **2** Select the virtual machine, right-click, and select **Install VMware Tools**.

The process is different based on the operating system.

## Enable Guest Customization

After you install or upgrade VMware Tools in your virtual machines, you must enable guest customization.

#### Procedure

- **1** On the **Guest OS Customization** tab, select the **Enable guest customization** check box.
- **2** Select the other check boxes in the dialog box as relevant.

## Start the vApp

After you install VMware Tools, you must start the vApp.

#### Procedure

- **1** Click **My Cloud**.
- **2** In the left pane, click **vApps**.

The virtual machines in the vApp will customize when you power on. The guest OS will be rebooted during customization if necessary.

**3** Select the vApp, right click, and select **Start**.

# Install VMware Tools on a Windows Guest

vCloud Director uses VMware Tools to customize the Windows guest operating system.

#### **Prerequisites**

- The VMware Remote Console plug-in is installed.
- Your virtual machine is powered off.
- You have disabled the option to install VMware Tools on a powered off virtual machine.

- **1** Click **My Cloud**.
- **2** In the left pane, click **VMs**.
- **3** Select a virtual machine, right-click, and select **Install VMware Tools**.
- **4** Follow the prompts to complete the installation wizard.
- **5** Click **Finish**.
- **6** Restart your virtual machine.

# <span id="page-121-0"></span>Install VMware Tools on a Linux Guest in X with the RPM Installer

You can use an RPM installer to install VMware Tools on a Linux guest operating system.

#### Prerequisites

The VMware Remote Console plug-in is installed.

#### Procedure

- **1** Click **My Cloud**.
- **2** In the left pane, click **VMs**.
- **3** Select a Linux virtual machine, right-click, and select **Popout Console**.
- **4** In the guest operating system, start the RPM installer.
	- Double-click the VMware Tools CD icon on your desktop and double-click the RPM installer in the root of the CD-ROM.
	- Double-click the RPM installer in the file manager window.
- **5** Type the root password and click **OK**.
- **6** Click **Continue** when the package is ready.

When VMware Tools is installed, no confirmation or **Finish** button appears.

- **7** In an X terminal, as root, run the vmware-config-tools.pl script to configure VMware Tools.
- **8** Press Enter to accept the default value.
- **9** After the upgrade is complete, enter **/etc/init.d/network** to restart the network.
- **10** Type **exit**.
- **11** To start the VMware Tools control panel, enter **vmware-toolbox &**.

# Install VMware Tools on a Linux Guest with the Tar Installer or RPM Installer

You can use a Tar command or RPM installer to install VMware tools on a Linux guest OS with a Tar or RPM.

#### **Prerequisites**

- The VMware Remote Console plug-in is installed.
- The virtual machine is powered on.
- **With an existing installation, delete the vmware-tools-distrib directory before you install. The** location of this directory depends on where you placed it during the previous installation (such as, **tmp/vmware-tools-distrib**).

#### Procedure

- **1** Click **My Cloud**.
- **2** In the left pane, click **VMs**.
- **3** Select a Linux virtual machine, right-click, and select **Install VMware Tools**.
- **4** Right-click the virtual machine again and click **Popout Console**.
- **5** In the guest operating system, log in as root (su-), mount the VMware Tools virtual CD-ROM image, and change to a working directory (for example, **/tmp**.

Some Linux distributions automatically mount CD-ROMs. If your distribution uses automounting, do not use the mount and unmount commands. You still must untar the VMware Tools installer to /tmp. Some Linux distributions use different device names or organize the /dev directory differently. If your CD-ROM drive is not /dev/cdrom, or if the mount point for a CD-ROM is not /mnt/cdrom, modify these commands to reflect the conventions used by your distribution.

mount /dev/cdrom /mnt/cdrom cd /tmp

**6** Uncompress the installer and unmount the CD-ROM image.

If you install an RPM installation over a tar installation, or the reverse, the installer detects the previous installation and must convert the installer database format before continuing.

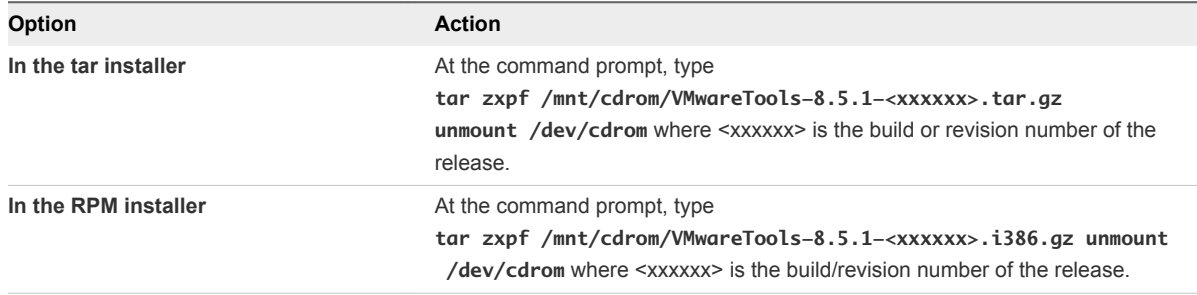

#### **7** Run the installer.

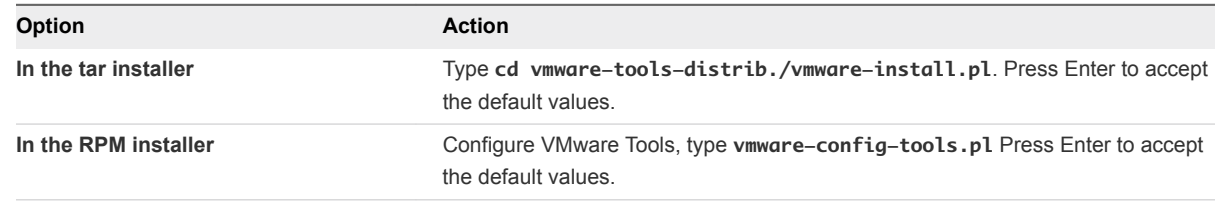

- **8** After the upgrade is complete, restart the network by running **/etc/init.d/network restart**.
- **9** Type **exit**.
- **10** Start your graphical environment.
- **11** In an X terminal, run **vmware-toolbox &**.

# <span id="page-123-0"></span>Install VMware Tools on a Solaris Guest

You can install VMware Tools on a Solaris guest OS.

### Prerequisites

The VMware Remote Console plug-in is installed.

### Procedure

- **1** Click **My Cloud**.
- **2** In the left pane, click **VMs**.
- **3** Select a Solaris virtual machine, right click, and select **Install VMware Tools**.

### **4** Click **Popout Console**.

**5** In the virtual machine, log in as root and, if necessary, mount the VMware Tools virtual CD-ROM image.

The Solaris volume manager vold mounts the CD-ROM under /cdrom/vmwaretools.

- **6** If the CD-ROM is not mounted, restart the volume manager by running these commands.
	- <sup>n</sup> **/etc/init.d/volmgt stop**
	- <sup>n</sup> **/etc/init.d/volmgt start**
- **7** After the CD-ROM is mounted, change to a working directory, for example, /tmp and extract VMware Tools.
	- <sup>n</sup> **cd /tmp**
	- gunzip -c /cdrom/vmwaretools/vmware-solaris-tools.tar.gz | tar xf-
- **8** Run the VMware Tools tar installer.
	- cd vmware-tools-distrib
	- <sup>n</sup> **./vmware-install.pl**
- **9** Press Enter to accept the default value.
- **10** Type **exit**.
- **11** Start your graphical environment.
- **12** In an X terminal, enter **vmware-toolbox &**.

# Guest Operating Systems

A guest operating system is an operating system that runs inside a virtual machine. You can install a guest operating system in a virtual machine and control guest operating system customization for virtual machines created from vApp templates.

In [Guest Operating System Support](#page-130-0), you can see a list of the supported guest operating systems and whether customization is automatic or manual.

# Install a Guest Operating System

With a guest OS you can manage virtual machines that are based on the available operating systems.

### Prerequisites

The appropriate media file must be in your catalog.

### Procedure

- **1** Click **My Cloud**.
- **2** In the left pane, click **VMs**.
- **3** Select a virtual machine, right-click, and select **Insert CD/DVD**.
- **4** Select an available media file in the top panel or select one and add it to your virtual datacenter in the bottom panel.
- **5** Click **OK**.
- **6** Point to the virtual machine name and press Ctrl+Alt+Del to boot from the ISO image and start the operating system installer.
- **7** In the virtual machine console, type the required information to complete the installation.
- **8** Click **Finish**.

# Customizing Your Guest Operating System

When you customize your guest OS you can set up a virtual machine with the operating system that you want.

vCloud Director can customize the network settings of the guest operating system of a virtual machine created from a vApp template. When you customize your guest operating system, you can create and deploy multiple unique virtual machines based on the same vApp template without machine name or network conflicts.

When you configure a vApp template with the prerequisites for guest customization and add a virtual machine to a vApp based on that template, vCloud Director creates a package with guest customization tools. When you deploy and power on the virtual machine for the first time, vCloud Director copies the package, runs the tools, and deletes the package from the virtual machine.

# Understanding Guest Customization

When you customize your guest operating system, there are some settings and options you should know about.

### Enable Guest Customization Check Box

This check box is found on the **Guest OS customization** tab on the virtual machine **Properties** page. The goal of guest customization is to configure based on the options selected in the **Properties** page. If this check box is selected, guest customization and re-customization is performed when required.

This process is required for all guest customization features, such as the computer name, network settings, setting and expiring the administrator/root password, SID change for Windows Operating systems, and so on, to work. This option should be selected for **Power on and Force re-customization** to work.

If the check box is selected, and the virtual machine's configuration parameters in vCloud Director are out of synch with the settings in the guest OS, the **Profile** tab on the virtual machines **Properties** page displays that the settings out of synch with the guest OS and the virtual machine needs guest customization.

### Guest customization Behavior for vApps and Virtual Machines

The check boxes are deselected.

- **Enable guest customization**
- <sup>n</sup> In Windows guest OSs, **Change SID**
- **Password reset**

If you want to perform customization (or you made changes to network settings that need to be reflected in the guest OS), you can select the **Enable guest customization** check box and set the options on the **Guest OS Customization** tab of the virtual machine **Properties** page. When virtual machines from vApp templates are used to create a new vApp and then add a virtual machine, the vApp templates act as building blocks. When you add virtual machines from the catalog to a new vApp, the virtual machines are enabled for guest customization by default. When you save a vApp template from a catalog as a vApp, virtual machines are enabled for guest customization only if the **Enable guest customization** check box is selected.

These are the default values of guest customization settings:

- **n The Enable guest customization** check box is the same as the source virtual machine in your Catalog.
- For Windows guest virtual machines, **Change SID** is the same as the source virtual machine in your catalog.
- The password reset setting is same as the source virtual machine in your catalog.

You can deselect the **Enable guest customization** check box if required before you start the VApp.

If blank virtual machines, which are pending guest OS installation, are added to a vApp, the **Enable guest customization** check box is deselected by default because these virtual machines are not yet ready for customization .

After you install the guest OS and VMware Tools, you can power off the virtual machines, stop vApp, and select the **Enable guest customization** check box and start the vApp and virtual machines to perform guest customization.

If the virtual machine name and network settings are updated on a virtual machine that has been customized, the next time you power on the virtual machine, it is re-customized, which resynchronizes the guest virtual machine with vCloud Director

# Customizing a Guest OS When Saving a vApp Template as a vApp

Before you customize a guest OS in a vApp template, you need to understand the settings you need to make.

On the **vApp Templates Properties** page, if you select **Customize VM Settings** for the **When creating a vApp from this template** option, and you select **Add to My Cloud** or **Add from Catalog**, the **Enable guest customization** check box is selected by default and guest customization is performed.

These are the default values of guest customization settings.

- The **Enable guest customization** check box is selected.
- <sup>n</sup> For Windows guest VMs, the **Change SID** option is the same as the source virtual machine in your catalog.
- **n** Password reset setting is the same as the source virtual machine in your catalog.

If you select **Make Identical Copy** on the vApp template **Properties** page, and select **Add to My Cloud**, the settings in the vApp Template are applied to the new vApp, regardless of whether customization is enabled.

These are the default values of guest customization settings.

- The **Enable guest customization** check box is deselected.
- <sup>n</sup> In Windows guest virtual machines, the **Change SID** check box is deselected.
- The password reset setting is deselected.

After you import or upload to a catalog, these are the default values.

- The **Customize VM Settings** check box is selected in the vApp
- <sup>n</sup> The **Enable guest customization** check box is selected for the virtual machines.
- For Windows guest VMs, the **Change SID** check box is selected for the virtual machines.
- The Password reset setting is selected by default for the virtual machines.

If you are a vApp template owner and you import or upload to a catalog, you must check the VMware Tools version installed on the virtual machines in the vApp. To do this, select the vApp template, rightclick, and select **Open**. Tools version is shown in the **VMware Tools** column. If you select **Customize VM Settings**, VMware Tools should be installed on all virtual machines. See [Installing VMware Tools](#page-111-0) for more information.

# Enable or Disable Guest Customization

You can disable guest customization for a virtual machine or a vApp template.

#### **Prerequisites**

VMware Tools is installed.

#### Procedure

- **1** Click **My Cloud**.
- **2** In the left pane, click **vApp** or **VMs**.
- **3** Select a vApp or virtual machine, right-click, and select **Properties**.
- **4** On the **Guest OS Customization** tab, select or deselect the **Enable guest customization** check box.
- **5** Click **OK**.

Guest customization in the selected virtual machine is enabled or disabled.

# Change Guest Customization Settings for Virtual Machines in a vApp **Template**

You can change the guest customize settings on virtual machines in a vApp template when the virtual machines are used as building blocks to create a new vApp.

#### Procedure

- **1** Click **Catalogs**.
- **2** On the **vApp Templates** tab, select a vApp template, right-click, and select **Add to My Cloud**.

The vApp template is saved as a vApp.

- **3** Select the vApp, right-click, and select **Open**.
- **4** On the **Virtual Machines** tab, select the virtual machine, right-click, and select **Properties**.
- **5** On the **Guest Customization OS** tab, select or deselect the **Enable guest customization** check box and click **OK**.
- **6** Select the vApp, right-click, and select **Add to Catalog**.

The vApp is saved as a vApp template in the selected catalog.

## Power on and Force Recustomization of a Virtual Machine

If the settings on a guest virtual machine are not in synch with vCloud Director or an attempt to perform guest customization has failed, you can power on and force the recustomization of the virtual machine.

You are at least a vApp user.

**Note** If you select the **Change SID** check box, a SID change will occur on the guest virtual machine.

#### Procedure

- **1** Click **My Cloud**.
- **2** In **vApps**, select a vApp, right-click, and select **Open**.
- **3** On the **Virtual Machines** tab, select a virtual machine, right-click, and select **Power On and Force Re-customization**.

The virtual machine is now recustomized.

## Upload a Customization Script

You can upload a customization script to a virtual machine. The script runs before and after guest customization when you deploy a virtual machine based on a vApp template.

When you add a customization script to a virtual machine, the script is called:

- Only on initial customization and force recustomization.
- **Nith the "precustomization" command line parameter before guest customization begins.**
- With the "postcustomization" command line parameter after guest customization finishes.

The customization script cannot exceed 1500 characters.

#### Procedure

- **1** Click **My Cloud**.
- **2** In the left pane, click **VMs**.
- **3** In the right pane, select a virtual machine, right-click, and select **Properties**.
- **4** On the **Guest OS Customization** tab, in the **Customization Script** panel, click **Browse**.
- **5** Navigate to your script file and click **Open**.

The file must be a batch file for Windows virtual machines and a shell script for Unix virtual machines.

**6** Click **OK**.

#### Example: Customization Script Examples

A sample Windows batch file:

```
 @echo off 
if "%1%" == "precustomization" ( 
echo Do precustomization tasks 
) else if "%1%" == "postcustomization" ( 
echo Do postcustomization tasks 
)
```
A sample Unix shell script:

```
 #!/bin/sh 
if [ x$1 == x"precustomization" ]; then 
echo Do Precustomization tasks 
elif [ x$1 == x"postcustomization" ]; then 
echo Do Postcustomization tasks 
fi
```
## Reset Your Virtual Machine's Password

You can reset your virtual machine's password.

#### **Prerequisites**

The virtual machine's guest OS is personalized, and your virtual machine is powered off.

#### Procedure

- **1** Click **My Cloud**.
- **2** In the left pane, click **VMs**.
- **3** Right-click a virtual machine and select **Properties**.
- **4** On the **Guest OS Customization** tab, select the **Enable guest customization** check box.
- **5** Select **Allow local administrator password**.
- **6** Select **Require administrator to change password on first login** to require all administrators to change the password upon initial log in.

Administrators must know the old password.

**7** Choose how to generate the virtual machine password.

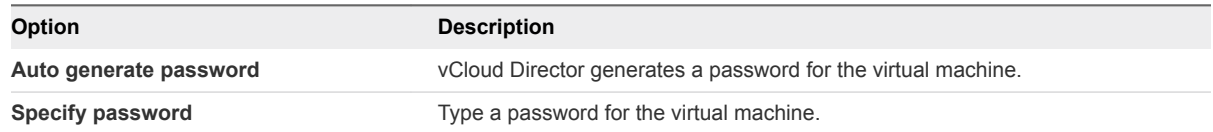

**8** (Optional) Select **Automatically log on as Administrator** for vCloud Director to log on as Administrator when the virtual machine powers on and select the number of times to log on automatically from the drop-down list.

<span id="page-130-0"></span>**9** Click **OK**.

The password for your virtual machine is reset.

# Join a Windows Guest Domain During Guest Operating System Personalization

A virtual machine can join a Windows guest domain when you personalize your guest OS.

### Prerequisites

On a virtual machine's **Properties** page, verify that the **Enable guest customization** check box is selected.

### Procedure

- **1** Click **My Cloud**.
- **2** In the left pane, click **VMs**.
- **3** Select a virtual machine, right-click, and select **Properties**.
- **4** On the **Guest OS Customization** tab, select the **Enable this VM to join a domain** check box. **Override organization settings** is selected by default.
- **5** Type a domain name, user name, password, and account organizational unit.
- **6** Under **Customization Script**, click **Browse**, to upload a locally saved file.
- **7** Click **OK**.

The selected virtual machine joins the Windows guest domain.

# Guest Operating System Support

vCloud Director supports a wide variety of 32-bit and 64-bit operating systems in its virtual machine templates and virtual machines. VMware recommends that you use version 10, but you can import version 4, 7, 8, and 9 virtual machines.

See the *vCloud Director Release Notes* for a list of guest operating systems supported by this release of vCloud Director.